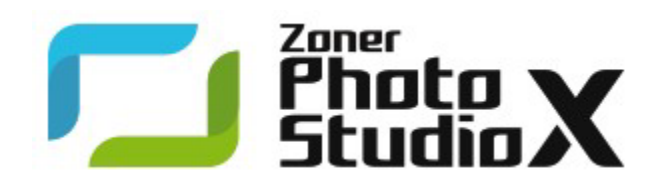

Zoner Photo Studio X 画像編集・管理ソフト

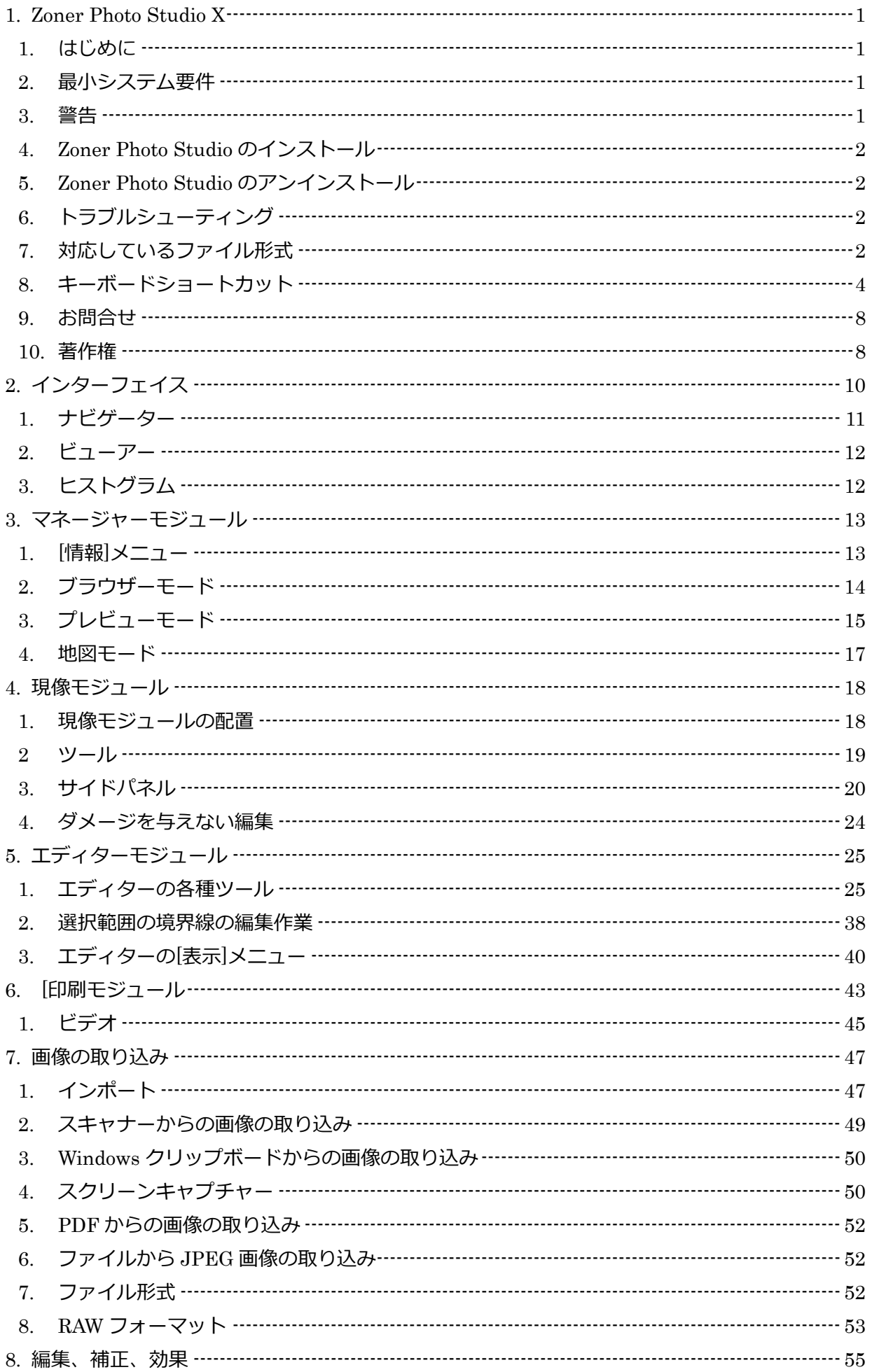

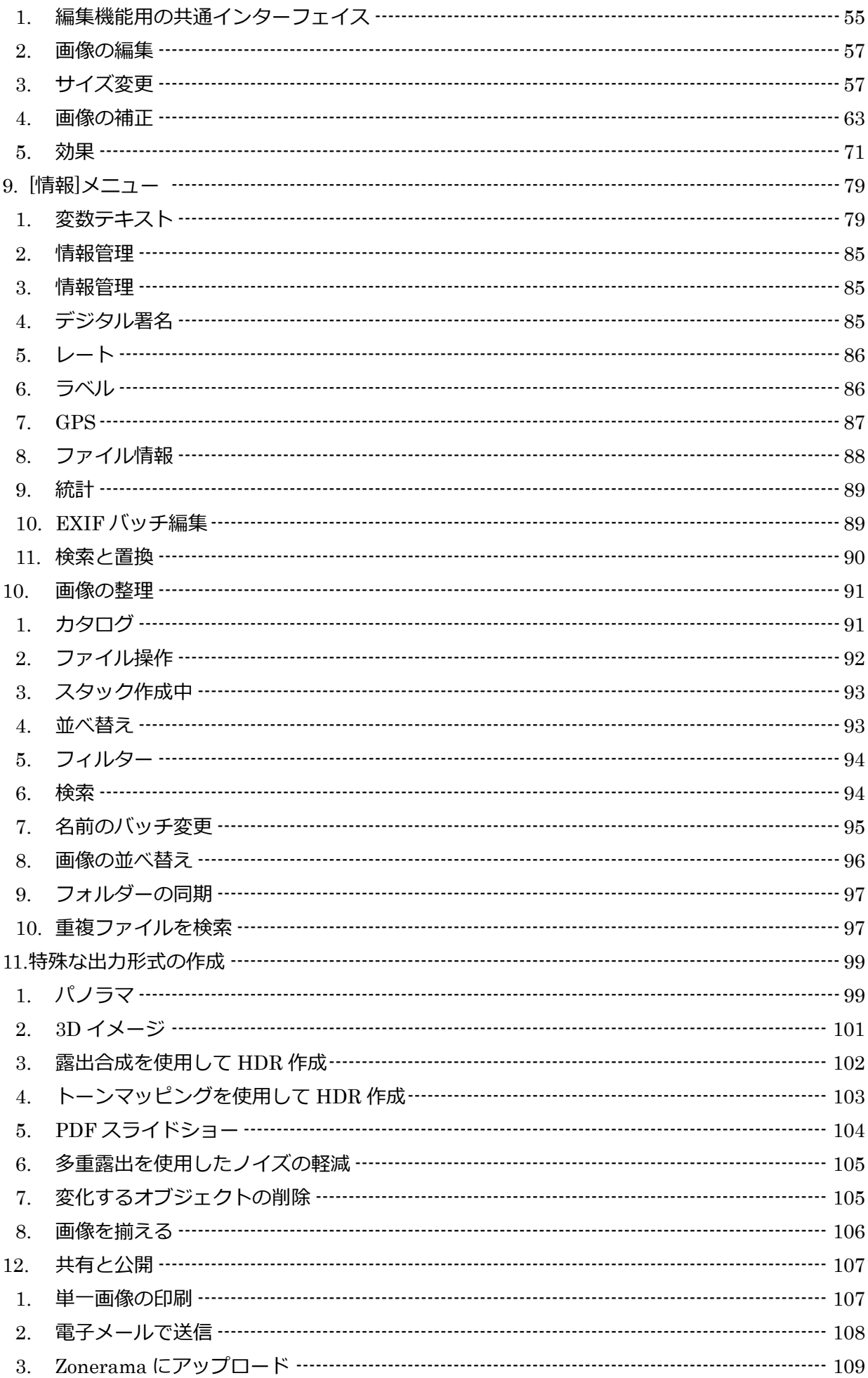

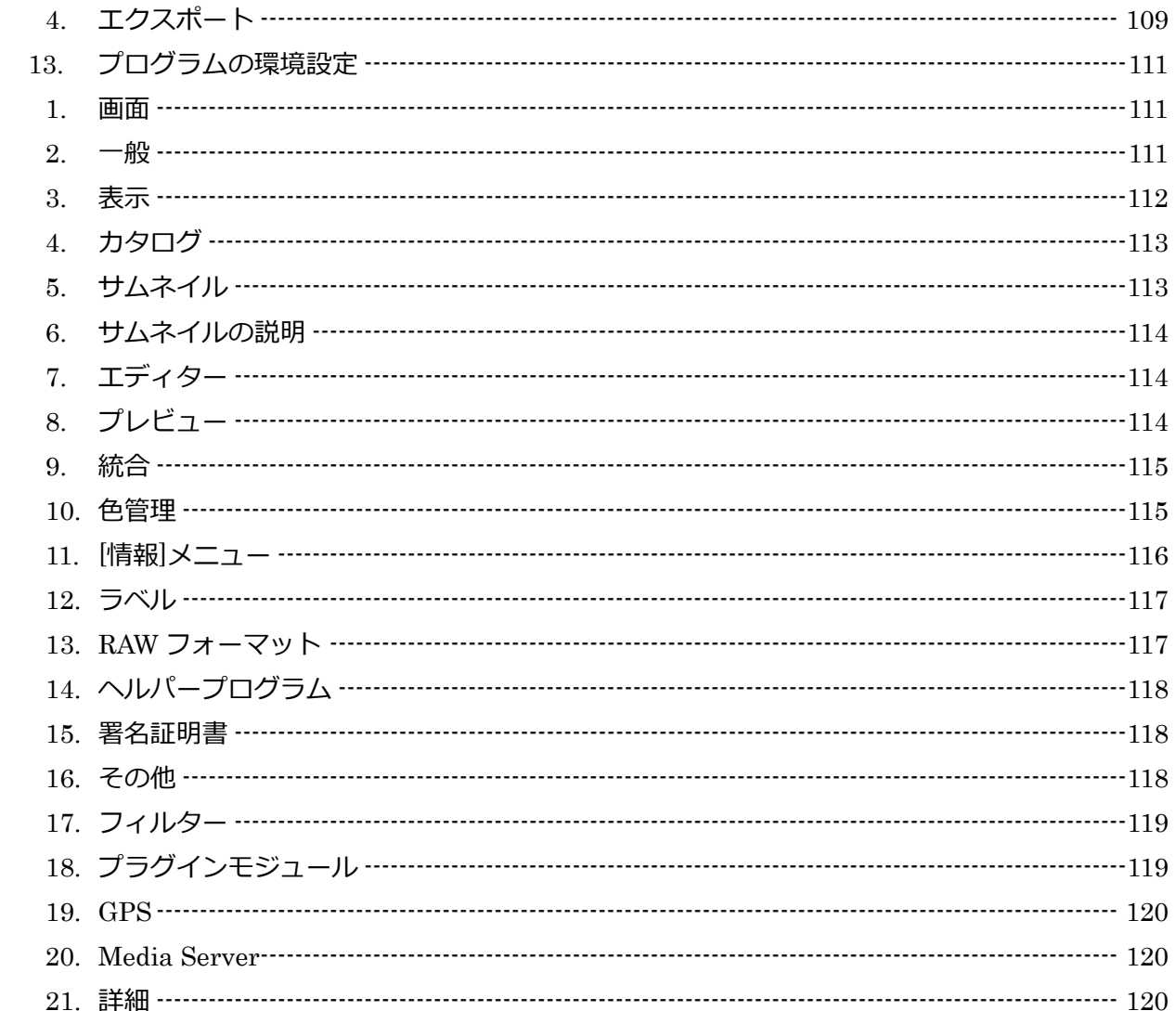

### <span id="page-4-0"></span>1. Zoner Photo Studio X

### <span id="page-4-1"></span>1. はじめに

Zoner Photo Studio をお選びいただき、ありがとうございます。本プログラムは、歴代のデジタル写真編 集ソフトウェアの優れた機能をそのまま引継ぎ、さらに、さまざまな機能が追加されたことにより、今まで にない快適で高度な写真編集環境を実現できるようになりました。 初心者からプロの写真家まで、デジタル写真を扱う幅広いユーザーにとって、Zoner Photo Studio が、 かけがえのないツールとなることを自負しております。

感動と創造性を手元に!

#### <span id="page-4-2"></span>2. 最小システム要件

OS:Microsoft Windows 10 / 11(64 ビット) プロセッサー:Intel または AMD メモリー:4 GB RAM HDD:480 MB の空き容量 解像度: 1200 × 800 以上

快適な作業環境を維持するには、高速なプロセッサーの使用をお勧めします。Zoner Photo Studio ではマ ルチコアプロセッサーを活用することができ、複数のコアについては、自動的にタスクと計算とを分けま す。膨大な計算を必要とする操作の処理速度を上げるために、グラフィックカードを使用することもでき ます。さらに情報を得たい場合は、詳細を参照ください。最後に、モニターの最小解像度よりも高い解像 度が推奨されます。

### 3. 警告

実際のファイルではなく、画像のデータベースを操作する写真管理ソフトとは異なり、

<span id="page-4-3"></span>Zoner Photo Studio はご使用のコンピューターやそれに接続されている各種デバイスを直接操作します。 つまり、画像の操作や作業をすぐに始めることができる上、画像がZoner Photo Studio の"中"に閉じ込め られることはありません。ファイルを削除することが可能な反面、ファイルを直接操作するため、変更を 元に戻すことができません。そのため、デジタル写真の処理を行うときのルールとして、必ず次のことを 念頭において作業してください。作業は必ずコピーしたファイルで行い、元のファイルのバックアップを こまめに保存してください! 写真のコレクションをより安全に管理/編集するには、以下の機能をご活用く ださい。

<span id="page-5-0"></span>4. Zoner Photo Studio のインストール

プログラムをインストールする際は、コンピューターが最小システム要件を満たしていることを確認して ください。また、管理者権限でログインしていることも必要です。

### 64 **ビットバージョンの利点と制限**

64 ビットバージョンではプログラムの処理の速度が向上し、サイズの大きい画像の処理も可能になります。 一方、64 ビットモードで動作しないプログラムの機能もあり、それらの機能は利用できません。64 ビット バージョンのプログラムであっても、64bit8BF プラグインは動作しません。

### <span id="page-5-1"></span>5. Zoner Photo Studio のアンインストール

Zoner Photo Studio をアンインストールするには、Windows のコントロールパネルを使用します。コント ロールパネルを開く方法やプログラムのアンインストール方法は、Windows のバージョンによって異なり ます。

### <span id="page-5-2"></span>6. トラブルシューティング

Zoner Photo Studio の使用中に問題が発生した場合は、まずプログラムの最新ビルドを使用しているかど うかを確認してください(ビルドとは、アップグレードのため購入を必要とする「大きなバージョン」変更 に対して、「小さなバージョン」変更のため購入手続きは必要ありません。ビルドは、プログラムのリリー ス後見つかった問題の修正が含まれます。)新しいビルドの有無を確認するには、本プログラムの[ヘルプ]メ ニューから[アップデートのチェック]をクリックします。最新ビルドを使用しても同じ問題が発生する場合 は、http://www.zoner.com/jp/support を確認してください。

### <span id="page-5-3"></span>7. 対応しているファイル形式

Zoner Photo Studio X では、次のファイル形式を読み取ることができます。

### **ビットマップ形式**

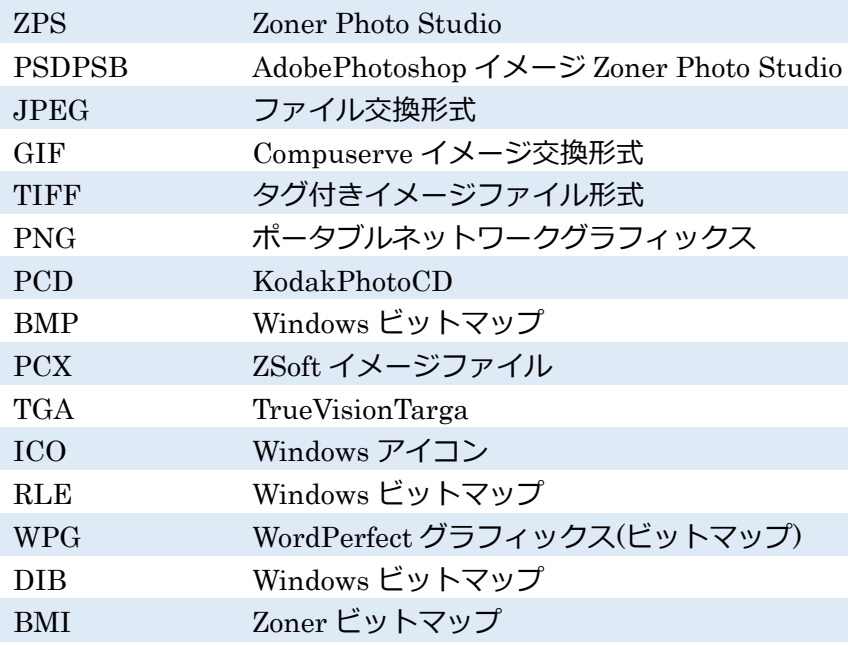

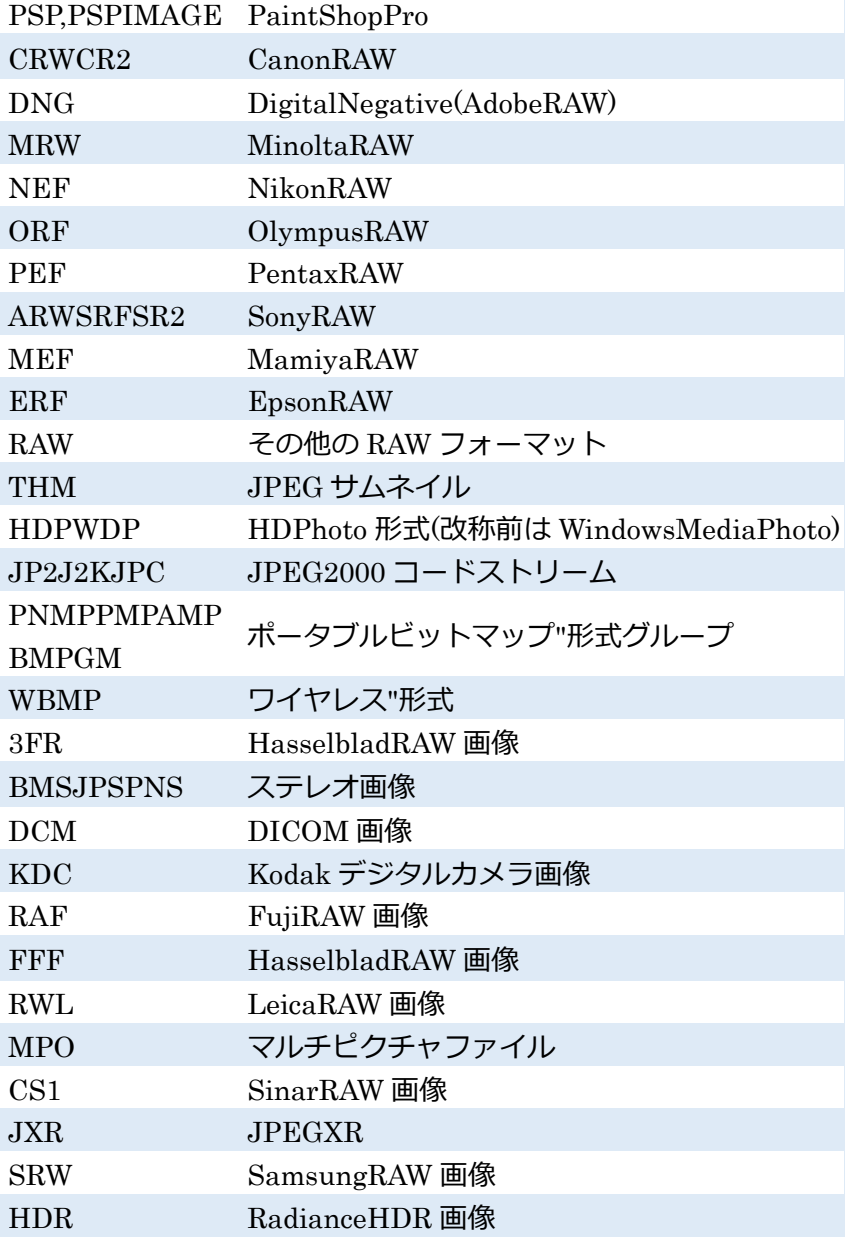

読み込み対応のビットマップ形式の範囲を広げるには、WIC コーデック

(WebP コーデックなど)をインストールします。

### **マルチメディア形式**

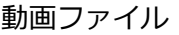

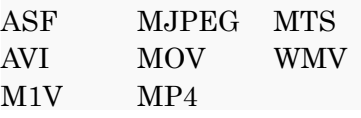

### MPlayer **インストール後の対応ファイル形式**

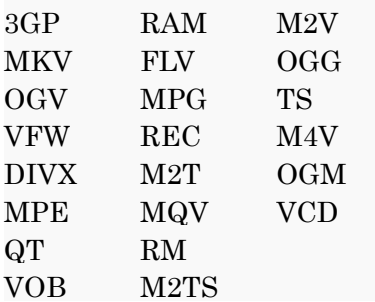

DVRMS NSV MPEG RMVB 音声ファイル AAC MP3 WAV AIF MPA WMA AIFF RMI AU SND

<span id="page-7-0"></span>8. キーボードショートカット

### **共通ショートカット**

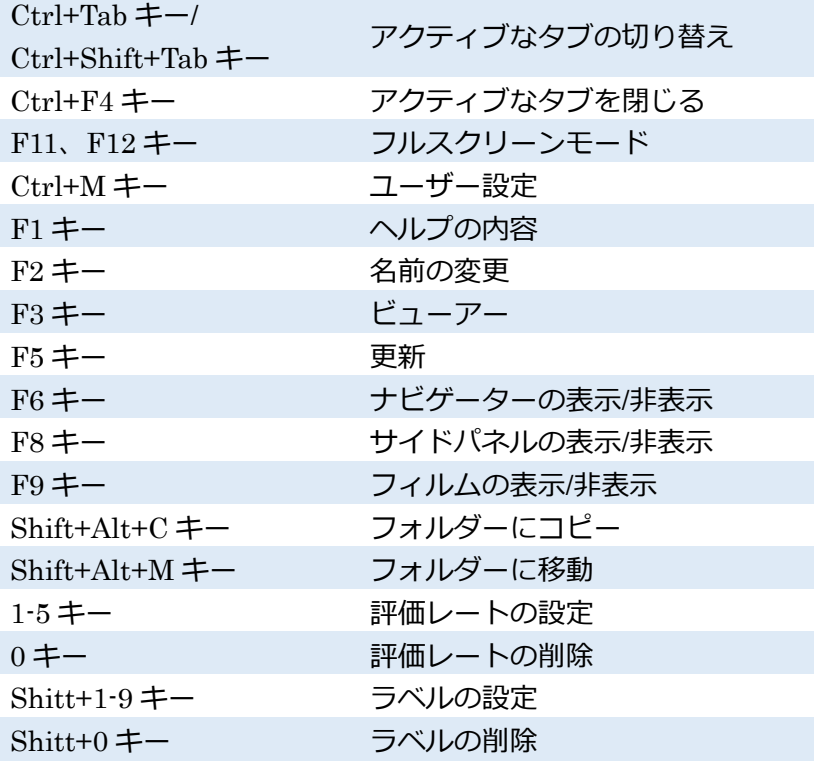

#### **基本的な画像編集 (マネージャーとエディター** )

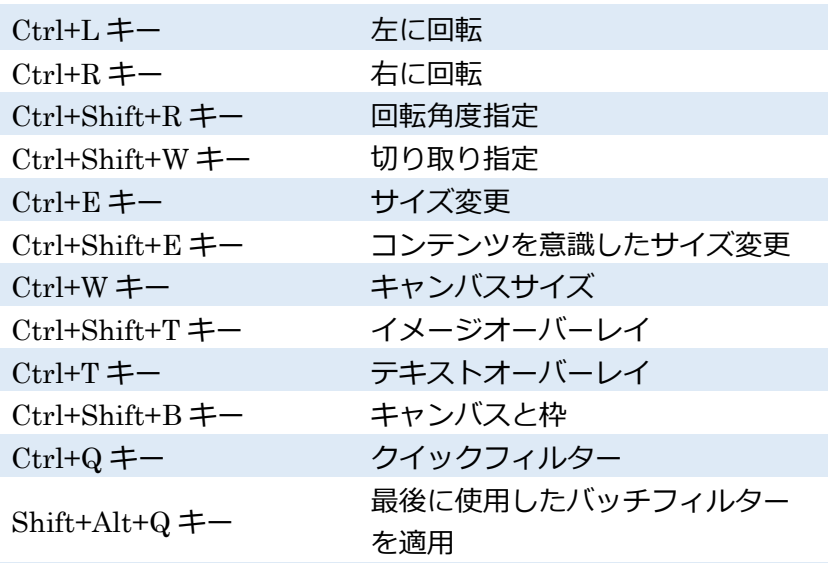

### **画像補正 (マネージャーとエディター** )

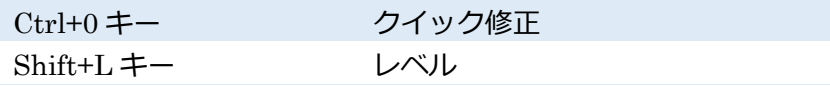

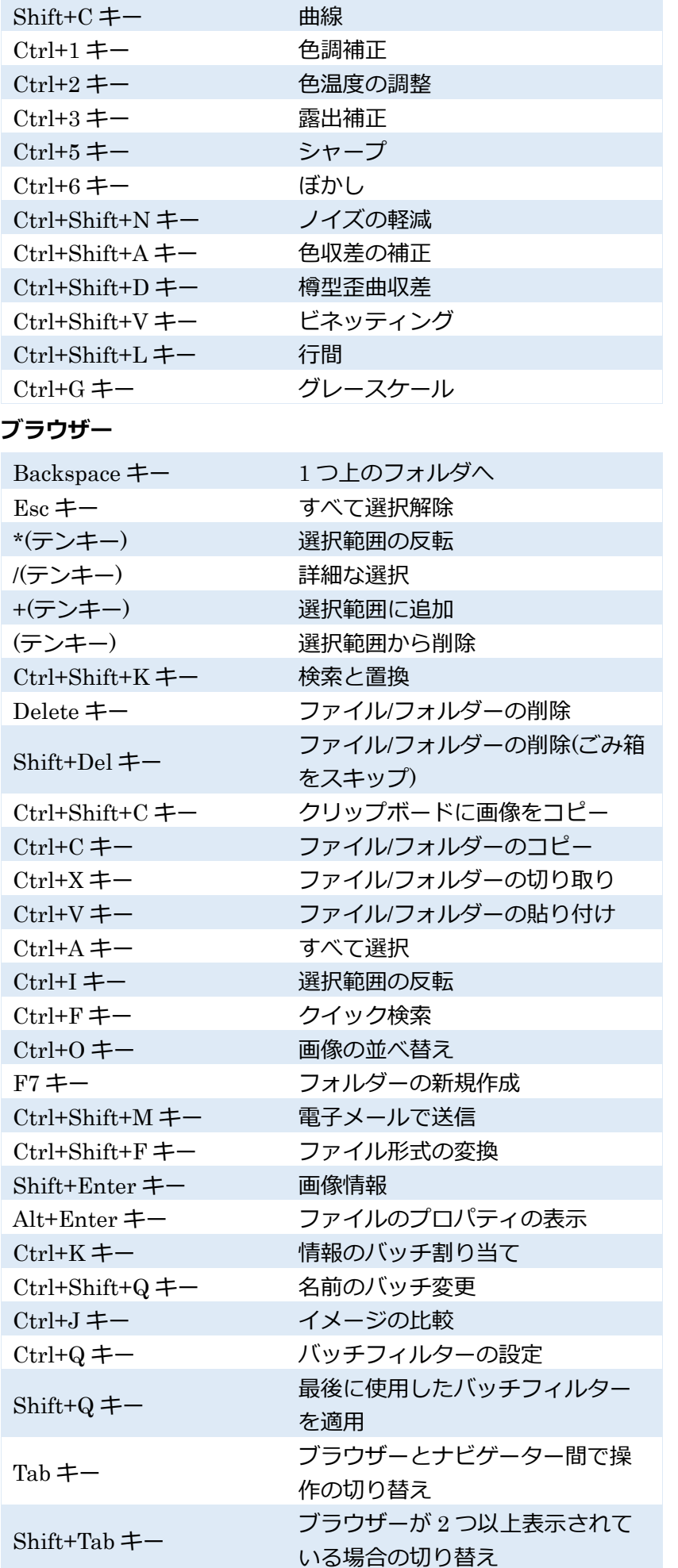

## **エディター**

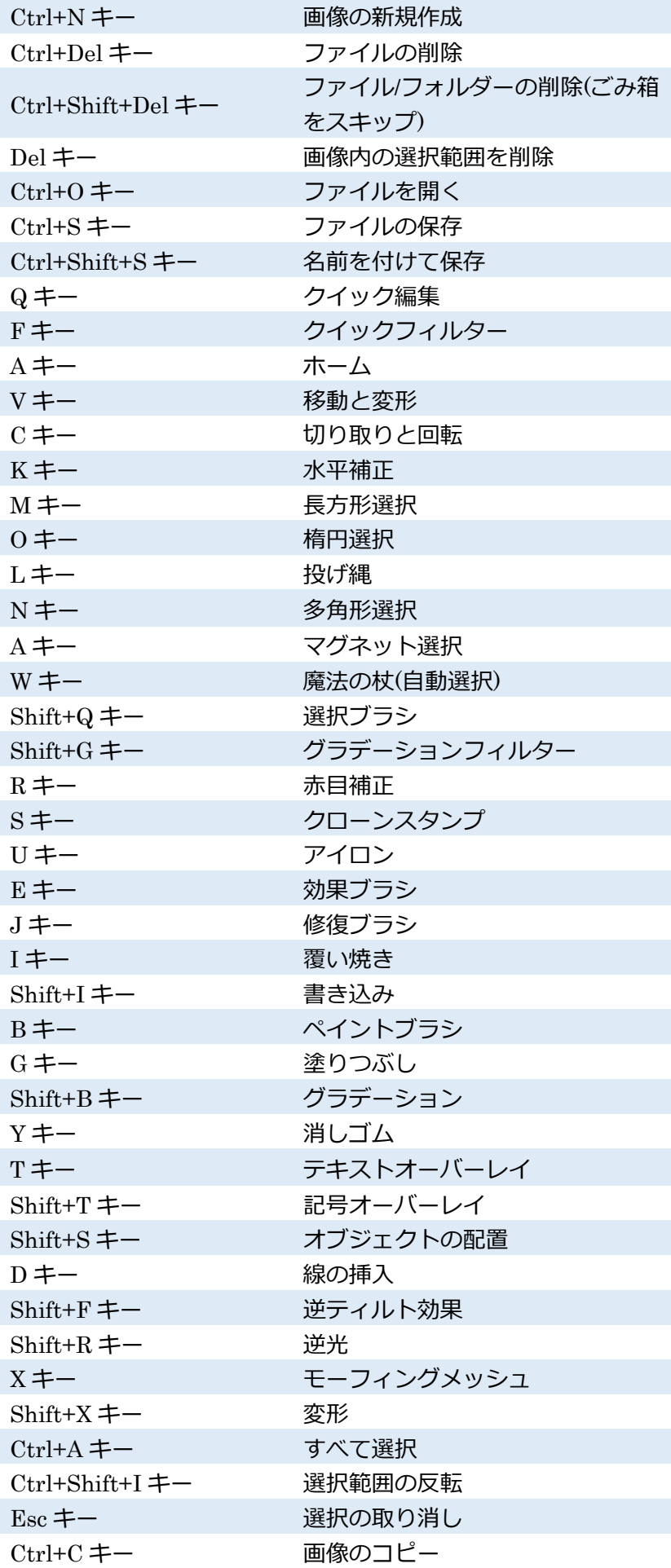

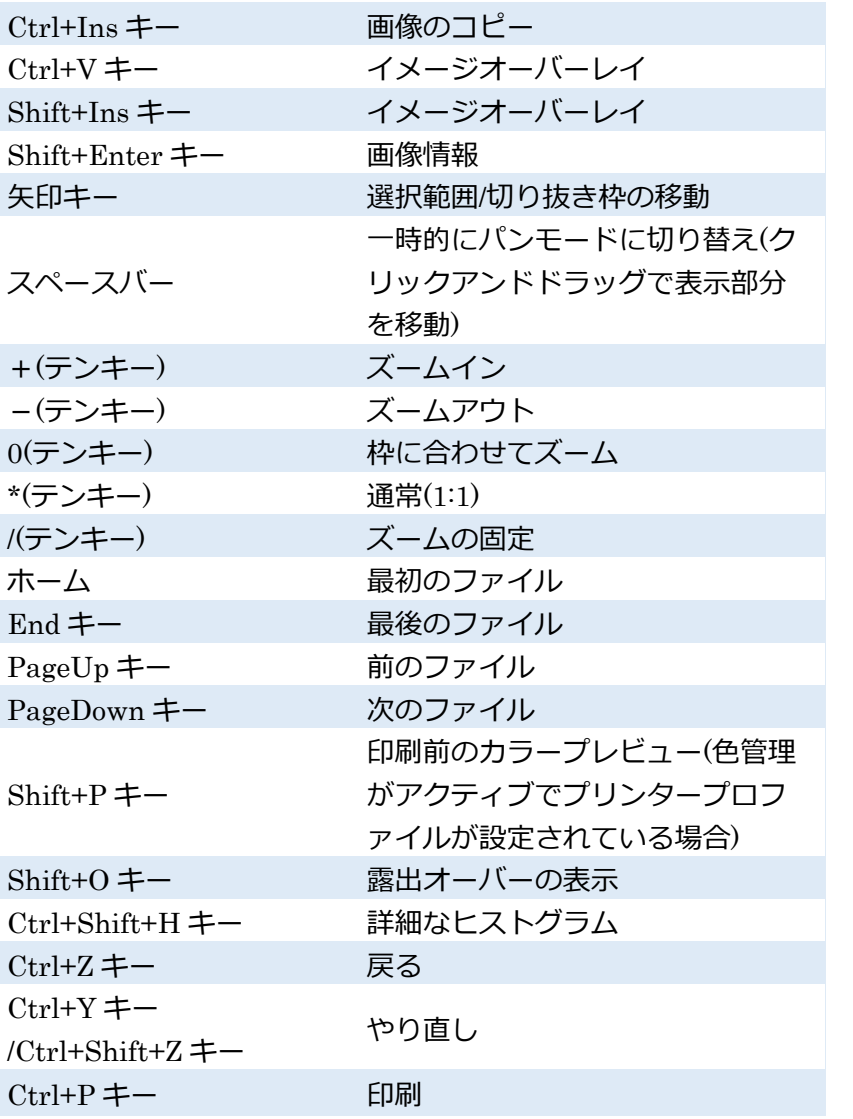

エディターのそれぞれのツール、切り取りと回転等のショートカットキー

については、ツールの説明に記載されています。

### **エディター(マウスホイール**)

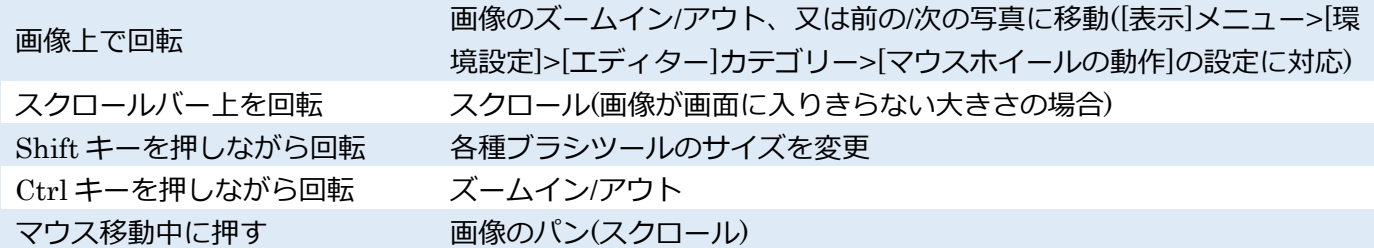

### [**現像**]

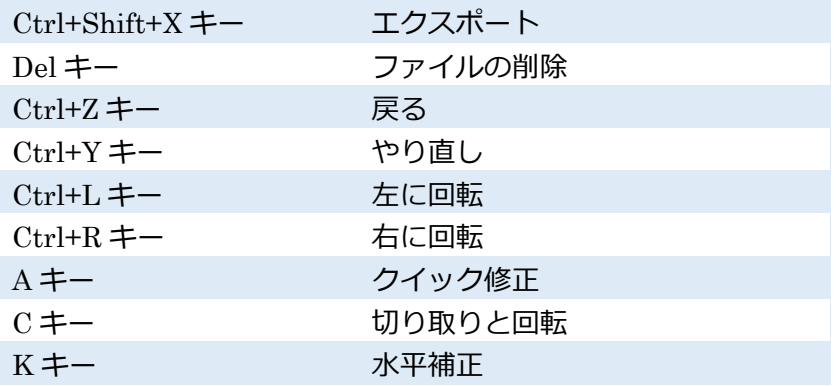

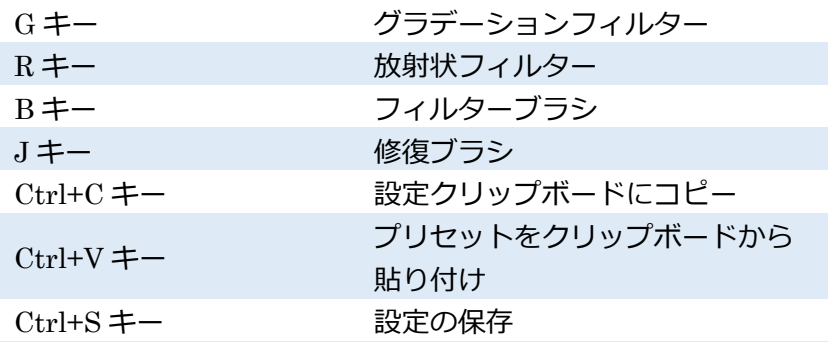

### <span id="page-11-0"></span>9. お問合せ

合同会社 ZONER 電子メール: [support@zoner.jp](file:///C:/Users/ogo/AppData/Roaming/Microsoft/Word/support@zoner.jp) ホームページ:<http://www.zoner.jp/>

### <span id="page-11-1"></span>10. 著作権

### **開発顧問**

Dušan Doležal, Petr Grolich, Aleš Hasala, Ladislav Matula, Pavel Minár, Petr Minár, Martin Sliwka, Vojtech Tryhuk, Jan Vancura

### **謝辞**

Zdenek Bulín, Jan Kovarík, Jaroslav Mejstrík, Ludek Švehla

### Zoner Photo Studio X-**ヘルプ**

このヘルプを個人利用の目的以外で、ZONER software の許可なく無断で印刷することは禁止されていま す。印刷されたものを含む本ユーザーガイドは著作権によって保護されており、有償/無償を問わず、商用 目的で第三者に無断で配布することはできません。また、いかなる情報も、著作権所有者である ZONER software の書面による事前の許可なく、電子的またはその他いかなる手段によっても複製すること は禁止されています。ここに記載されている情報はいかなる保証も伴わず提供されるものであり、予告なし に変更される場合があります。ZONERsoftware は、記述内容に誤りがあった場合でも、いかなる責任も負 わないものとします。

### **改訂版:**1

ソフトウェア:©1994—2024 ZONER a.s. ドキュメント:©2001—2024 ZONER a.s. イラストや写真:©1999—2024 ZONER a.s. All rights reserved.

- ・ Zoner Draw と Zoner Photo Studio は、ZONER の登録商標です。Windows は Microsoft Corporation の登録商標です。その他の名称やマークは各社の商標または登録商標である可能性があります。
- ・ JPEGIN/EX ポートフィルター:Copyright c 1991-2000, Thomas G. Lane Copyright c 1991- 1998,Independent JPEG Group,Copyright © 2003-2010 by Guido Vollbeding
- PNG IN/EX ポートフィルター: Copyright c 1998-2010 Glenn Randers-Pehrson
- ・ TIFF IN/EX ポートフィルター:Copyright c 1988-1997 Sam Leffler Copyright c 1991-1997 Silicon Graphics, Inc.
- ZLIB 圧縮/解凍ライブラリー: Copyright c 1995-2013 Jean-Loup Gailly, Mark Adler

- ・ dcraw:Copyright © 1997-2011 by Dave Coffin
- ・ HD Photo DPK 1.0¥nCopyright © 2005-2007 Microsoft Corporation
- ・ JasPer 1.900.1¥nCopyright © 1999-2007 Michael David Adams
- ・ Thin Plate Spline 2D point morpher Copyright © 2003- 2005 Jarno Elonen
- ・ JPEG XR Reference software: Copyright © 2008-2010 ITU-T/ISO/IEC
- ・ minizip 1.1: Copyright © 2010 Gilles Vollant
- ・ Regex ライブラリー:Copyright c 1998-2000, Dr John Maddock
- ・ Intel® Integrated Performance Primitives: Copyright © 2002-2011, Intel Corporation– All Rights Reserved
- ・ SpiderMonkey JavaScript Engine
- ・ 開発顧問:prof. RNDr.Miloslavem Druckmuller, CSc.
- ・ Little cms Copyright © 1998-2005 Marti Maria
- ・ Adobe XMP Software Development Kit Copyright © 2000—2013 Adobe Systems Incorporated
- ・ Template Numerical Toolkit, National Institute of Technology, USA
- ・ Adobe DNG Software Development Kit 1.4: Copyright © 2006-2012 Adobe Systems Incorporated
- ・ SQLite 3.8.11.1
- ・ Snowball:Copyright © 2001, Dr Martin Porter

<span id="page-13-0"></span>Zoner Photo Studio のインターフェイスは、「モジュール」と呼ばれる、次の 4 つのセクションで構成され ています。マネージャー、現像、エディター、印刷、そしてビデオです。プログラム右上のボタンを使用し て各モジュールを切り替えます。各モジュールの右側には、ナビゲーター、真ん中には表示領域、左側には サイドパネルが表示されます。サイドパネルには、そのモジュールで作業するためのツールが含まれていま す。現在開いているタブが左上に一覧表示されます。モジュールの切り替えは、新しいタブを開く訳ではあ りません。新しいタブで開きたい場合は、タブの隣に表示されている[+]ボタンをクリックしてモジュール を選択するか、モジュールのボタンをクリックする際に、[Ctrl]キーを同時に押します。

**マネージャーモジュール**では、写真の閲覧/表示や整理ができます。幾つかの表示モードから選択できます。 一度にアクティブにできるのは 1 つのモードのみです。選択できるモードは、ブラウザー、プレビュー、 地図またはフルプレビューの 4 種類です。

**現像モジュール**は、画像にダメージを与えない編集を行うことができます。

**エディターモジュール**は、高度な編集や選択範囲での作業を行うことができます。

**印刷モジュール**は、写真を様々な印刷ができます。

**ビデオモジュール**は、動画の編集、作成、出力ができます。

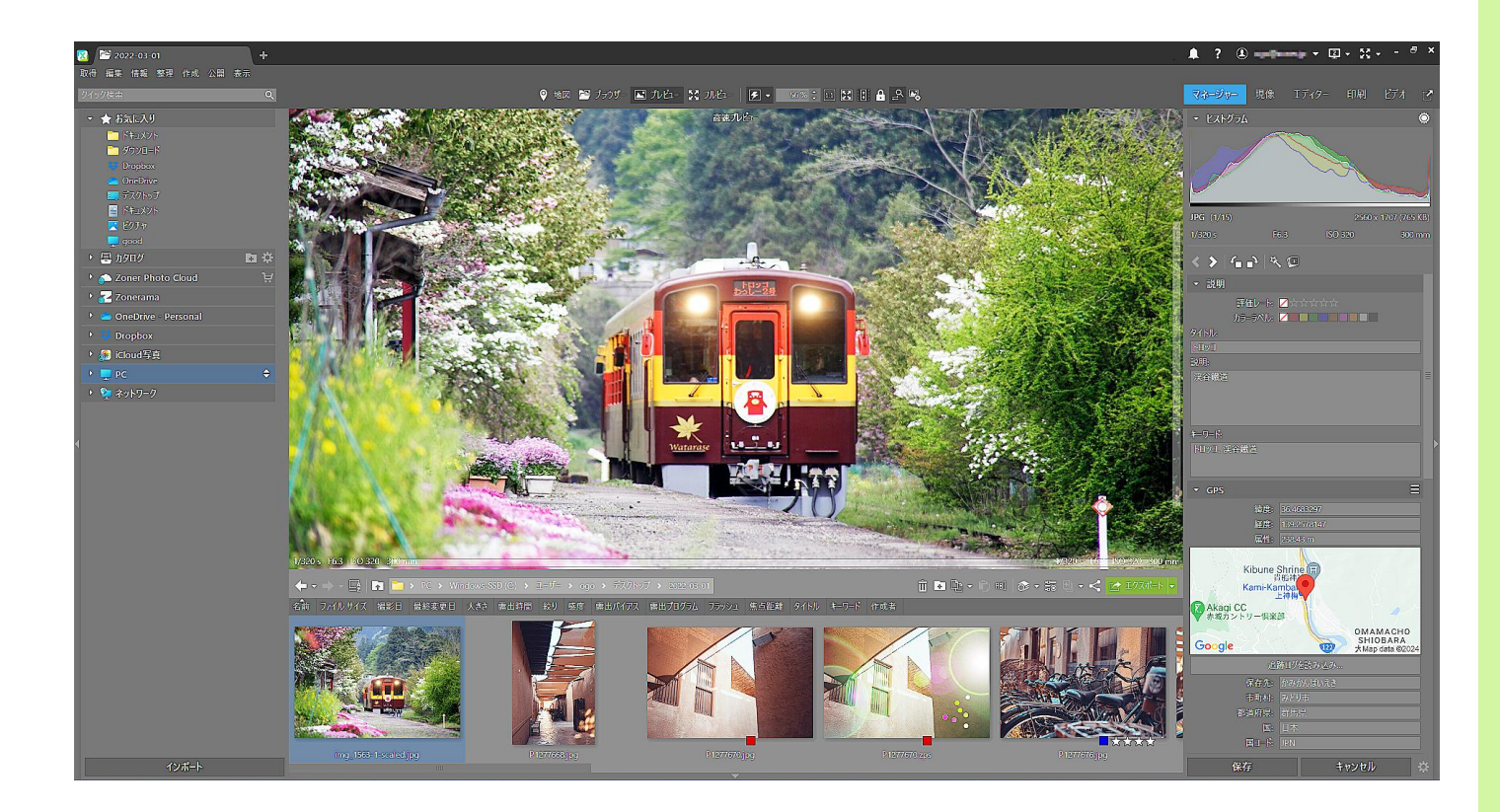

### <span id="page-14-0"></span>1. ナビゲーター

ブラウザーやフィルムに何を表示するかを設定します。ナビゲーターは以下の様に分かれています。

#### お気に入り

お気に入りに追加したフォルダーが表示され、それぞれのフォルダーへのクイックアクセスも可能です。 お気に入りにフォルダーを追加するには、ブラウザーでドラッグアンドドロップするか、右クリックメニュ ーを使用します。

#### カタログ

Zoner Photo Studio のカタログのコンテンツを表示します。写真コンテンツはフォルダー、日付、キーワ ード、位置情報ごとにまとめられています。詳細については、「カタログ」を参照してください。

### Zoner Photo Cloud

20GB まで無料のクラウドストレージです。ビデオやドキュメント等形式のファイルでもアップロード、共 有もできます。

#### Zonerama

Zonerama Web ギャラリーのアカウントに含まれているアルバムがあれば、表示されます。詳細について は、「Zonerama にアップロード」を参照ください。

OneDrive Google Drive DropBox

いずれかのファイル共有サービスがインストールされている場合、ナビゲーターを使用して、ローカルフォ ルダー内の同期したファイルに簡単にアクセスし、プログラム内で作業を行うことができます。

コンピューター

このセクション(Windows のバージョンによって多少名前が異なることがあります)には、コンピューター 内のフォルダー階層すべてが表示されます。

ネットワーク

ローカルネットワーク内の他のコンピューターにアクセスすることができます。

ナビゲーター下部の[インポート]ボタンをクリックすると、カメラまたはメモリーカードから直接写真をコ ピーまたは移動するための画面が表示されます。インポートがどのように行われるに関する詳細は、「イン ポート」を参照ください。

セクションを展開する/折りたたむには、タイトルバーをダブルクリックします。お気に入りフォルダーの 1 つを選択する等、フォルダーを切り替えた場合、ナビゲーターは、フォルダーツリーのサブフォルダーを 自動的に展開することはありません。矢印アイコンが選択したアイテムの右端に表示されます。このアイコ ンをクリックして、フォルダーツリーを展開してターゲットフォルダーを表示できます。

<span id="page-15-0"></span>2. ビューアー

ビューアーでは、写真を簡単かつフルサイズで表示できます。

ZPS を Windows [に統合するよ](file:///C:/Users/ogo/AppData/Roaming/Microsoft/Word/95)う設定した場合、Windows で画像をダブルクリックすると、ビューアーが 表示されます。

ZPS のマネージャーからビューアーを開くには、F3 **キーを押します。**ビューアーのコントロールは、ツー ルバーボタン、マウスに加え、キーボードショートカットを使って操作できます。

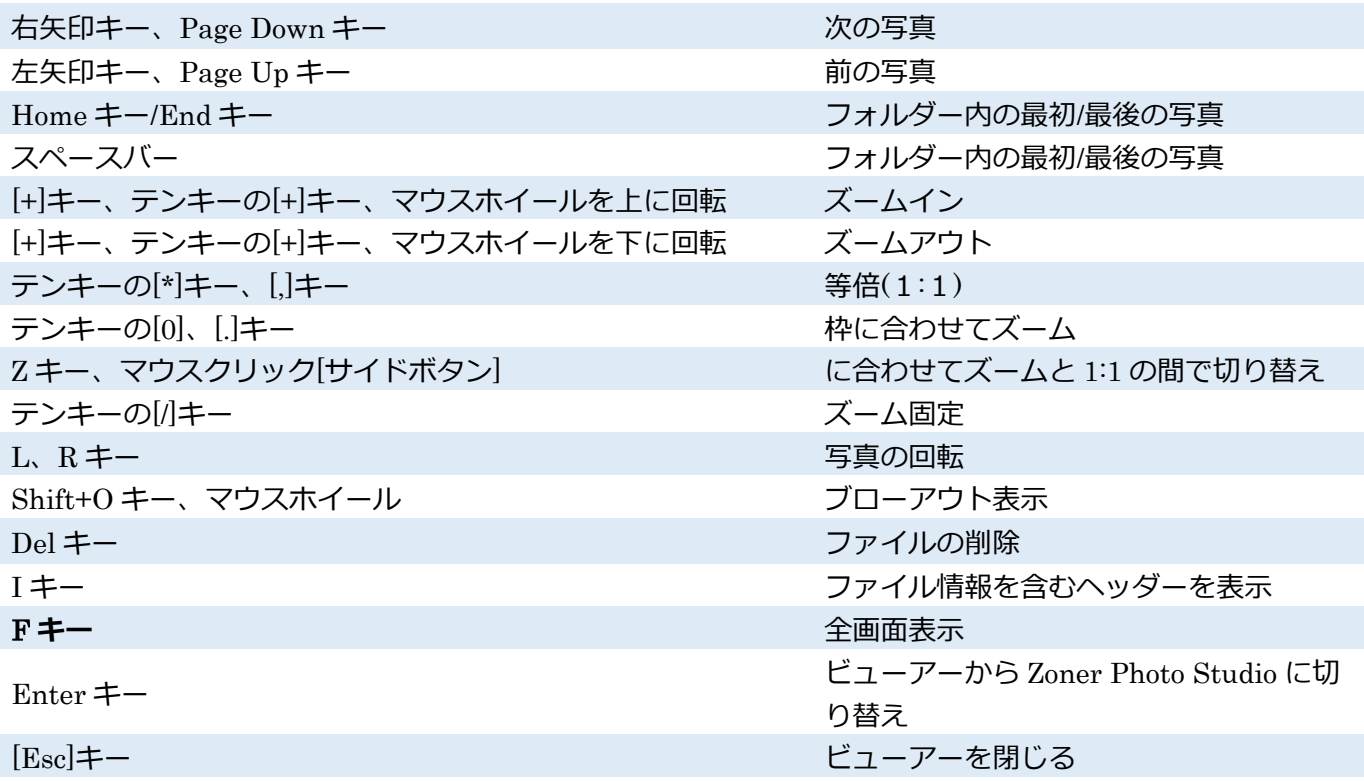

### <span id="page-15-1"></span>3. ヒストグラム

ヒストグラムは画像内の各ピクセルの持つ明るさの分布を示したグラフです。横軸は明度を表わしていま す。画像全体の明度もしくはカラーチャンネルのいずれかの明度を表わします。縦軸は画像内のピクセル周 波数を表わしています。ピクセルが左側に多く、右側に少なく表示されている場合(左側の方が暗い領域が 大きい場合)、その画像は露出不足の可能性があります。一方、右側に多く表示されている場合の画像は露 出オーバーの可能性があります。大抵の場合、正常な画像はピクセルがヒストグラム全体を埋めるように表 示されます。ヒストグラムは、24 ビット、32 ビット、48 ビットまたはグレースケールの画像にのみ効果的 です(ただし、最近の画像形式はこの条件を十分に満たしています)。

ヒストグラムを右クリックすると、表示モード(輝度、輝度と色チャンネル、色、赤色チャンネル、緑色チ ャンネル、青色チャンネル)を切り換えるためのメニューが表示されます。ヒストグラムのサイズをハーフ サイズとフルサイズから選択したり、背景の明暗を選択することができます。

<span id="page-16-0"></span>マネージャーは、Zoner Photo Studio での写真整理の根幹をなす部分です。マネージャーモジュールのメ ニュー(メニューボタンをクリックした場合)は、画像を扱う作業の流れの中で主な手順である、取得 編集 情報 整理 作成 公開 表示に分類されています。それぞれの機能に関する詳細は該当する章で説明してい ます。マネージャーの表示モード:ブラウザー プレビュー フルビュー 地図 の 4 種類です。プレビュー モードに簡単に切り替えたい場合は、画像をダブルクリックします。プレビューモードを元に戻したい場合 は、プレビュー画像をダブルクリックします。これらのモードやマネージャー全般のレイアウトで作業する には、[**表示**]メニュー、またはマネージャーの中央上部にあるツールバーを使用します。 マネージャーの左側には、ナビゲーター、右側のサイドパネルは、画像の情報が表示されます。

<span id="page-16-1"></span>1. [情報]メニュー

3

このバージョンのサイドパネルが表示するのは、**ブラウザー**でハイライトされている写真の 画像情報(メタデータ)です。情報の一番上には、ヒストグラムと選択画像の基本情報が表示 されます。その下には、良く使うツールが含まれたバーがあります。一番下には、現在ブラウザーで一覧表 示されているアイテムの数に関する情報が表示されます。情報は種類ごとに分類されています。表示する情 報を設定するには、情報パネル左下の歯車ボタンをクリックします。クリックすると、[**情報設定**]**ウィンド ウが表示されます。**様々な情報の表示/非表示を設定できます。このウィンドウには、設定の保存と読み込 みのためのボタンがあります。

ここから、直接いくつかの画像情報を編集することもできます(ファイルが読み込み専用でないこと)。

#### **編集を保存する方法**

パネル右下の[**保存**]ボタンをクリックします。

パネル内の編集ボックスを開いている際に、Ctrl+Enter **キー**を押します。編集情報を保存し、一覧内の次 の写真が選択されます。これにより、一連の写真のタグ化の作業が簡単になります。 ブラウザーの別のファイルに切り替えます。

ブラウザーで複数のファイルを選択した場合、レート、ラベル、タイトル、説明、キーワードは全ファイル に関して一括で編集できます。キーワードだけは、少し例外だといえます。異なるキーワードを含む画像が 選択されている場合、全ファイルに含まれていないキーワードの前にはアスタリスクが表示されます。アス タリスクを削除したキーワードは、全ファイルに保存されます。複数のファイルを選択している場合、パネ ルには[バッチ処理]セクションが表示され、画像のバッチ処理(名前の一括変更など)に関する幾つかの機能 へのアクセスが可能です。

選択した画像に GPS **座標**が含まれている場合、ZPS が自働的に位置情報に関するテキスト説明、**町名番地 市州**/**県国コード**を見極めます。ナビゲーターの[位置情報ビュー]セクションでは、位置情報のテキストを基 に写真を閲覧することができます。この機能には、インターネット接続環境が必要です。これらの情報は、

ファイルに直接書き込まれるのではなく、[カタログ]に保存されます。位置情報のテキスト説明は、手動で いずれかのアイテムを編集した場合にのみ、ファイルに直接書き込まれます。ファイル内の位置情報をバッ チ(一括)保存するには、[ファイルに位置情報を書き込み]機能を使用します。

## <span id="page-17-0"></span>2. ブラウザーモード

### **メインメニュー**

マネージャー内の機能は、メニュー一覧:[取得] [編集] [情報] [整理] [作成]、[公開]、そして[表示]です。 ブラウザーの中心にある部分では、ナビゲーターウィンドウで選択したフォルダーの内容を表示します。デ フォルトでは、サムネイルモードでフォルダーの内容が表示されます。ブラウザーのファイル表示方法を変 更するには、ナビゲーションツールバーの[表示モード]、またはブラウザーウィンドウの空白領域を右クリ ックして表示されるメニューを使用します。サムネイルの表示とサムネイルの情報を変更する場合は、[ユ ーザー設定...] > [環境設定] > [サムネイル] を使用します。The Zoner Photo Studio のブラウザーでは、エ クスプローラーと同じようにファイル管理を行うことができます。画像の選択、ドラッグアンドドロップで のファイルのコピーや移動は、Windows での操作と同様に行います。画像を整理する場合は、2 つ目のブ ラウザーパネルを使用することをお勧めします。2 つ目のウィンドウを開くには、[表示]メニューの[ブラウ ザー上下(2)]または[ブラウザー左右(2)]をクリックします。ブラウザー間を切り替えるには、別のブラウ ザー内をクリックするだけです。ナビゲーターウィンドウのフォルダー一覧に表示される内容は、どのブラ ウザーウィンドウがアクティブになっているかに応じて変わります。ブラウザーで閲覧している部分がナ ビゲーターウィンドウでハイライト表示されます。

バックグラウンドでサムネイルを読み込んでいる場合、カーソルの右隣に砂時計が表示されます。

#### **サムネイルモード**

ブラウザーの既定の表示モードです。サムネイル画像(縮小版)が表示されます。サムネイル以外の情報も 表示可能です。サムネイルにはそれぞれ保存されている画像情報(メタデータ)や他の情報も含まれている ことを示すアイコンが表示されます。右上に、画像での画像情報、テキストでの画像情報(タイトル、作成 者、説明など)、キーワード、音声メモ、情報のバックアップ、デジタル署名、GPS データ、オンライン/オ フラインステータスの各アイコンが表示されます。これらのアイコンをダブルクリックすると、情報が表示 されます。サムネイルの下部に Windows のショートカットアイコンが表示されている場合は、ファイルそ のものではなく、ファイルへのショートカットで作業を行なっていることを意味します。

画像に評価レートやカラーラベルを割り当てている場合は、サムネイルの右下に表示されます。サムネイル の下には、任意の画像情報(撮影日時やシャッター速度など)を表示することもできます。この設定の変更 は、[ユーザー設定...] > [環境設定] > [サムネイル] にて行えます。Zoner Photo Studio は、サムネイル表示 モードでの画像の表示速度を上げるため、画像自体 (EXIF 情報)の中に格納されたサムネイルや、フォル ダーを最初に開いたときにディスクに保存されたサムネイル("キャッシュ")を読み込みます。これにより、 次回からはキャッシュファイルからサムネイルが読み込まれ、より速く表示されるようになります。サムネ イルの表示サイズを変更するには、Ctrl キーを押しながら、マウスホイールを回転させます。

14

詳細モードでは、Windows の詳細モードのようにファイルのテキスト情報が表形式で表示されます。カラ ムヘッダーの右クリックメニューを使用し、様々な画像情報のカラムを追加または削除できます。ヘッダー をドラッグすると、カラムの位置を変更できます。カラムヘッダーをクリックすると、カラムの情報の種類 ごとにファイル一覧を並べ替えられます。ヘッダーを連続してクリックすると、昇順と降順が切り替わりま す。カラム名の横の矢印が上向きであれば昇順、下向きであれば降順を意味します。この一覧ではファイル の種類ごとにファイルの背景色が色分けされています。この色分けを解除する場合は、[ユーザー設定...] > [環境設定] > [表示] カテゴリーの [ビットマップ/ベクター/ビデオ/サウンドの区別をハイライトする] チェ ックボックスをオフにしてください。画像にカーソルを置くと、マウスカーソルの横にその画像のサムネイ ル(利用可能なサムネイルがある場合)が表示されます。

#### **並べて表示モード**

各サムネイルの右側に追加情報が表示される点以外は、サムネイル表示モードとよく似ています。説明など 長いテキストを使用するときに、特に便利な表示モードです。

サムネイルの説明が表示幅よりも長い場合、説明領域の右側にスクロール用の矢印が表示されます。説明テ キストは領域の中心をクリックし、サムネイルサイズとブラウザーウィンドウの幅に基づいてカラム幅が 自動的に設定されます。並べて表示モードの設定は、[ユーザー設定...] > [環境設定] > [サムネイル] にて変 更できます。目的の方向にドラッグしてスクロールすることもできます。

### **表示するファイルの種類**

サムネイルの表示サイズを変更するには、[Ctrl]キーを押しながら、マウスホイールを回転させます。通常、 本プログラムが対応しているファイル形式であれば、すべての画像ファイル、音声ファイル、および動画フ ァイルが表示されるようになっています。全ファイルを表示させたり、特定の種類のファイルだけを表示さ せたりするには、[ユーザー設定...] > [環境設定] > [表示] を使用します。

<span id="page-18-0"></span>3. プレビューモード

フィルムで選択されている写真を即座にプレビュー表示する場合に、このモードを使用します。マウスホイ ールを使用して、すぐに写真の詳細を確認することができます。デフォルトの設定のままであれば、最初は [画面あわせ]ズームレベルでの表示になります。マウスを左クリックしたままであれば、100%ズームで画 像が表示されます。そのまま画像をドラッグして、表示位置を変えることもできます。ボタンから指を離す と、[画面あわせ]ズームに自動的に切り替ります。ズームレベルの変更は、通常のショートカットキーやプ レビューの上にあるツールバーのボタンを使用しても行えます。ツールバーに含まれるコントロールは以 下になります。

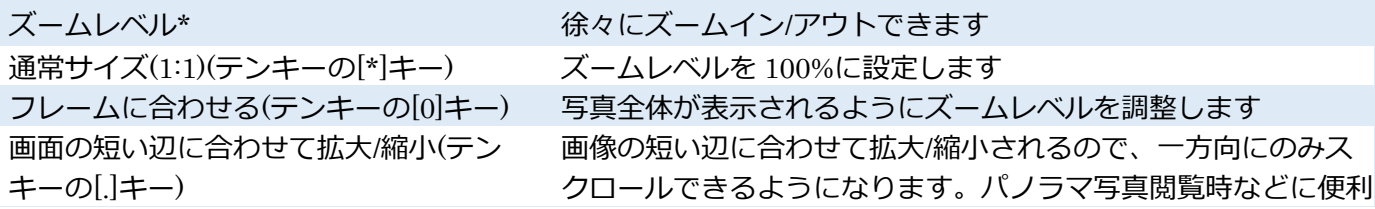

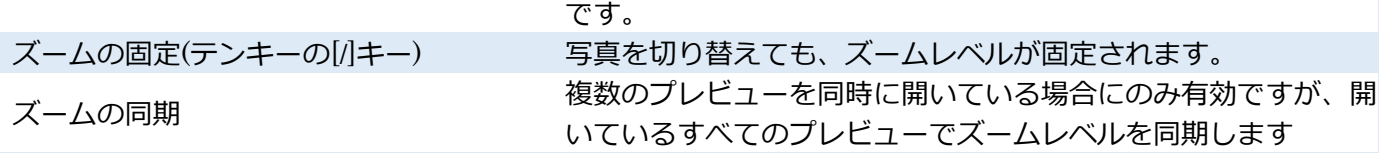

#### **複数ファイルを表示**

フィルムで複数のファイルを選択している場合、すべてをプレビュー表示します。最大 9 枚の写真を同時 にプレビュー表示できます。画像の特定の場所にマウスオーバーすると、以下の操作が可能です。 デフォルトの設定により、ズームレベルの変更は、表示されているプレビューすべてに同期されます。この 機能を無効にするには、ツールバー上の該当するボタンを使用します。

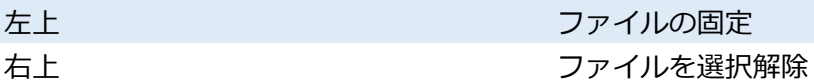

#### **写真の固定**

写真の固定は、一連の写真の中でのベストショットを選択している場合等に便利です。写真を固定すると、 その写真が左のプレビュー領域に表示され、次の写真が選択されます。キーボードを使用して、他の写真に 切り替えることで、固定した写真と簡単に比較することができます。写真を固定後に別の写真を固定する と、後から固定した写真が左側のプレビューに表示されます。固定した写真の左上に表示されるピンのアイ コンをクリックすると、写真の固定を解除できます。

<span id="page-20-0"></span>このモードを使用すると、マネージャーでオンラインの地図を表示することができます。地図を使用して、 GPS 位置から画像を確認したり、画像に位置を割り当てたりできます。GPS がタグ付けされている画像が 含まれるフォルダーの場合、地図に赤いタグが表示されます。一方、青いタグは、地図の下のフィルムに 含まれている画像を示しています。タグをクリックすると、フィルム内の該当する画像を選択することがで きます。タグが 1 つ以上の写真を指す場合、その位置に関連付けられている画像の数も表示されます。この ようなタブは、ダブルクリックすると、地図にズームインします。画像に GPS 座標を簡単に割り当てるに は、フィルムから地図にドラッグアンドドロップするだけです。地図上に既に表示されている写真の座標を 変更するには、タグをクリックして希望の位置にドラッグします。

#### **地図上部のツールバーに含まれる機能**

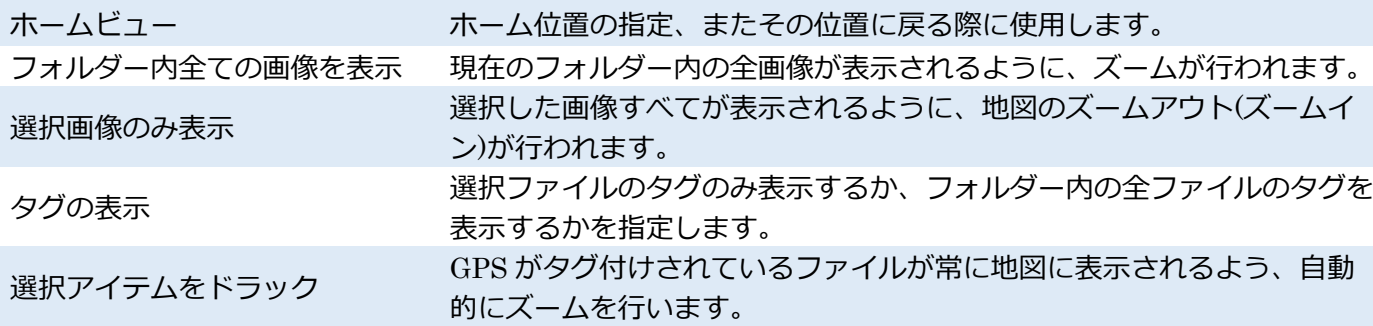

#### **追加ログから** GPS **座標を割り当て**

Zoner Photo Studio は GPX 形式を用いて、追跡ログでの作業を行います。追跡ログが、写真と同じフォル ダーに保存されている場合、自動的に地図に表示されます。追跡ログを写真フォルダーだけでなく、すべて のフォルダーから読み込むには、地図上部の[追跡ログをファイルから読み込む]ボタンをクリックします。 追跡ログが表示される場合、ログ情報(ログ内の最初と最後のアイテムの時間)が表示されます。タイムシ フト設定も表示されます。現在のタイムゾーンと異なる場所で追跡ログが作成された場合に使用します。追 跡ログ内に、割り当てられた GPS 座標が含まれていない写真がある場合、地図上に、グレーのポインター で表示されます。[割り当て]ボタンをクリックして、該当する全ファイル、または選択したファイルのみの いずれかに GPS 座標を割り当てることができます。

### <span id="page-21-1"></span><span id="page-21-0"></span>■1. 現像モジュールの配置

現像は、写真にダメージを与えない編集を行なうことができ、RAW 形式や他のビットマップ形式にも対応 しています。プログラムの他の主要セクションと基本的なレイアウトは同じです。つまり、左側にはナビゲ ーターが表示され、真ん中には現在の画像に加えられたすべての変更が表示されます。右側のサイドパネル には、ヒストグラム、画像の基本情報、基本機能での作業に使用するツールバー、プリセットでの作業に使 用するコントロール、個々の編集の設定が表示されます。プレビューの下にはフィルムが表示されます。こ れらの 3 つのパネルのいずれかの表示/非表示の切り替えは、淵にある細いバー内(▶)をクリックします。

#### **【画像表示領域】**

このプレビューを使って、作業中に、編集箇所を視覚的に確認することができます。ズームインやズームア ウトには、マウスホイールを使用します。クリックすることによって、[1:1]と[フレームに合わせてズーム] の切り替えを行うことができます。別の方法として、画像表示領域の上に表示されるレベル、または[表示] メニュー内のアイテムを使用することができます。露出オーバーの表示は、右上の[ヒストグラム]ウィンド ウ内に表示されるボタンを使用します。RAW 画像の場合、編集スライダーを変更するとすぐに低品質のプ レビューが表示され、その少し後に、フル品質のプレビューが表示されます。編集中でもフル品質のプレビ ューを表示するには、高速プレビューメニューの[フル品質]を使用します。

#### **【サイドパネル】**

ウィンドウ右側の各種コントロールを使用して、選択中の画像現像設定の確認と変更ができます。コントロ ールはグループ分けされています。グループの設定が変更されると、チェックマークと矢印ボタンがグルー プのヘッダーに表示されます。グループ全体を無効にするには、チェックマークを使用します。矢印ボタン をクリックすると、グループの設定をデフォルトに戻すことができます。サイドパネルに表示されるコンテ ンツは、選択画像が RAW 形式か、その他の形式かによって異なります。RAW 形式以外の形式の場合、表 示されないグループや無効なグループがあります。RAW 画像を Zoner Photo Studio の旧バージョンで編 集した場合、画像を正しく現像できるように、そのバージョンに対応するコントロールが表示されます。

#### **【サイドパネル下部】**

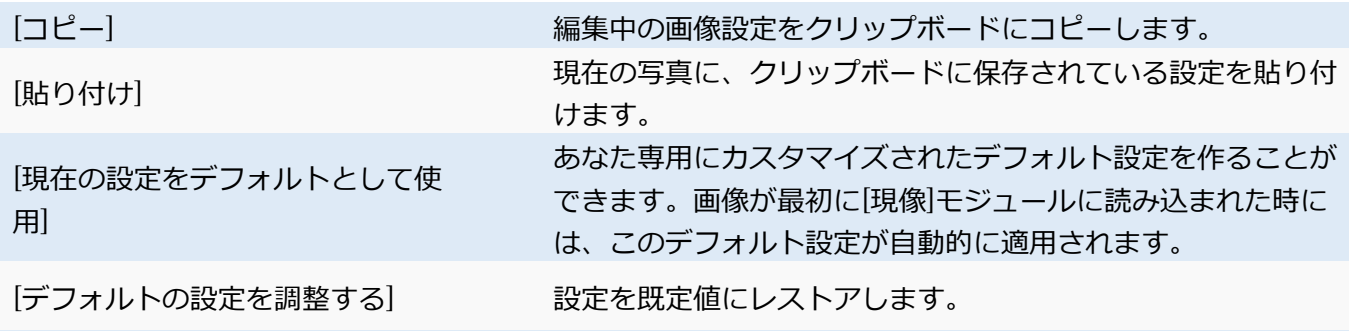

#### **【変更の保存】**

 作業中に変更を保存したり、確認したりする必要はありません。次の画像を読み込んだ時、[現像]セクショ ンから別のセクションに切り替えた時、プログラムを終了する時に自動的に保存されます。[現像]セクショ ンにない高度な編集を行う場合、[エディター]に切り替えます。

### <span id="page-22-0"></span>■2 ツール

4

[現像]モジュール内のツールを切り替えるには、上部パネルのボタンを使用します。ツールをクリックする と、そのツールの設定が表示され、もう一度クリックすると設定が非表示になります。ツールの設定を適用 するには、[適用]をクリックするか、Enter キーを押します。ツールを有効にする前の設定に戻るには、[キ ャンセル]をクリックするか、Escape キーを押します。ツールをデフォルトの設定に戻す場合は、ツールの 上部にある矢印アイコンをクリックします。ツールがマスクでの作業に使用されている場合、サイドパネル の上の方にマスクの一覧が表示されます。作業するマスクを設定するには、アイテムをクリックします。新 しいマスクを追加する場合は、[マスクの追加]をクリックします。どんな時でも、マスクを簡単に削除でき ます。マスク一覧のゴミ箱アイコンをクリックするか、マスクの右クリックメニューから選択するだけで す。メニューには、マスクの名前の変更や複製も含まれています。マスク名の前に表示されているチェック ボックスのオン/オフで、マスクの無効/有効を切り替えらえられます。マスク名をマウスオーバーすると、 一時的に画像内のマスクが青くハイライトされます。マスクを常に表示するには、パネル上部の[マスク]ボ タンを使用します。

### **切り抜きと回転(**C **キー**)

[切り抜きと回転]を使用すると、切り抜き枠の縦横比を設定することができます。デフォルトは、[現在の縦 横比]に設定されています。比率に関しては、事前に定義済みのものから選ぶこともできますし、数字を入 力することもできます。ドロップダウンリストの隣には、良く使う比率を一覧に追加するためのボタンがあ ります。

X キーを押すと、切り取り枠の縦横の比率が入れ替わります。それにより、切り取りの方向(縦横)が変わ ります。Shift+A キーを押すと、写真の向きに応じて、最も大きな切り取り枠に引き伸ばされます。設定さ れている切り取り枠の方向と写真の方向が合わない場合は、自動的に変更されます。

### **水平補正(**K **キー**)

交差する線の補正を主に行ないます。スライダーを使用するか、画像内で直接作業する、つまり誘導線を画 像内の水平な線に合うようにドラッグすることで、水平補正を実行できます。縦横それぞれ最大 2 本ずつ 線を挿入できます。線を追加すると、自動的に水平補正が行われます。ただし、線の位置はいつでも、自由 に変更することができます。線を削除するには、右クリック、または Delete キーを押します。完璧な水平 補正が不自然に見えてしまう場合は[強度]スライダーで効果を和らげることができます。

#### **グラデーションフィルター(**G **キー**)  $\uparrow$

グラデーションフィルターを無制限に追加することができます。グループを開くと、自動的にフィルターが 1 つ追加されます。位置を変更するには、画像内をドラッグします。ドラッグした方向は、フィルターの回 転角度として、長さはグラデーションの長さとして設定されます。どちらの値も、後から変更できます。フ ィルターをドラッグして引き伸ばしたら、右側のスライダーを使用して調整を行うことができます。

#### **放射状フィルター(**R **キー**)

グラデーションフィルターと似ていますが、マスクが楕円形で、調整可能であることが異なります。

### **フィルターブラシ(**B **キー**)

フィルターブラシを使って、前述のフィルターの設定を細かく修正(補正)することができます。補正を行 う部分をブラシでストローク(描画)します。マスクの一部を削除するには、[マスクから削除]モードに切り 替えます。このモードへの切り替えは、[ブラシパラメーター]セクションを使用します。各モードで、ブラ シの設定が異なることがあります。この不都合を防ぐには、[ブラシ設定の共有]を有効にします。

### **レタッチブラシ(**J **キー**)

クローンスタンプまたはレタッチブラシを使用して不要な部分を除去することができます。レタッチのソ ース領域を設定するには、Ctrl キーを押しながら、画像の該当する部分をクリックします。プログラムが、 自動的にソース領域を選択することもできます。デフォルトの設定により、クリックは新しいブラシストロ ークを作成します。現在のブラシストロークを編集するには、[マスクに追加]または[マスクから削除]モー ドに切り替えます。一時的にモードを切り替えるには、Shift キーまたは Alt キーを押します。各モードで、 ブラシの設定が異なることがあります。この不都合を防ぐには、[ブラシ設定の共有]を有効にします。個々 のブラシストロークを選択するには、ソース/ターゲットマークをクリックします。ソースとターゲットの 両方の位置が変更されます。ブラシの種類は後から変更することができます。ストロークがワンクリックで 構成されている場合、他のブラシ設定をいつでも変更することができます。

<span id="page-23-0"></span>**3. サイドパネル** 

設定は、いくつかのグループに分類されています。グループの展開と折りたたみを行うには、ヘッダーの矢 印をクリックします。グループのヘッダーを右クリックすると、グループの一覧を確認できます。一覧内に あるグループ名の左側のチェックボックスをオフにすると、そのグループを非表示にできます。最初からセ クションが折りたたまれているグループもあります。グループ名の左側の矢印をクリックすると、展開する ことができます。グループの設定が変更されると、チェックマークと矢印がグループのヘッダーに表示され ます。グループ全体を無効にするには、チェックマークをクリックします。矢印をクリックすると、グルー プの設定をデフォルトに戻すことができます。ある設定の名前をダブルクリックすると、設定をデフォルト 値に戻すことができます。

### **自動補正**

露出や色を自動的に補正するには、ツールバーの[自動]ボタン(A キー)をクリックします。設定を変更する ことによって補正を行いますが、自動補正後に設定を任意で変更することもできます。

#### **ホワイトバランス**

 $\mathcal{\Lambda}$ 

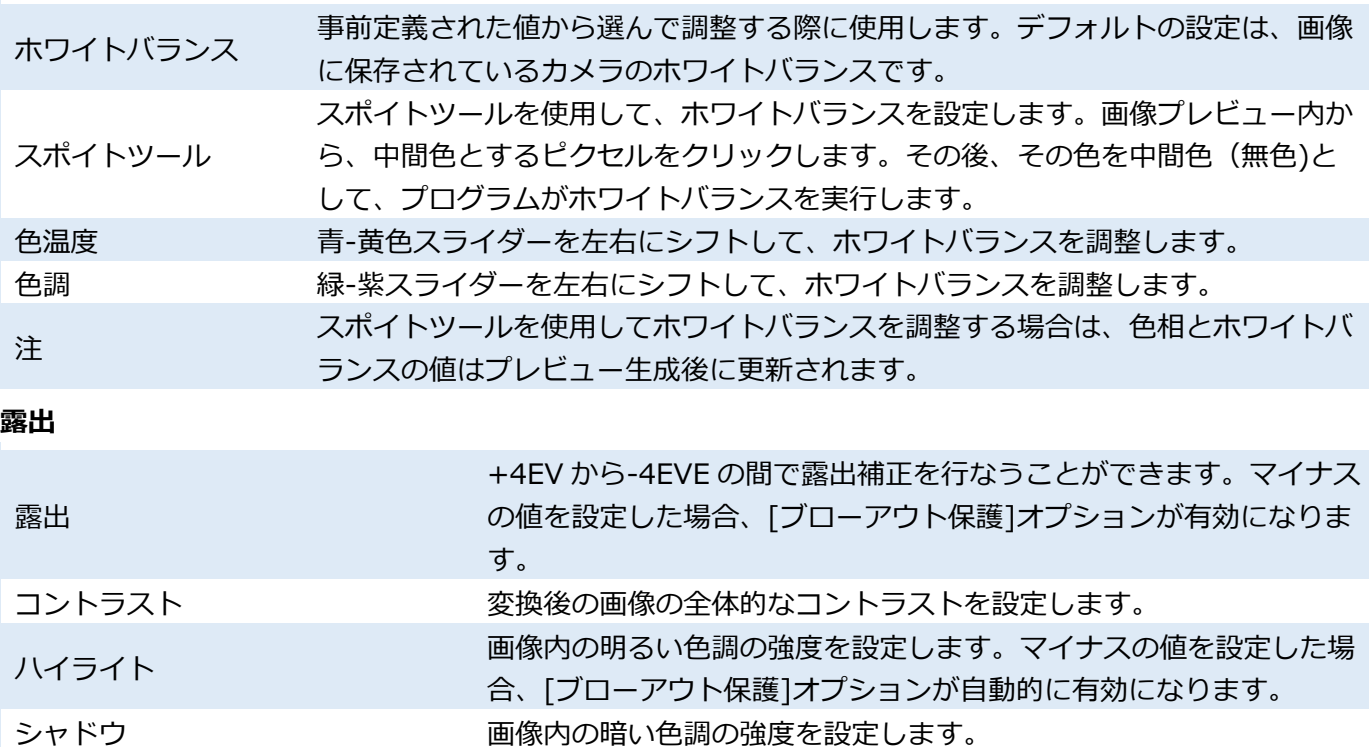

透明度 この インスター 画像の輪郭について、部分的にコントラストを変更できます。

かすみの除去 かすみがかった写真を鮮明にまたはその逆を行うことができます。 自動 クリックすると、プログラムが分析し、最適な値を設定します。

## ZPS 16 **での処理とコントロール(「処理グループ」を参照**)

**【リニア】:**主に縦長の画像で良く使われます。自然な方法で画像全体を暗くします。露出過度の領域では、 画像がグレーになります。このメソッドは、ブローアウト(露出過度によるディテールの損失)を防ぐための 手順などは含まれません。露出過度の領域でディテールを作成するには、[ハイライト]のオプションを使用し ます。作成するには、[ハイライト]のオプションを使用します。

**【ビビッドカラー】:**主に風景写真(横長)などに利用されます。ブローアウト領域の明るさを維持し、最も明 るい領域を曲線的に暗くすると同時にコントラストと彩度を増加させます。

**【コントラスト】:**[ビビッドカラー]を選択した場合と効果は似ていますが、彩度を増加させるのではなく、 より狭い範囲の輝度でのコントラストを増加させます。

露出不足メソッド:画像を暗くしている時に、明るい領域内の不足情報をどのように扱うか、メソッドを設 定します。この設定は、露出をマイナスの値に、HDR を明るい領域に適用する時に役立ちます。選択可能 なメソッドは以下の 3 通りあります。

#### ZPS 17 **処理方法に含まれるコントロール**

ZPS 17 処理方法では、[露出]スライダーが設けられており、プラス方向へ移動すると画像は明るくなり、 マイナス方向に移動すると画像は暗くなります。

[ブローアウト保護]は、画像内で 1 つまたはそれ以上の色チャンネルの詳細が失われた部分を再現します。 この方法での明るさ再現では比較的良い結果が得られますが、そのような部分の色情報が完全に失われて いるため、結果として元の色と多少異なる場合があります。

白色 弱終結果で白として出力されるよう、明るさレベルを設定します。

黒色 この最終結果で黒として出力されるよう、明るさレベルを設定します。

#### **カラー**

[グレースケール]チェックボックスは、画像をカラーまたは白黒のどちらで処理するかを設定します。ここ での設定に合わせて、パネルのコンテンツは変化します。

#### **カラー画像用コントロール**

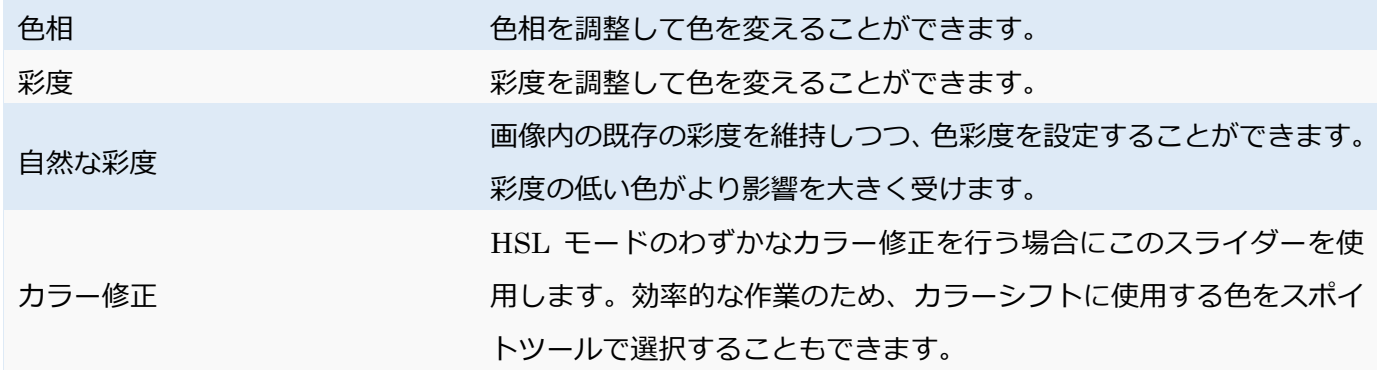

#### **白黒画像用のコントロール**

選択可能なメソッドは以下の 2 通りあります。手動または、自動でチャンネルの混合を行えます。最初のメ ソッドは、赤、緑、青の各スライダーを使用して、最終画像で各チャンネルのバランスを設定します。既定 値はグレースケール変換に通常使われる値に相当します。自動モードでは、[色調]スライダーを調整するこ とで、間接的にチャンネルスライダーを調整することになります。メインのプレビューウィンドウで確 認しながら、最適な値を設定してください。

#### **トーンカーブ**

トーンカーブを使用して画像の明るさを微調整します。ハンドルをドラッグしてカーブを編集し、明るさを 調整します。カーブにハンドルを追加するには、ハンドルを追加する位置をクリックします。ハンドルを削 除する場合は、ハンドルを右クリックします。横軸は入力される明るさの値を表します。縦軸は出力される 明るさの値を表します。カーブが繋がっている限り、ハンドルを自由に動かすことができます。カーブの終 点を水平方向に移動すると、[レベル]コマンドを使用した場合と同じように、白色点と黒色点の入力値が変 わります。S 字のカーブを作ると、画像のコントラストを複雑に調整できます。ZPS 17 処理方法では、新 たに、赤、緑、青の各チャンネルに関して、個別に明るさを設定することができるようになりました。

### **シャープ**

これは、アンシャープマスク(シャープ機能の編集ウィンドウ内)と同じように機能します。

### **ノイズ軽減**

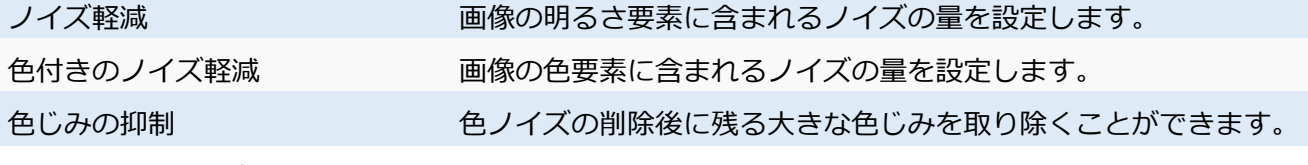

### **効果ビネッティング**

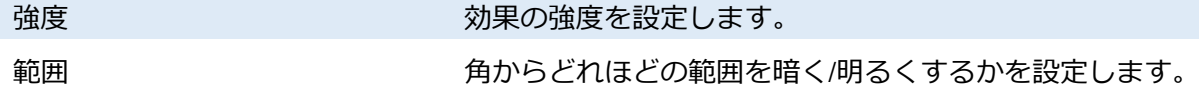

アンチビネッティングとは異なり、ビネッティングは画像が切り取られた後にのみ適用されます。

#### **粒子の追加**

エディターの[粒子の追加]フィルターのように機能します。

#### HDR

これらのコントロールは、[公開]メニューの[HDR]と同じように機能します。

### **レンズ(レンズプロファイル)**

[レンズプロファイル]のコントロールを使用して、レンズ補正プロファイル(LCP)を適用します。これは、 欠陥形状、色収差、アンチビネッティングを自動的に修正してくれます。Zoner はデジタルカメラプロファ イルを提供していませんが、カメラによっては、Web から無料でダウンロードすることができます。プロ ファイルを選択し、そのプロファイルを使用して修正する欠陥に応じて、[ワープ]、[色収差]、[アンチビネ ッティング]のいずれかのオプションを選択します。

#### **レンズ(手動修正)**

このセクションを展開すると、光学的欠損の手動修正に必要なコントロールが表示されます。 写真の中央には色収差がないのに、端に行くほど色収差が強い場合、[赤-緑]と[青-黄]のスライダーを使って 修正できます。それぞれのカラーチャンネルを互いに近づけるようにスライダーを使用すと、色収差を修正 できます。

樽型歪曲収差 樽型歪曲収差の修正をどの程度適用するかを設定します。 アンチビネッティング 画像の端の部分が必要以上に暗くなるのを抑制するため(ビネッティング)<sup>や</sup> その逆で画像中央を強調するために端の部分を暗くすることができます。

### **カメラのプロファイル**

これらの設定を使用して、画像に DCP プロファィルを適用します。これらのプロファイルは、色や色調の 修正に使用されます。Zoner Photo Studio にはデジタルカメラプロファイルは含まれていませんが、カメ ラによっては、Web から無料でダウンロードすることができます。

Zoner Photo Studio X は、新しい RAW 現像処理方法を使用します。互換性を高めるため、プログラムの旧 処理方法での画像の現像もできます。画像読み込み時に、どのバージョンで画像が処理されたかをプログラ ムが自動検出し、適切な処理方法が設定されます。これにより、オリジナルの画像が処理された同じ方法で 画像の処理を行えます。処理方法(バージョン)は、後から、またいつでも、変更することができます。

### <span id="page-27-0"></span>■4. ダメージを与えない編集

エディターで作業する場合、すべての変更は即座に、また画像に直接適用されます。画像を保存する際、こ れらの変更は画像ファイルに保存され、画像を元に戻すことはできません。一方、ダメージを与えない編集 は、画像のソースデータを一切変更せず、個々の変更点の一覧が保存されます。これらの変更は、保存する 際に初めて適用されます。保存した場合も、変更の一覧をディスクに記録するだけで、元の画像に変更が加 えられることはありません。これにより、編集箇所の一覧はいつでも変更でき、すべて削除してオリジナル の画像に戻すこともできます。

画像にダメージを与えない編集を行う場合は、[現像]を使用します。編集後に変更の確認や保存は必要あり ません。変更は、次の写真に移った時、プログラムの別のセクションに切り替えた時、プログラムを終了し た時に自動的に保存されます。[現像]セクションでの変更は、プログラムの他のセクションにも自動的に反 映されます。そのため、[現像]セクションにない高度なツールを使って編集を行いたい場合、写真を[エディ ター]で開いてそのまま作業できます。画像を Zoner Photo Studio 以外で使用するために、画像に関する 「ダメージを与えない編集」を適用する必要がある場合、[エクスポート]をクリックして、画像をエクスポ ートする必要があります。これにより、変更を適用し、任意の形式と保存先に画像を保存します。

<span id="page-28-0"></span>エディターでは、高度な画像編集を行うことができ、レイヤーでの作業をサポートしています。

### <span id="page-28-1"></span>1. エディターの各種ツール

それぞれの画像の細かな編集を行うには、以下に挙げるエディターのツールを使います。これらのツール は、グループごとにサイドパネルに表示されます。ツールを有効にすると、サイドパネルにはそのツールに 合わせたオプションが表示されます。一度に有効にできるのは 1 つのツールだけです。

切り取り等特定のツールを使用後、効果の[適用]または[キャンセル]を、それぞれの該当ボタンをクリック、 または Enter キーと Esc キーを押すことで行う必要があります。

ツールをデフォルトの設定に戻す場合は、ツール設定のヘッダーに表示される矢印アイコンをクリックし ます。設定をプリセットとして保存し、再度読み込むことができるツールもあります。プリセットとして保 存するには、サイドパネルのディスクのアイコンを、保存済みプリセットを読み込む場合は、サイドパネル のプリセット一覧から選択します。

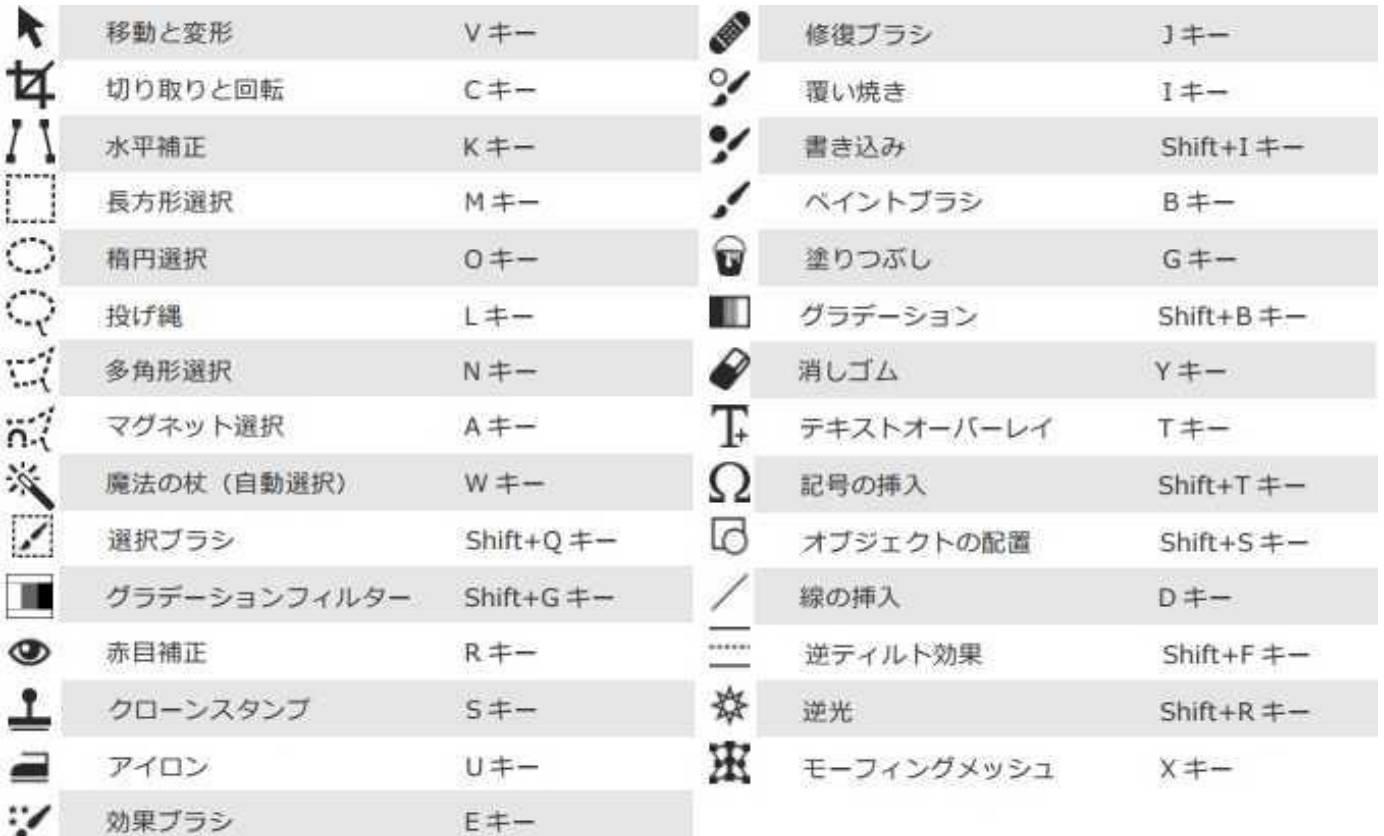

写真のプレビュー上でマウスを移動すると、ズームイン/アウトできます。クリックすることで、枠に合わせ てズームと 1:1(100%)表示の間で切り替えることができます。マウスカーソルではなく、虫眼鏡が表示さ れている場合、クリックしてドラッグすると、[1:1]モードで写真をパンし、マウスクリックを解除すると、 [枠に合わせてズーム]モードに戻ります。写真のズームとパンを以下の方法で行うこともできます。

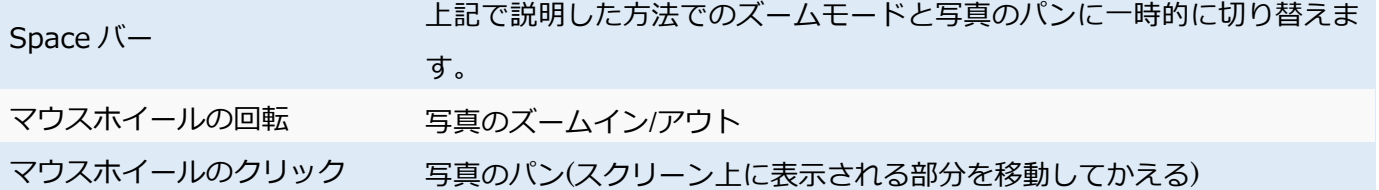

### **★ 移動と変形**

このツールは、アクティブなレイヤーの移動や変形に使用します。アクティブなレイヤーのエッジやハンド ルはハイライトされます。レイヤー内をクリックアンドドラッグすることによって移動させ、それ以外をク リックアンドドラッグすることで回転させることができます。レイヤーのエッジ部分やハンドルでの操作 は、サイドパネルの[モード]での設定によって異なります。利用可能なモード設定パネルには、レイヤーの 位置サイズ、キャンバス要素内でのレイヤー整列に関連したオプション、回転が表示されます。 利用可能なモード サイズ変更、遠近補正、変形

## **ひつつて 切り取りと回転**

このツールを使用して、レイヤーを含む画像全体の切り取り、回転を行うことができます。 エディターで画像を切り取るには、切り取りツール(C キー)を使用します。このツールを有効にするには、 サイドパネルのツールバーにあるボタンを使用します。有効にしたツールで、画像内をクリックしたのち、 ドラッグすることによって、切り取り枠を作成することができます。枠内に含まれる部分は、切り取り後も すべて残ります。切り取り枠の縦横比や縦横サイズを目的に合わせて固定することができます。固定縦横比 を使用すると、簡単に従来の写真現像に使用される縦横比で切り抜くことができます。固定縦横サイズは、 デスクトップの壁紙などに最適です。よく使う縦横比や縦横サイズがオプションツールバーのドロップダ ウンリストに用意されています。リストにない比率を定義するには、歯車アイコンをクリックします。 [自由な比率]を使用すると、切り取り枠に対する制限なく、自由に切り取りを行うことができます。縦横比 が固定されているので、縦か横のいずれかを指定すると同時にもう一方も比率に合うように変更さ[現在の 縦横比]を使用すると、写真の縦横比に合わせた切り取り枠を使用して切り取りを行います。

[固定縦横比]を使用すると、任意の縦横比を指定して切り取りを行ないます。れます。[固定サイズ]を使用 すると、任意のサイズを指定して切り取りを行ないます。[値の入れ替え]ボタン(比率やサイズの値の間に ある両方向矢印)をクリック、または、X キーを押すと 2 つの値が入れ替わり、切り取る領域が横長から縦 長、縦長から横長に変わります。Ctrl+A キーを押すと、縦横比を入れ替えなければならない場合でも指定 している縦横比の最大サイズが切り取り領域として選択されます。[回転]コントロールでは、数値を指定し て画像を正確な角度で回転させることができます。枠の外側をドラッグすることによって、切り取り

枠を回転させることもできます。スライダーの横にあるボタンをクリックすると、写真の水平線(H キー) での作業を行うことができます。ボタンをクリックし、水平線を描画すると、その線を基準に写真が水平に なるよう回転されます(垂直に近い線の場合は、垂直になるように回転)。切り抜きマークを表示するには、 [切り抜きマーク]一覧内のアイテムをクリックします。[切り抜いたピクセルを削除]オプションを有効にす ると、切り取った枠内に含まれないビットマップレイヤーの画像データはすべて削除されます。このオプシ ョンを無効にした場合、切り取りにより、キャンバスが設定されるだけです。

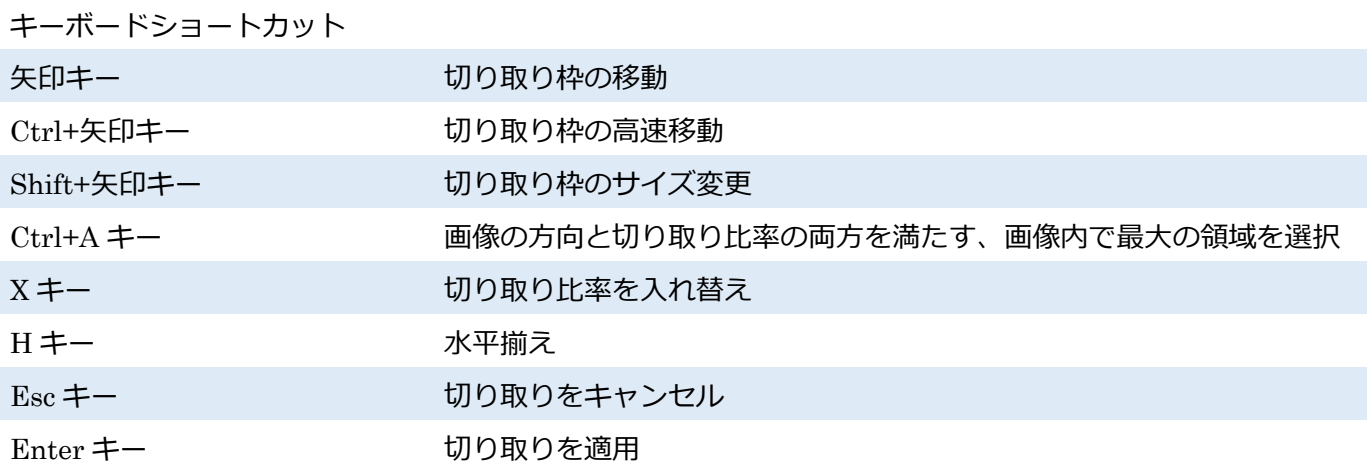

## **水平補正**

レイヤーを含むドキュメント全体の形状を補正するためのツールです。

サイドパネルのスライダーを使用するか、画像内で直接作業する、つまり誘導線を画像内の水平な線に合う ようにドラッグすることで、水平補正を実行できます。縦横それぞれ最大 2 本ずつ線を挿入できます。線を 追加すると、自動的に水平補正が行われますが、挿入された線はいつでも位置を変更できます。線を削除す るには、右クリック、または Delete キーを押します。

完璧な水平補正が不自然に見えてしまうことがありますが、その際には、[強度]ライダーで効果を和らげる ことができます。[回転]コントロールでは、数値を指定して画像を正確な角度で回転させることができます。

スライダーの横には、写真の水平線を設定するためのボタン(H キー)があります。ボタンをクリックし、 水平線を描画すると、その線を基準に写真が水平になるよう回転されます(垂直に近い線の場合は、垂直に なるように回転)。補正後に、自動切り取りを行う場合は、[切り取り]オプションを有効にします。自動切り 取りは、透過(空き)領域を作ることのない最大の切り取りサイズを指定します。切り抜き枠のサイズを変 更するには、四隅のいずれかまたはいずれかの辺をクリックして任意の大きさにドラッグします。位置を変 更する場合は、中心をクリックしてドラッグします。回転するには、枠外をクリックしてドラッグします。 切り抜きマークを表示するには、[切り抜きマーク]一覧内のアイテムをクリックします。[切り抜いたピクセ ルを削除]オプションを有効にすると、切り取った枠内に含まれないビットマップレイヤーの画像データは すべて削除されます。オプションを無効にした場合は、ドキュメントの境界を切り取り枠に合わせて縮小さ れるだけです。

## 水平揃え 視覚的に狭く(遠ざかって)見える線の補正 遠近補正

# **選択ツール**

エディターには本プログラムを使用し、編集や効果を適用する画像の一部、つまり選択範囲を作成するため のツールがいくつか用意されています。選択範囲はコピーして別の画像に貼り付けることができます。 選択範囲は、シンプルな長方形から複雑な領域まで、自由に作成できます。選択範囲を作成する場合は、さ まざまな選択ツールを組み合わせて使用します。

選択範囲を作成する過程には、常に、ユーザーの操作を選択範囲にどのように反映させるかを決める「選択 モード」があります。エディターを実行した際に最初に適用されているのは「通常」モードです。通常モー ドでは、長方形選択ツールをドラッグしたり、魔法の杖(自動選択)をクリックしたりと、選択ツールを有 効にするたびに新しい選択範囲が作成されます。新しい選択範囲を作成する代わりに、新しい 選択範囲を既存の選択範囲に追加する場合は、オプションツールバーの[選択に追加]を使用します。一時的 に選択に追加モードに切り替えるには、Shift キーを長押しします(カーソル横にプラス記号が現れます)。 逆に、既存の選択範囲から新しい選択範囲を削除する場合は、オプションツールバーの[選択から削除]を使

用するか、通常モードのまま Ctrl キーを押しながら選択範囲を作成します(カーソル横にマイナス記号が 現れます)。新しい選択範囲の「選択範囲を反転」するには、[交差部分]モードを使用するか、Ctrl キーと Shift キーを同時に押しながら選択範囲を作成します(カーソル横に X が現れます)。

すべてのツールに用意されているオプションツールバーの[ぼかし]は、効果が選択範囲の端に達したときの 動作に影響します。境界線をぼかすと、徐々に効果が弱まり、選択範囲の端に向かって薄れていきます。[反 転]をクリックするか、Ctrl+Shift+I キーを押すと、画像上の選択した領域と選択していない領域が反転し ます。Esc キーを押すと、選択範囲をすべてクリアできます。

### **長方形選択**

長方形選択ツールを有効にするには、エディターの[選択メニュー]から[長方形選択 (M)]、またはツールバ ーの長方形選択ボタンをクリックします。このツールを使用すると、長方形を 1 つ以上使って定義できる 領域を選択できます。長方形選択ツールを有効にしたら、長方形をドラッグして目的の選択範囲を作成しま す。Shift キーを押しながらドラッグすると、選択範囲が正方形になります。Ctrl キーを押しながらクリッ クすると、左上の角ではなく、長方形の中心を基に設定できます。

**楕円選択**

楕円選択ツールを有効にするには、エディターの[選択]メニューから[楕円選択(O)]、またはツールバーの 楕円選択ボタンをクリックします。このツールを使用すると、楕円形を 1 つ以上使って定義できる領域を 選択できます。楕円形選択ツールを有効にしたら、楕円をドラッグして目的の選択範囲を作成します。Shift キーを押しながらドラッグすると、選択範囲が円になります。Ctrl キーを押しながらドラッグすると、楕円

## (二) 投げ縄

 $\overline{5}$ 

投げ縄ツールを使用すると、手作業で複雑な領域を選択できます。投げ縄ツールを有効にするには、エディ ターの[選択]メニューから[投げ縄(L)]、またはツールバーの投げ縄選択ボタンをクリックします。投げ縄 ツールを有効にしたら、マウスをドラッグして目的の領域を囲みます。領域を完全に閉じないと、操作を完 了するために、開始位置と終了位置に直線が描画されます。

### **多角形選択**

多角形選択ツールを使用すると、直線を使って囲む領域を選択できます。多角形選択ツールを有効にするに は、エディターの[選択]メニューから[多角形選択 (N)]、またはツールバーの多角形選択ボタンをクリック します。多角形選択ツールを有効にしたら、画像上でクリックして開始位置を指定後、目的の領域に沿って "クリックしながら"囲みます。最後のクリックを取り消すには、Backspace キーまたは Delete キーを押し ます。シェイプ(多角形)を閉じるには、始点の上でダブルクリックまたはシングルクリックします(始点 に近づくとカーソルの表示が変わります)。Alt キーを押しながら選択すると、多角形選択とマグネット選択 を一時的に切り替わります。

### **マグネット選択**

マグネット選択ツールを使用すると、エッジがはっきりとしている画像の部分を含む複雑な領域を選択で きます。このアイコンをダブルクリックすると、画像がその関連付けられたプログラムで開きます。マグネ ット選択ツールを有効にするには、エディターの[選択]メニューから[マグネット選択(A)]、またはツール バーのマグネット選択ボタンをクリックします。マグネット選択ツールのワークフローは、多角形投げ縄ツ ールと同じです。[感度]は、選択枠から画像の境界までの距離を設定します。[線を滑らかに]は、選択範囲 の線のシェイプに影響します。高い値を指定すると、「より滑らかな」線になりますが、コピーがしにくい 複雑なエッジになります。Alt キーを押しながら選択すると、一時的に多角形選択ツールに切り替わります。

## ※ 魔法の杖 (自動選択)

このツールを有効にするには、エディターの[選択]メニューから[魔法の杖(自動選択)(W)]、またはツール バーの魔法の杖(自動選択)ボタンをクリックします。魔法の杖(自動選択)ツールを使用すると、クリック した周辺で同じような色の範囲を選択できます。自動選択の類似性の判断は、比較モード(RGB、明るさ、 または色相)と[許容値]の設定に基づいて判断されます。[連続]チェックボックスをオンにすると、連続した 領域(許容範囲外の色を通過することなく開始点から到達可能なドット)にのみ適用され、オフにすると選 択範囲が同じ色または同系色の領域がイメージ全体にわたって適用されます。ツールを使用するには、任意 の類似色エリア内をクリックします。

選択範囲をブラシで描いて指定するには、[選択ブラシ](Shift+Q キー)を使用します。ペン入力に対応して いるオプションは、[半径][密度][ぼかし][間隔]です。このツールでは、2 つのモード、つまり、選択範囲に 追加するためのモードと選択モードから削除するためのモードを利用できます。モードの切り替えは、オプ ションツールバーの各ボタンを使用します。一時的にモードを切り替えるには、Ctrl キーを押しながら作 業します。どちらのモードで作業しているかは、カーソル横の+ (追加)や- (削除)のマークを見て確認で きます。

#### **選択範囲の微調整**

[選択範囲の微調整]機能は、すべての選択ツールで使用できます。写真の前景を選択するなど、大まかな選 択を行った後に、詳細な選択を行う時に使用できます。次に挙げる 3 つの設定を調整します。

半径 選択範囲の微調整に関連する境界線を、画像内から探す際の範囲を設定します。 コントラスト 選択範囲の最終的なコントラストを指定します。コントラストが大きいほど、選択 範囲との境界線が鮮明になります。

滑らかさ 選択範囲の鮮明な境界線を滑らかにします。

この機能での作業を行う場合は、様々な選択範囲の表示モードを活用することをお勧めします。

### **グラデーションフィルター**

このツールは、カメラのレンズに取り付ける実際のグラデーションフィルターと同じような効果を作り出 すことができます。グラデーションフィルターを追加するには、グラデーションの始点をクリックし、グラ デーションを作成する方向にドラッグします。その後、マウス操作でグラデーションの位置、方向、幅を変 更できます。サイドパネルのボタンを使用して、グラデーションを反転させることもできます。カラ ーのボタンをクリックすると、グラデーションの色を設定できます。グラデーションフィルターの不透明度 と画像とのブレンドモードを設定できます。デフォルトでは、[乗算]に設定されています。

グラデーションの設定は、後で再読み込みを行なえるように、任意の名前を付けて、保存することができま す。グラデーションフィルターを適用するには、[適用]をクリックするか、Enter キーを押します。フィル ターを適用しない場合は、[キャンセル]をクリックするか、Esc キーを押します。

#### **4 赤目補正**

写真の赤目を取り除くには、エディターの赤目補正ツールを使用します。ツールをアクティブにするには、 メインツールバーの赤目補正[R]ボタンをクリックします。

このツールは、ペイントブラシのようですが、ただ描画するのではなく、描画した部分の赤色をすべて除去 します。ツールのサイズを設定し、補正する目の部分を描画します。間違った領域を描画したとしても、[編 集]メニューの[元に戻す](Ctrl+Z キー)を使用して元に戻すことができます。赤目補正は、画像を拡大して 作業するなら、作業がしやすいでしょう。複雑で高度な赤目補正を扱う場合は、[詳細]モードを使用します。 詳細モードでは、赤目や白目の補正以外にも別の色を補正することができます。色の指定には、スポイトツ ールを使用します。このモードは、動物の目の色を修正する場合などに便利です。

赤目補正ツールの[直径]、色の[許容値]、レタッチ範囲の[暗さ][ぼかし](ツール外側へのフェードアウト)を

 $\overline{5}$ 

### **レタッチツール**

 $\overline{5}$ 

### <u>●</u> クローンスタンプ

クローンスタンプを使用すると、画像の一部をコピーして別の部分に「ペイント」することができます。同 じような背景の領域からコピーしたテクスチャをペイントして、何かを覆いたい(隠したい)ときに、使用 することが多いツールです。一般的に、この方法で電話線やにきびを隠します。

クローンスタンプ(S キー)はエディターのツールバーにあり、クリックしてアクティブにします。

ツールをアクティブにした後、領域を選択するには、Ctrl キーを押しながら(マウスカーソルが十字に変 化)、ソース領域をクリックします。その後、クリックまたはドラッグすると、その場所にソース領域が貼 り付けられます。[半径]ではコピーする領域(円)の大きさ、[不透明度]ではコピーする領域を適用する際の 最大量(同じターゲット領域に何度もツールを使用した場合)、[密度]ではクリック 1 回につきターゲット 領域に適用するコピー領域の量(程度)を設定します。[位置揃え]チェックボックスがオンの場合は、ソース 領域がターゲット領域に依存して移動します。チェックボックスがオフの場合、ソース領域はマウスボタン を放すと、元のポイントに戻ってから「ペイント」を開始します。[間隔]は、ツールが適用される頻度(間 隔)を設定します。ブラシサイズに対する比率で設定します。そのため、数値が小さい場合はマウスを少し 動かしただけでも適用され、100%の場合は、1 回で画面全体に適用することができます。[ぼかし]では、ツ ールを使用した境界部分をどのくらいぼかすかを設定します。

クローンイングした部分がどのように画像に溶け込むかは、[モード]で設定します。

### **■アイロン**

アイロンツールは、人物写真などの細部の不具合箇所を取り除くために使用します。ツールを有効にするに は、メインツールバーのアイロン(U キー)を使用します。

[半径] [不透明度] [密度] [ぼかし] [間隔]の設定は、クローンスタンプや他のツールと同様の動作をします。 [滑らかさ]では、効果の強度を設定します。

## ◆ 効果**ブラシ**

効果ブラシツールを使用すると、画像を部分的に編集(描画)できます。ツールを有効にするには、メイン ツールバーの[効果ブラシ](E キー)を使用します。[効果]ドロップダウンリストから、[輝度]、[ガンマ]、[コ ントラスト]、[彩度]、[シャープ]のどれを選んだかによって、その時点での適用結果が異なります。さらに、 [強度]の値によっても、結果が異なります。その他の設定オプション、[半径] [不透明度] [密度]、[ぼかし] [間 隔]は、クローンスタンプや他のツールと同様の動作をします。

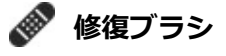

画像内の小さな傷や汚れなどを画像内のきれいな部分から複製して修正するには、[修復ブラシ](J キー)を

使用します。このツールは、

クローンスタンプを使用する場合と似ていますが、コピーする領域そのものではなく、その領域のテクスチ ャをコピーし、ターゲットとなる領域 になじむように適用されます。

## **○/ 覆い焼き**

覆い焼きツール(I キー)を使って、写真の一部を明るくすることができます。ツールの設定にある[範囲]で は、ツールが機能するトーン(ハイライト、ミッドトーン、シャドウ)を設定します。[強度]では、どの程度 明るくするかを設定します。[トーンの保護]オプションを有効にすると、写真本来の色を維持して効果を適 用します。Alt キーを押すと、一時的に書き込みツールに切り替えることができます。

## **●ノ 書き込み**

書き込みツール(Shift+I キー)は、覆い焼きツールと同じ設定が用意されていますが、画像を暗くするとき に使用します。Alt キーを押すと、一時的に覆い焼きツールに切り替えることができます。

## **タブレットサポート**

Zoner Photo Studio では、どのレタッチツールもタブレットでの作業に対応しています。[タブレット設定] アイコンをクリックすると、タブレットでのペン入力に対応しているオプションを指定することができま す。ペン入力に対応しているオプションは、[半径] [不透明度] [密度] [ぼかし] [間隔]です。当然ながら、選 択しているツールにこれらのオプションが用意されている場合に限り、使用できます。

## **描画ツール**

### **ペイントブラシ**

ペイントブラシツール(B)を使用して、画像内に描画できます。このツールの主要なオプションは、ブラシ の色でしょう。ブラシの色を変更するには、カラーボックスをクリックして(Windows の[色の設定]ダイア ログボックスが表示されます)目的の色を選択するか、スポイトツールを使用して画像から色を抽出します。 その他の設定オプション、[半径] [不透明度] [密度] [ぼかし] [間隔]は、クローンスタンプや他のツールと同 様の動作をします。ブラシで描画した色がどのように表示されるかは、[モード]で設定します。

## **塗りつぶし**

塗りつぶしツール(G キー)では、任意の色を 1 つ選んで指定した領域を塗りつぶすことができます。クリ ックした領域との類似性によりプログラムが自動的に塗りつぶす領域を選択します。類似性は、[モード]設 定(RBG、明るさ、色相)と[許容値]の設定に基づいて判断されます。[連続]チェックボックスがオンの場合、 連続した領域(許容範囲外の色を通過することなく開始点から到達可能なドット)に のみ適用され、チェックボックスがオフの場合、塗りつぶしが同じ色または同系色の領域が画像全体にわた
って適用されます。ツールを使用するには、任意のエリア内をクリックします。

## **グラデーション**

グラデーションツール(Shift+B キー)を使用すると、マルチカラーのグラデーションを追加することがで きます。グラデーションは、2 か所のポイントによって定義されます。グラデーションを作成するには、画 像内の 1 か所をクリック後、ドラッグして、もう一か所をクリックします。サイドパネルの[グラデーショ ン]をクリックすると、グラデーションの色や不透明度を変更/追加できます。[スケール]は、グラデーショ ンの鮮明さを設定し、[オフセット]は、設定された 2 点と比較して始点と終点をシフトさせます。グラデー ションの種類は、リニア、放射状、角度の 3 種類あります。さらに、不透明度とブレンドモードの設定も利 用できます。

# **消しゴム**

消しゴムツール(Y キー)を使って、画像内を部分的に消すことができます。[半径] [不透明度] [密度] [ぼか し] [間隔]の設定は、他のツールと同じように動作します。消しゴムツールを使った領域は、透過になりま す。

## **配置ツール**

これらのツールを使用して、様々なタイプのレイヤーを追加することができます。追加したレイヤーの設定 を変更する場合は、ホーム移動と変形ツールを使用します。挿入するどのオブジェクトレイヤーにでも、効 果を追加することができます。

# **テキストオーバーレイ**

テキストオーバーレイツール(T キー)を有効にするには、メインツールバーの該当するボタンをクリック します。このツールを有効にし、画像内をクリックした箇所は、テキストボックスの左上の位置に設定され ます。テキストを追加するには、サイドパネルのボックスを使用します。テキストのフォントサイズ行間に 関する設定も用意されています。また、テキストを太字、斜体、または下線にする為の設定もあります。複 数行のテキストを配置する場合は、[左] [中央] [右]ボタンを使用して揃えることができます。[アンチエイリ アシング]を使用して、アンチエイリアシングの設定や入力を行ないます。

# **記号の挿入**

画像に記号を挿入するには、記号の挿入ツール(Shift+T キー)を使用します。テキストオーバーレイツール と似ていますが、テキストではなく、記号が挿入されます。サイドパネルにこのツールの設定が表示されま す。

ドロップダウンリストに表示される選択肢 最近使用した記号 - 直前に使用した記号

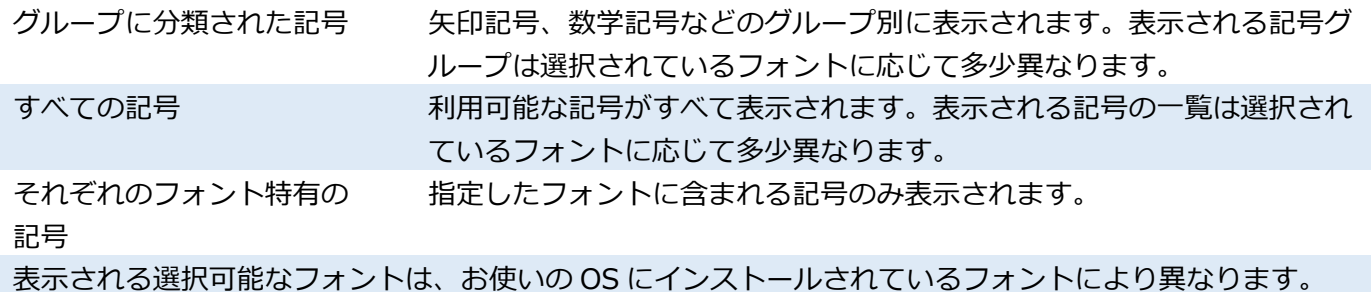

## **オブジェクトの配置**

オブジェクトの配置ツール(Shift+S キー)を使って、オブジェクトを含む新しいレイヤーを追加すること ができます。クリックアンドドラッグで枠の位置やサイズを調整し、ガイドポイントの配置を設定します。 サイドパネルでは、このツールの設定、つまり形ペンの色ペンの幅塗りつぶしの設定を行うことができま す。挿入したオブジェクトの形を変更する場合は、ガイドポイントをドラッグします。矢印の場合であ れば、矢印の頭の大きさや幅を変更できます。

## **線の挿入**

線の挿入ツール(D キー)を使って、線を含む新しいレイヤーを追加することができます。マウスを使用し て、線上のノードの追加、再配置、選択を行うことができます。最後に追加したノードを削除する場合は、 Delete キーまたは Backspace キーを押して、削除することができます。任意のノードをダブルクリックす ると、そのノードを削除できます。曲線を閉じて、多角形にする場合は、始点をクリックするか、[閉じる] チェックボックスをクリックします。閉じた曲線(多角形)は、色を使って塗りつぶすことができます。さ らに、ペンの色、ペンの幅、塗りつぶしの色終了位置に関する設定もあります。

## **効果ツール**

## **逆ティルト効果**

テージ)します。

このツールは、マクロレンズでミニチュアを撮影したかのような効果を出す際に多く使われます。他にもこ の効果の使い道はたくさんあります。画像上に表示されるガイドラインを使って、どの部分をシャープに、 どの部分をぼかすかを設定します。画像内をクリックアンドドラッグして、水平線(基準となる横線)の位 置と傾きを指定してください。この線は、焦点(画像の中心)領域を示します。水平線を簡単に起 動して位置を決めるには、挿入したい位置をクリックします。位置を変更する場合は線全体をクリックアン ドドラッグ、傾きを変更する場合はガイドラインを移動させます。水平線に平行に走っている短い線は、焦 点領域の幅と焦点領域とぼかし領域の遷移幅を指しています。これらの線の位置を変更するには、クリック アンドドラッグ、または再度パネルのコントロールで数字を直接入力(画像全体のサイズに対するパーセン

画像に光源がある場合、よりぼけ味を出すために、光源を必要に応じてぼかす必要があります。設定するに は、[反射しきい値]と[反射の強度]を使用します。逆ティルト効果を使用する際、より実物に近いミニチュ アに見せるには、[強調]と[彩度]の各コントロールを使います。

ぼかし領域の現実味を最大化するには、[高品質]オプションを使用しますが、それにより計算速度は低下し ます。

 $\overline{5}$ 

#### **逆光** ₩

 $\overline{5}$ 

このフィルターは、太陽がレンズに当たっている状況で写真を撮ったような効果が得られます。このような 写真は、被写体が太陽を背にしている場合に生じます。このフィルターは、その様な写真に存在する逆光を 強調するのに有効です。写真をクリックし、レンズのどの位置に太陽(光源)が当たっているかを指定しま す。この効果のそれぞれの要素は、画像の中心を横切るように追加されます。大きさ(サイズ)、色、強度 を設定することができます。

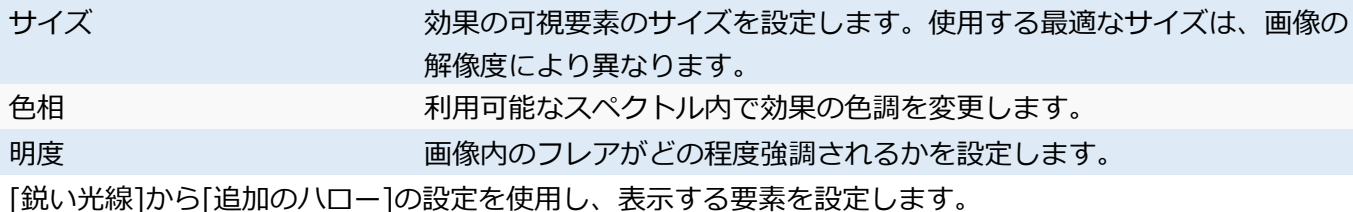

# **モーフィングメッシュ**

モーフィングメッシュを使用すると、画像を変形したり、既に変形している画像を修整できます。 [メッシュの作成]をクリックすると、画像上にメッシュが表示されます。モーフィングメッシュは点(四角) のグリッドとして表示されており、点(四角)を移動させてメッシュを調整します。画像がメッシュの下で 液化して、メッシュの変形を発生させます。メッシュにポイント(ノード)を追加するには、ポイントを追 加する位置をダブルクリックします。ポイントと関連する線を削除するには、ポイントを選択して、サイド パネルの[ポイントの削除]をクリックします。同様に、メッシュを削除するには、[メッシュの削除]を使用 します。ただし、[メッシュの削除]を使用してもメッシュが削除されるだけで、メッシュによる変形はその まま残ります。

**変形**

変形ツールはモーフィングメッシュと似ていますが、メッシュを使った作業は必要ありません。画像にカー ソルをあわせ、クリックとドラッグで変形できます。

変形の強度を設定するには、[強度]を使用します。変形する範囲を指定するには、[半径]を使用します。シ フト以外の変形も利用できます。変形の種類を設定するには、[効果]を使います。シフトとは違い、このタ イプの変形は、クリック&ドラッグは必要ありません。効果を適用したい部分で、クリックしたままにする だけです。[レストア]で描画した部分は、変形を元に戻すことができ、部分的に元の画像にレストアされま す。

# **レイヤー**

## **レイヤーでの作業**

エディターのドキュメントは、複数のレイヤーで構成されていることがあります。レイヤーは、高度な画像 編集に使用されます。 レイヤーでの作業は、 エディターのサイドパネル下部の[レイヤー]グループ(レイヤ ーの一覧が表示されている部分)にあるコントロールを使用します。レイヤーの一覧内のレイヤーを右クリ ックすると、そのレイヤーでの作業可能なオプションのメニューが表示されます。利用可能なすべてのレイ

ヤー操作は、エディターの[レイヤー]メニューからもアクセスできます。

レイヤーをアクティブにするには、レイヤーの一覧に表示されているレイヤー名をクリックします。アクテ ィブなレイヤーは、一覧内で青くハイライトされます。

レイヤーの基本的なパラメーターは、[不透明度]と、画像とレイヤーをどのようにブレンドするかのブレン ドモードです。レイヤーの表示/非表示の切り替えは、レイヤーの一覧に表示されている目のアイコンをク リックします。レイヤーをクリックすると同時に Ctrl キーを押すと、他のレイヤーをすべて一時的に表示/ 非表示します。レイヤーの移動や変形は、移動と変形ツールを使用して行ないます。

レイヤーを追加するいくつかの方法があります。

さらに、レイヤーの複製削除名前の変更を行うことができます。レイヤーの順番を変更するには、レイヤー の一覧内で、ドラッグアンドドロップします。オブジェクト(テキスト、記号、線、形)を含むレイヤーの場 合、[ライスタライズ]を使用して、レイヤーをビットマップレイヤーに変換します。

変換するのは、フィルターや効果が使用できるのが、ビットマップレイヤーだけだからです。しかし、ラス タライズされたオブジェクト(テキスト等)は、オブジェクトとして編集できません。

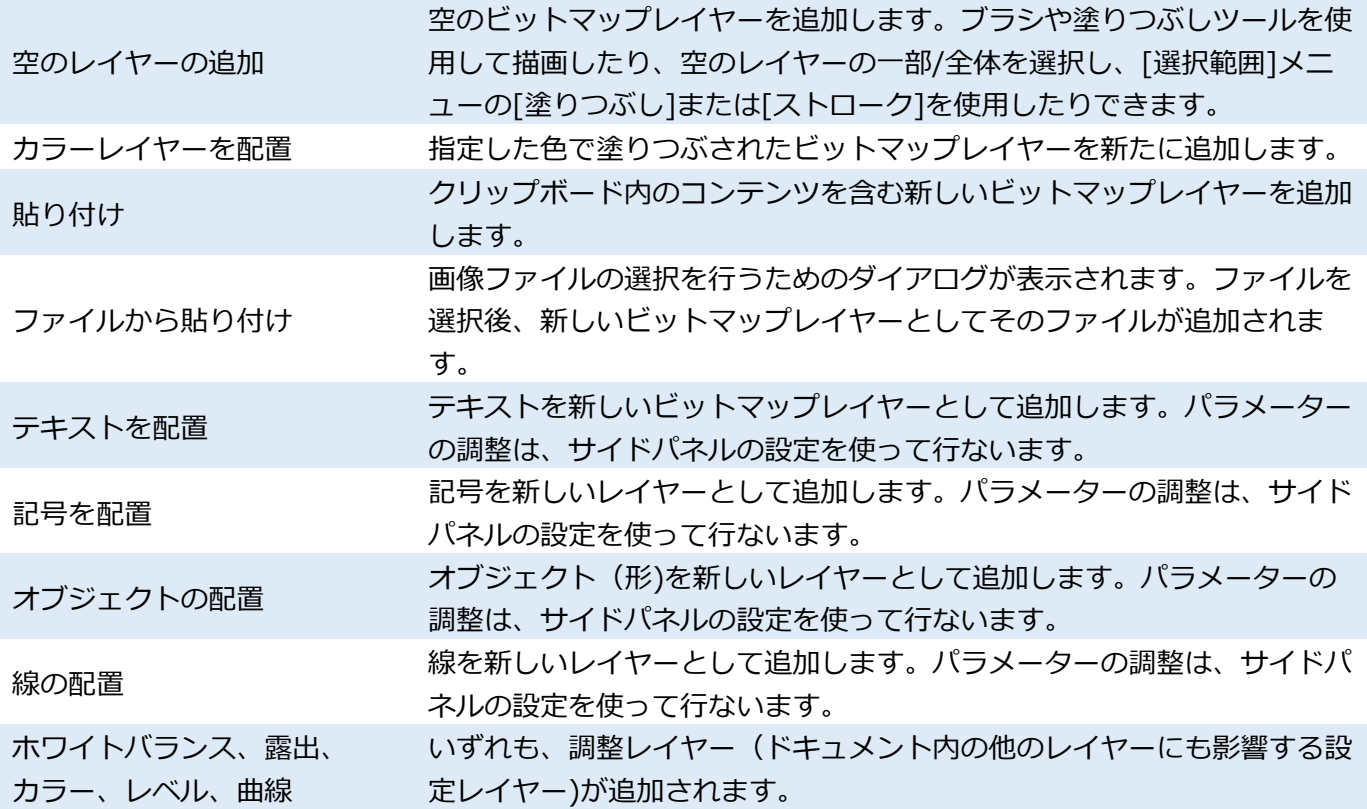

## **レイヤーを結合する際に使用できるコマンド**

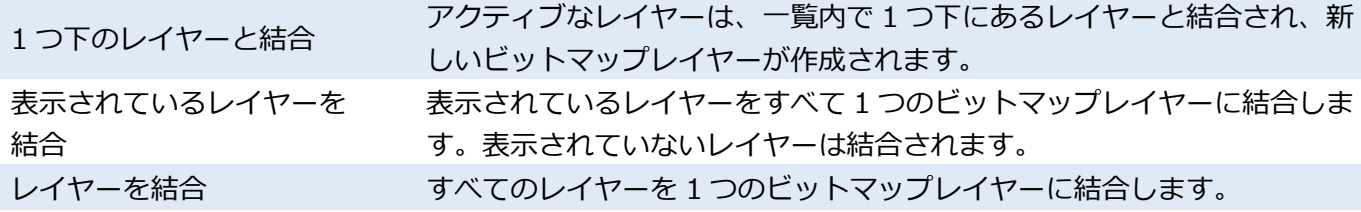

#### **調整レイヤー**

調整レイヤーは、可逆編集のための設定レイヤーです。調整レイヤーには、ホワイトバランス、露出、カラ ー、レベル、曲線の 5 種類があります。これらのレイヤーの追加方法は 2 種類あります。

フィルターの一覧のフィルター名の横にある調整レイヤー追加用のアイコンをクリック(ホームツール)す ると、アクティブなレイヤーの上にレイヤーが追加され、そのレイヤーにリンク付けされます。

[レイヤー]メニューの[レイヤーの追加]、またはレイヤーの一覧下部のツールバーを使用した場合、アクテ ィブなレイヤーの上に調整レイヤーが追加され、その下にあるすべてのレイヤーに影響します。調整レイヤ ーを別のレイヤー上にドラッグすることで、そのレイヤーにリンク付けすることができます。リンクを解除 するには、別のレイヤーの上/下にドラッグします。

調整レイヤーの設定は、レイヤー作成後、いつでも[ホーム]ツールを使って変更することができます。 調整レイヤーにマスクを追加することができ、[不透明度]と[ブレンドモード]も設定できます。

## **レイヤーマスク**

各レイヤーにマスクを追加でき、レイヤーのどの部分を表示し、どの部分を隠すか(または透過にするか) を設定できます。マスクはグレースケールで、黒のマスクがレイヤーを隠し(透過にし)、白のマスクがマ スクを表示します。マスク上に描画する最善の方法は、ペイントブラシツールを使用することですが、他の ツールやフィルターも同様に使用することができます。マスク上に描画するには、作業するレイヤーの 横に表示されているマスクのアイコンをクリックします。レイヤーでアクティブな部分のアイコン(画像ま たはマスク)の概要は、レイヤーの一覧で確認できます。レイヤーアイコンとマスクの間の南京錠アイコン は、マスクがレイヤーに拘束されるか、つまり、使用時に影響を与えるかを設定します。

## **マスクでの作業で利用できる機能**

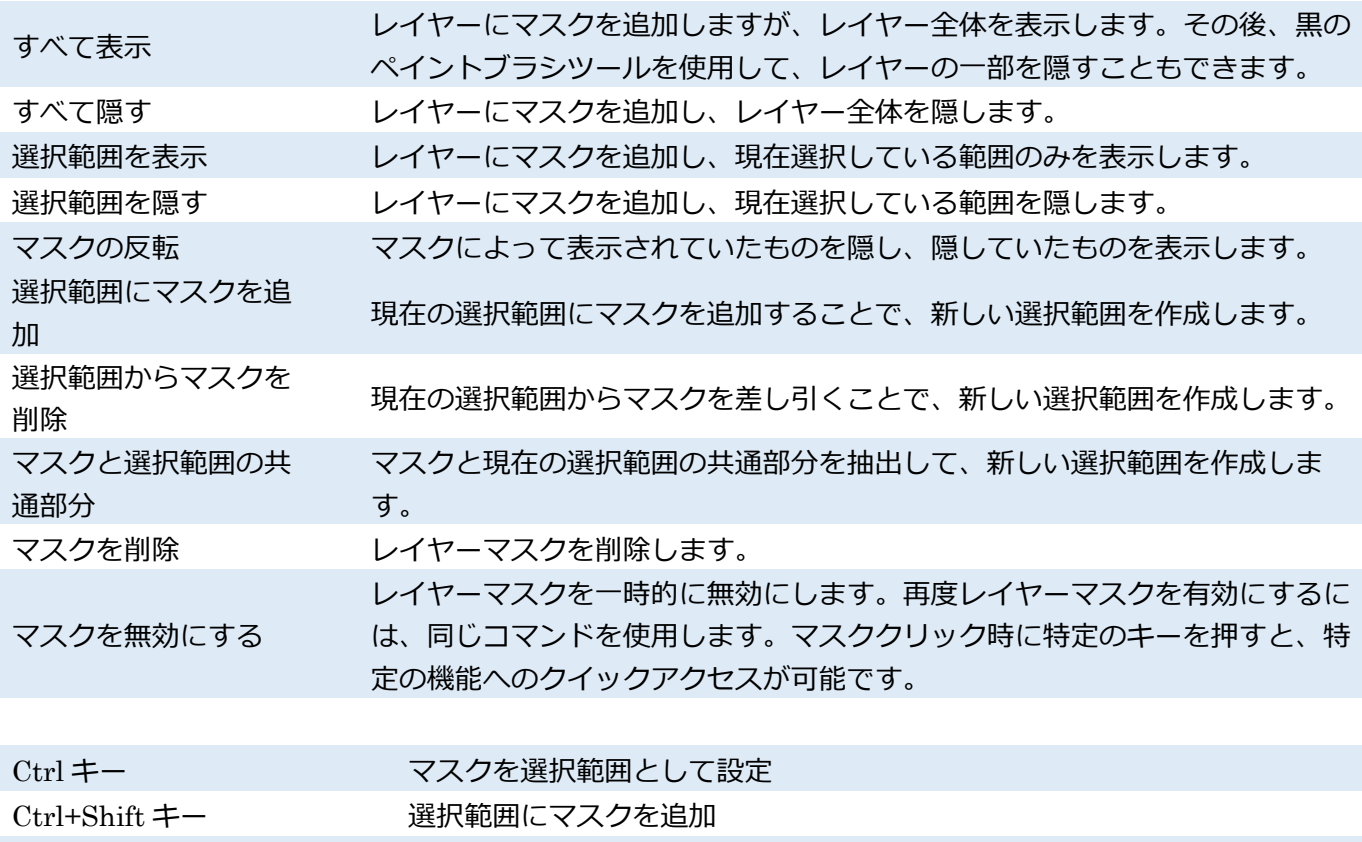

Ctrl+Alt キー インパン 選択範囲からマスクを削除

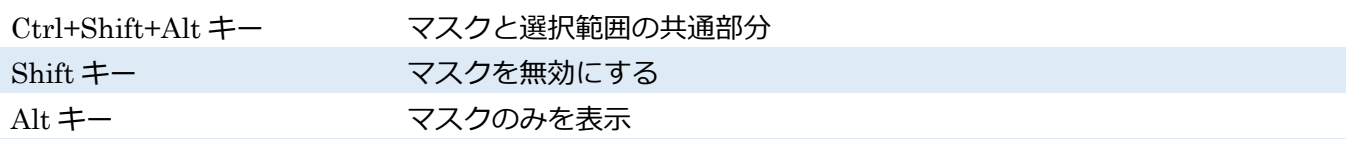

## **【レイヤー効果】**

レイヤーには様々な効果を適用できます。適用した効果はいつでも変更できます。効果の設定を行うダイア ログを開くには、[エディター]メニューの[レイヤー]>[効果]を選択するか、レイヤーの右クリックメニュー を使用するか、レイヤーの一覧下部のツールバーを使用します。

#### **利用可能な効果**

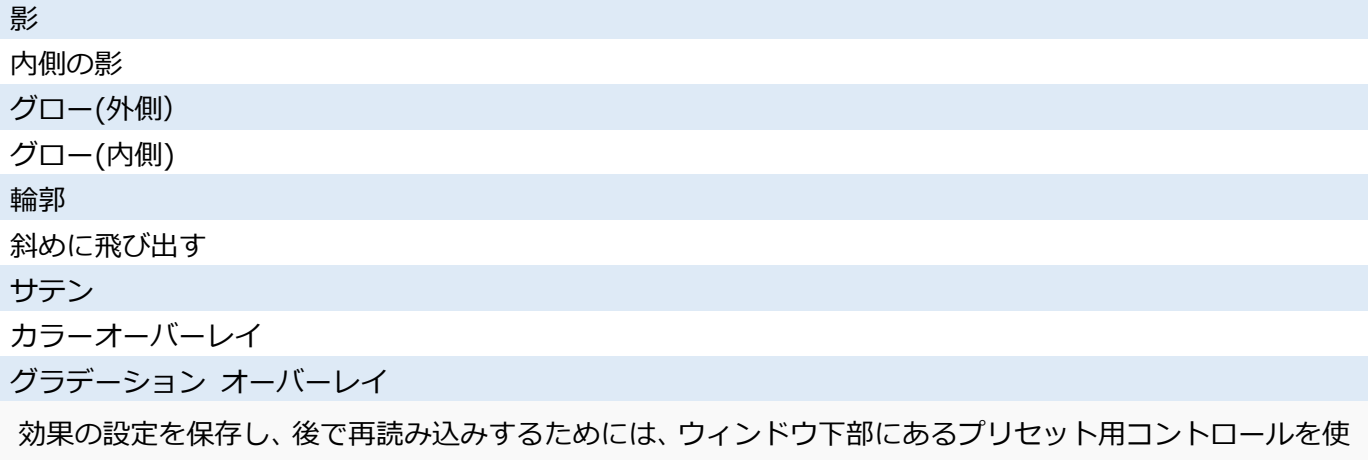

用します。レイヤー間で効果をコピーアンドペーストするには、レイヤーの右クリックメニューを使用する か、レイヤーの一覧下部のツールバーを使用します。

## **【**ZPS **形式】**

エディターのドキュメントは、レイヤーと共に ZPS 形式のファイルに保存できます。ZPS 形式以外の形式 で保存する場合、すべてのレイ

ヤーが 1 つのレイヤーに結合されるので、それ以降、レイヤーへの編集を行うことはできなくなります。

## 2. 選択範囲の境界線の編集作業

## **【選択範囲の編集】**

選択範囲の境界線を編集するためのエディターの機能を使用するには、[選択]メニューを使用します。画像 の一部を選択すると、選択範囲は境界線(点滅する点線)で囲まれます。その選択範囲は Windows クリップ ボードにコピーした後、他の画像に貼り付けることができます。エディターのツール、フィルター、効果の ほとんどは、画像の選択範囲に適用されます。選択範囲がない場合は画像全体に作用します。

[選択]メニューには、選択範囲の境界線を編集するコマンド以外にもいくつかのコマンドがあります。選択 範囲で行うことができることには、選択範囲を伸縮する、アウトラインを強調するために選択範囲にキャン バス(サイズの指定可)を適用する選択範囲をぼかす(選択範囲の境界線を「滑らか」にするのに最適)こと です。これらの設定はピクセル数を入力して行います。自動プレビューモードが有効な場合(南京錠のアイ コン)、変更内容はすぐにプレビュー表示されます。

#### **【選択範囲の表示モード】**

選択範囲の表示モード]は、選択範囲での高度な作業の際に便利です。これにより、必要な部分を選択して

 $\overline{5}$ 

いるかどうかを簡単に確認できるようになります。表示モードを切り替えるには、[選択範囲]メニューの[選 択範囲の表示]または、エディターのサイドパネルにあるツールバーを使用します。以下のオプションが利 用できます。

選択範囲の輪郭の表示/非表示を切り替えるには、[選択範囲の輪郭を表示]を使用します。この機能は、エデ ィターで編集ツールの出力をフルスクリーンでプレビュー表示する場合などに便利といえます。マスク表 示や選択範囲の枠に関する設定は、別の画像の編集に移るとデフォルトの設定、つまりマスクが非表示で選 択範囲の枠表示、に戻ります。

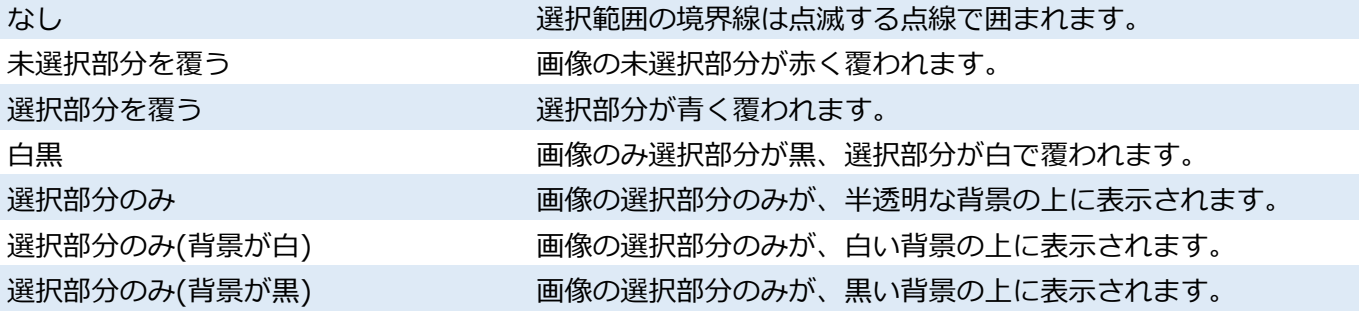

## **【選択範囲の描画】**

[選択範囲]メニューの[ストローク]を使用すると、任意のカラーの指定に加え、モードおよび不透明度を設 定して、画像の選択範囲を

縁取ることができます。ペンの[幅]と[位置]を設定することもできます。

#### **【塗りつぶし】**

[塗りつぶし]を使用すると、任意のカラーを指定し、モードおよび不透明度を設定して、画像の選択範囲を 塗りつぶせます。

## **【周囲の色で塗りつぶし】**

画像内の不要なオブジェクトを削除する作業は、複数のツールを使い、労力と時間がかかるわりに、満足の いく結果が得られるとは限らないという理由から、あまり好まれない作業かもしれません。[周囲の色で塗 りつぶし]ツールを使うと、Zoner Photo Studio が自動的にオブジェクトを削除するので、面倒な作業は必 要ありません。画像から取り除くオブジェクトが含まれる選択範囲を作成し、

Shift+Delete キーを押すだけです。この機能は、画像内のフラグメントを元に、選択範囲を塗りつぶし、可 能な限り周囲となじむようにします。選択範囲の塗りつぶしに使用されるアルゴリズムが高い処理デマン ドを必要とするため、この機能は小さい範囲にのみ使用することが推奨されます。広い範囲を選択した場 合、HD 画像の場合は特に、処理が遅く、多くの時間がかかります。

#### **選択範囲の切り取り**

この機能では、選択範囲を基に写真を切り取ります。これにより、選択範囲全体を含む、長方形の切り抜き が形成されます(選択範囲が長方形でない場合も長方形になります)。

#### **選択範囲の保存**

[選択範囲の保存]を使用すると、選択中の選択範囲が保存でき(既定では PNG 形式で保存)、後で[選択範囲 の読み込み]を使用して読み込めます。

## **選択範囲の読み込み**

ファイルから、選択範囲(選択した内容ではなく)を読み込みます。読み込んだ選択範囲は、既にある選択 範囲に追加する/置き換える/共通部分を使用することができます。読み込んだ選択範囲の位置は変更できま す。

## 3. エディターの[表示]メニュー

## **露出オーバーの表示**

一時的に画像の露出オーバーおよび露出アンダーをハイライトするには、[表示]メニューの[露出オーバー の表示](Shift+O キー)または、サイドパネルの[ヒストグラム]セクションにある太陽のアイコンをクリッ クします。露出オーバーの領域は、1 つまたはすべての色要素が最大値に達している状態です。最大値はカ ラーバリエーションを変更することができないことを意味し、露出オーバーの領域では詳細に欠けます。露 出オーバーだけが白飛びの原因ではなく、太陽や炎など、非常に強い光源の場合にも生じることがありま す。白飛びそのものが画質を落とすのではなく、複数箇所の白飛びや広範囲にわたる白飛びが原因で画質が 落ちます。なお、白飛びを避けることができない領域もあります(光るオブジェクトの反射など)。白飛び の領域のハイライト表示は、情報として表示するだけであり、編集することはできません。白飛びの領域が ハイライト表示されないように Zoner Photo Studio が画像を全体的に暗くしても、画像が既にダメージを 受けているので効果はありません。

Zoner Photo Studio では、8 種類の白飛びの領域をハイライト表示できます。R、G、B の各要素、RG、 RB、GB の組み合わせ、RGB(全 3 要素に白飛びが存在する場合)、要約(各要素には白飛びが存在しない が、すべての要素を組み合わせると白飛びが生じる場合)の 8 種類です。白飛びが存在しない領域をグレー スケールまたはカラーのどちらで表示するかを選択できます。白飛びが生じている領域は白飛びに影響し たチャンネルごとに飽和色で表示されます。R は赤、G は緑、B は青、RG は黄、RB は紫、GB はターコ イズ(青緑)、RGB は鮮やかな黄(山吹色)、白飛びの要約は黄色がかった白(黄白色)です。

Zoner Photo Studio では、露出アンダーの領域(詳細を欠いた非常に暗い領域=黒潰れの領域)は、真っ青 に表示されます。露出オーバーのハイライト方法を変更する場合、[設定]メニューの[環境設定]にある[その 他]カテゴリにて[ブローアウトと露出不足の表示]オプションを使用します。詳細については、設定セクショ ンの「その他」を参照してください。

## **印刷カラーのプレビュー**

[表示]メニューの[印刷カラー]オプション(Shift+P キー)は、[設定]メニューの[環境設定]にある[色管理]カ テゴリーの[色管理を使う]で色管理を有効にし、プリンタープロファイルを選択した場合にのみ、効果を発 揮します。この機能は、印刷時にプリンターが適用する写真のカラープロファイルを使用して写真を変換 し、その結果が画面に表示されます。

[露出オーバーの表示]と[印刷カラー]の 2 つのコマンドは、同じように機能します。画面上での見え方が異 なるという点だけが異なります。表示以外の操作(保存など)には、ソース画像に処理が実行されます。ま た、別の画像に切り替えると、この 3 つのコマンドは自動的にオフになります。

#### **不可逆** JPEG **圧縮と可逆操作**

JPEG 圧縮は、画像データを効率的に保存することを目的として開発され、1990 年に ISO によって国際標 準規格として制定されました。不可逆圧縮(JPEG)では、人間の目の不完全性を利用し、ある程度の情報を 喪失した形でデータを保存します。そのため、可逆圧縮に比べて、より高い圧縮効率を得ることが可能で す。つまり、人間の目はイメージ内の細かな詳細よりも大きな変更点に着目し、色の変更よりも明るさの変 更に敏感であることを利用し、色要素を低解像度になるように再計算(サブサンプリング)することで色情 報の量を削減します。維持する詳細データの量は、"品質レベル"を 1~100 までの値から指定することで変 更できます。高い値を指定すると、データの劣化は抑えられますが、出力ファイルサイズが大きくなりま す。逆に、低い値を指定すると、出力ファイルサイズは小さくなりますが、データの劣化が大きくなります。 JPEG 圧縮の設定は、画像の品質とファイルサイズにのみ影響を及ぼします。ピクセル単位での画像自体 のサイズは変更されません。

圧縮率は画像の利用目的に合わせて指定すると良いでしょう。ディスクスペースを最大限に節約すること を重要視している場合は 30~60 の低い値を使用します。電子メールでの送信、といった一般的な用途であ れば 70~80 の値を使用します。デスクトップパブリッシング(DTP)の用途では 80~100 の高い値を使用 します。大きい値を使用すると、画像に保存される詳細データの量も増えます。しかし、その依存関係は線 形ではありません。値が 90 を超えると、ファイルサイズの増加は顕著ですが、イメージの品質が向上して いるかどうかはほとんどわかりません。計算時の丸め誤差や色のサブサンプリングにより、値に 100 を使 用していたとしても、出力イメージにいくらか影響を及ぼします。そのため、JPEG 圧縮は、ペン画や線画 のような"緻密な"イメージが必要な場合にはまったく不向きです。しかし、正しく設定した上で JPEG 圧縮 を使用すると、肉眼では見えないレベルの変化を得られるため、写真での作業には欠かせないものとなって います。JPEG グループは、可逆 JPEG 圧縮の ISO 規格も開発しましたが、今日では、比較的新しい PNG 規格を使用したほうが可逆 JPEG 圧縮よりも優れた結果が得られるようになったため、その規格は実際に は使用されていません。

#### **可逆操作**

縦方向(カメラの向きが倒された状態)で撮影された写真で作業する際は、画像を回転させなければならな い場合があります。JPEG 圧縮の画像を開いて、それを編集して保存し直す操作はデータを劣化させるた め、Zoner Photo Studio では、その代わりに、ミラーリングおよび 90°回転の操作に対して、JPEG 画像の 可逆変換を行うことができるようになっています。

可逆変換は、JPEG ブロックサイズ(8)および色要素サンプリング値(1 または 2)の倍数で割り切れるサイ ズの JPEG 画像に対してのみ可能です。この数値によって、JPEG 圧縮を実行する際に使用されるブロッ クサイズが決まります。サンプリングは両方向で 2:1 が標準的ですが、場合によっては水平方向にのみ 2:1 のものもあります。したがって、標準的なブロックサイズは、16×16、16×8、および 8×8 になり ます。カメラでは通常これらの数値の倍数の大きさの写真を生成するため、Zoner Photo Studio での標準 的なデジタル写真(切り抜きもサイズ変更もしていない写真)の回転および反転は常に可逆的になります。

可逆編集はブラウザーウィンドウからのみ実行することができます。

エディターでの作業はその性質から、ファイルは開くときに必ず伸張され、閉じるときに再圧縮されます。 エディターで画像を開いて、それを編集して保存するという操作を繰り返し行う必要がある場合にできる だけデータの劣化を避けるには、JPEG 圧縮の品質レベルを 90~95 に設定する必要があります。自動的に 使用される値を設定するには、[設定]メニューの[環境設定]にある[一般]カテゴリーを使用し、保存時に手動 で設定するには、[名前を付けて保存]を使用して指定します。別の方法としては、PNG や TIFF などの可逆 圧縮の形式を使用することです。PNG は EXIF 画像情報に対応していないため、EXIF 情報を扱う場合は PNG 形式は使用しないでください。

6

印刷モジュールを使用して、写真を社会に発信することができます。最初の 4 つのセクションでは、自宅の プリンターまたは専門業者への注文かにかかわらず、実際の印刷物の作成を行う場合に使用します。各印刷 セクションに含まれているオプションはほぼ同じです。セクション選択後に、選択しているフォルダー内の 写真が自動的に印刷テンプレートに追加されます。写真は、ドラッグアンドドロップにより、自由に動かせ ます。指定したテンプレート上部に表示されるボタンを使用してすべての写真を削除したり、フィルムから 写真をドラッグアンドドロップして追加したり、他のフォルダーの写真を追加したりできます。マルチペー ジ印刷モード(キャンバス印刷、カレンダー、印刷ジョブ)には、[ページ]と[プレビュー]の二種類の表示 モードがあります。表示モードを切り替えるには、上部ツールバーのズームスライダーと 1:1 / [枠に合わせ てズーム]ボタンと共に表示されている該当するボタンを使用します。

[プレビュー]モードでは、マウスを使用して、挿入した写真の位置、サイズ、回転、を変更できます。写真 をクリックすると、8 つのハンドルが表示されます。これらを使用して、写真のサイズや回転を変更します。 写真をクリックしてドラッグすることで、写真の一部(切り取り枠内の写真)をパンすることができます。 左上のボタンは、90 度間隔で写真を回転したり、自動的に写真を挿入したり、写真の挿入位置を確 認したりするために使用します。[コラージュ]セクションで[プレビュー]モードを使用する場合、写真の間 の分割線(境界線)をドラッグして変更することができます。印刷テンプレートが表示されている領域の下 部に表示されているコントロールを使用して、写真を切り替えることもできます。

サイドパネルの下に表示されている使用セクションのアイコンの下には、ドロップダウンリストが表示さ れます。このリストから、印刷時に使用する紙の形式を選択します。

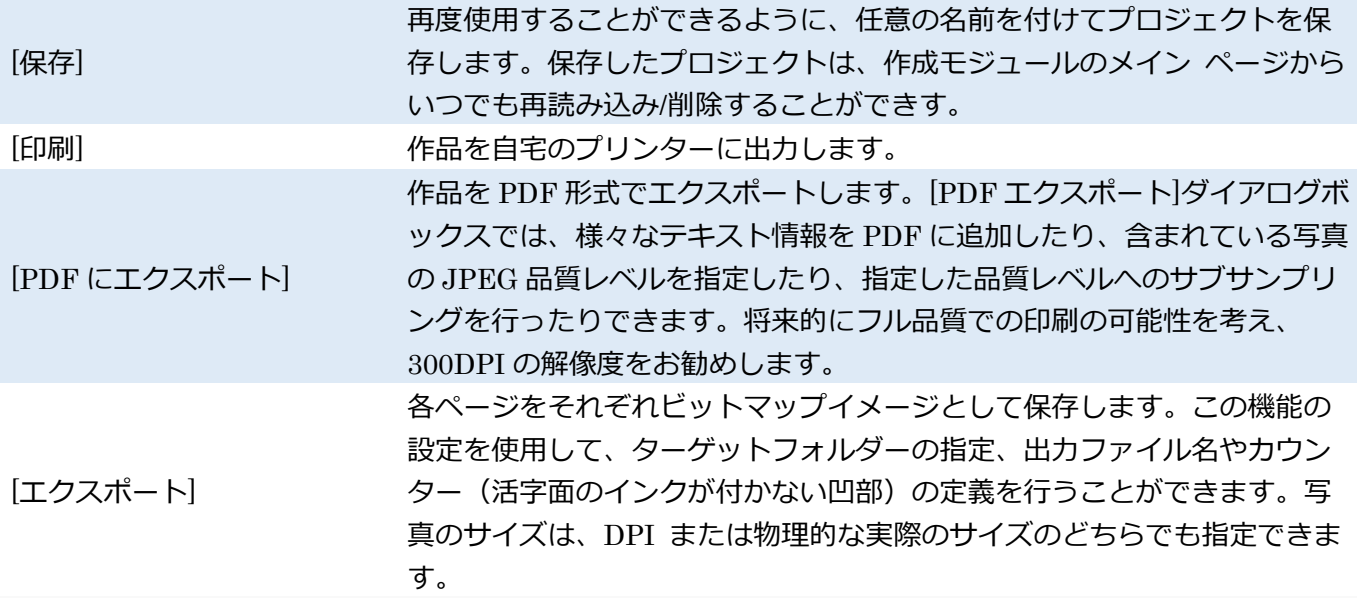

## **選択可能なオプション(ボタン**)

実際の印刷物を作成する際の注意

印刷物の種類によって、その印刷物の特長上、どうしても写真の一部が隠れてしまうという事実にご注意 ください。例えば、カレンダーの場合は、上部をリングで綴じます。フォトブックの場合は、背となる部 分が生じてしまうので、見開きページの写真の中央部分が切れてしまうことがあります。キャンバス印刷

の場合も、フレーム裏への折り返し部分が生じるので、エッジ部分が切れてしまうことがあります。写真 の重要な部分がこのような領域に当たることがないようご注意ください。

## **カレンダー**

カレンダーの印刷の場合、次の 4 種類から選択できます。

[コンテンツの設定]で、カレンダーの年開始月言語(月や曜日の表記に使用)、週の最初の曜日を選択しま す。カレンダーの見た目は、フォントテキスト色背景色背景の透過の各設定を使用したり、タイトルページ を追加するかどうか設定したりすることで、変更できます。その後、曜日名テキスト色大文字表示等の設定 も変更できます。祝祭日の設定では、祝祭日の表示の設定を行ないます。祝祭日のテキスト色を設定し、テ キストを太字で表示するかどうかを設定します。

- A4(8.27"x11.7") 1 か月
- A4(8.27"x11.7") 2 か月
- A3(11.7"x16.5") 1 か月

A4(11.7"x16.5") 2 か月

カスタム インピューターに接続されているプリンターの用紙サイズに合うよう、一 覧から、または手動で設定を行うことができます。

## **キャンバス印刷**

キャンバス地に印刷された写真を、厚さ 2 センチ(3/4 インチ)以下の木製のフレームに張り、裏で打ち付け るもので、絵画のように作品を飾ることができます。

キャンバス印刷の場合、以下の 6 種類から選択できます。

[テンプレート]セクションでは、最終的なキャンバス印刷の写真の枚数を設定します。分割線は、クリック アンドドラッグで変更できます。[スタイル]セクションでは、最終的な作品の全体的な仕上がりを設定しま す。最初のスタイルでは、前面だけでなく、側面の 4 面にも写真が印刷されます。他のスタイルは、前面だ けにフレームを加えた写真を印刷します。

その後、他の印刷方法同様、紙の設定を行います。

40 x 30 cm(16" x 12") - 横 40 x 30 cm (16" x 12") - 縦 60 x 40 cm(24" x 16") - 横  $60 \times 40$  cm  $(24" \times 16")$  - 縦 90 x 30 cm(36" x 12") - 横 90 x 30 cm(36" x 12") - 縦

## **コラージュ**

事前に用意されている以下の形式に合わせた写真のコラージュを作成できます。

設定の選択は、他の印刷物の場合とほば同じです。

A4(8.27" x 11.7") - 横 A4 (8.27" x 11.7") - 縦 30 x 30 cm(12" x 12") 4 :3

フル HD

6

#### **写真を印刷**

6

写真の現像/注文や自宅のプリンターでの印刷を行うことができます。利用可能なサイズは下記です。 印刷レイアウト画像挿入メソッド、画像の回転に関する設定を行います。グリッド幅、はさみで切る場合に あると便利な切り抜きマークの印刷、紙の色の設定を行うこともできます。

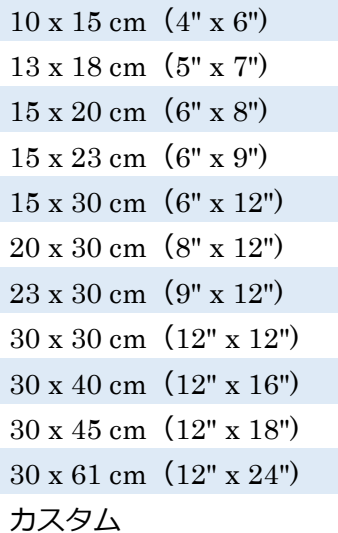

## **コンタクトシート(べた焼き**)

行や列を指定して複数の写真を印刷する場合に、[コンタクトシート(べた焼)]の印刷方法を使用します。1 行または 1 列に並べる画像の数や画像の間隔を指定して印刷を行うことができます。さらに、シートのヘ ッダーやフッターの追加、写真の上/下にキャプションを追加、それぞれの写真のシートの色に関する設定 も用意されています。サイドパネル上部の[プロジェクトの保存]をクリックすると、コンタクトシートを後 で使用できるよう、保存します。ヘッダー、フッター、キャプションには、プログラムの機能である変数テ キストを活用することもできます。変数テキストを使用して、画像内に保存されているメタデータをキャプ ション等に挿入することができます。テキストを編集するには、上部中央の[プレビュー]ボタンからプレビ ューモードに切り替え、ページ上のテキストボックスをクリックします。

1. ビデオ

この機能を使用して、手持ちの写真やビデオからビデオスライドショーを作成できます。トランジション効 果やサウンドトラックを含むスライドショーを作れます。ビデオは、MP4 ファイルとして保存されます。 画像は H.264 形式、音は AAC 形式でそれぞれ保存されます。

下部のボタンを使用して、現在のフォルダー内のすべて、または選択済みファイルのみを、簡単にビデオに 追加することができます。別の方法として、フィルムから画像やビデオをドラッグアンドドロップで追加す ることもできます。ファイルの順番を変更する場合も、ドラッグアンドドロップを使用します。タイムライ ンから画像を削除する場合は、画像の右クリックメニューを使用します。

ビデオ全体の設定の変更または個々のファイルの表示方法に関する設定を変更する場合、サイドパネルの アイテムを使用します。解像度品質 FPS の設定は、ビデオファイル全体に適用されます。高い値は高品質

を意味しますが、それと同時に保存に非常に時間がかかります。[バックグラウンドカラー]は、写真の縦横 比とビデオの縦横比が異なる場合に使用されます。サウンドトラックファイルを追加する場合は、[+]をク リックします。MP3、WAV、AAC サウンドファイルを追加することができます。サウンドトラックファイ ルを削除する場合は、[-]をクリックします。サウンドファイルの順番を変更するには、変更するファイルを ドラッグします。ビデオの終了と同時に、サウンドトラックの音量はミュートになります。[低速度撮影時 のフリッカー除去]オプションを使用すると、フリッカーの問題を取り除くことができます。

これは、低速度撮影(コマ撮り) でソースとなる静止画を自動モードで撮影しようとすると、露出がバラバ ラになってしまうために、生じる問題です。スチル写真が連続で次々に再生すると、不快に感じるフリッカ ーが生じてしまいますが、このオプションはそれを取り除きます。

[パラメーター]セクションでは、個々のファイルの表示を微調整できます。ここで行った変更は、選択され ている全ファイルに即座に適用されます。[トランジション効果]は、ファイルの表示方法を設定します。[パ ン/ズーム]設定では、写真のパン/ズーム時に特別なトランジションを使用して表示するかどうか、その効果 の強度を設定することができます。[写真に合わせる]が、写真をフレームに合うようにレターボックス化を 行うか(フレームに合わせる)、フレームにあわせて引き伸ばすか(フレームの塗りつぶし)を設定します。 [各写真の表示時間]では、各写真の表示時間を指定します。この設定の最初の部分では、写真の表示時間(秒 数)、次の部分では、表示するフレーム数の設定を行ないます。写真全体の表示時間は、秒数の合計と FPS 設定によって分割されたフレーム数をあわせたものです。コマ撮り(低速撮影)ビデオの場合、秒数の設定 を 0 にして、フレーム数と FPS 設定に問題がないかまず試してみてください。ビデオの長さとサウンド トラックの長さが同じになるようにすべての写真表示時間を設定するには、[音楽の長さに合わせる] をク リックします。

[ビデオクリップ再生時間]セクションの設定を使用して、ビデオ再生の開始と終了を設定します。[ビデオク リップのトリミング]をクリックすると、ビデオプレビューの下に表示されるスライダーで、視覚的にビデ オの開始/終了を設定します。[音量]を使用して、含まれているビデオクリップの音量を設定できます。 [ビデオクリップの分割]は、ビデオの現在の位置を示すマーカーと共に表示されているはさみのアイコンを クリックして行うことができます。サイドパネル下部のボタンを使用して、処理中の作業に基づいてプリセ ットを保存することにより、後程作業を再開する際に設定をレストアできます(最後に使用した設定が自働 的に保存されます)。

ビデオは、バックグラウンドで作成されるので、その間、作業を続けることができます。進捗状況を確認す るには、右上のベルのアイコン、[通知]を確認してください。

# 7. 画像の取り込み

## ■1. インポート

[インポート]モジュールを使用して、カメラやメモリーカードの画像をコンピューターにコピーすることが できます。ダウンロードしたままの状態の画像を整理するためのツールやオプションも用意されています。

デジタルカメラの中には、USB マスストレージ(大容量記憶装置)に対応しているものもあります。別途 ドライバーが必要になることはなく、この方法で接続されたカメラは、ハードドライブのように、ドライブ 文字が割り当てられます。USB マスストレージに対応していないカメラもありますが、その場合は WIA (Windows Image Acquisitions)と呼ばれる別の技術に対応しています。USB ほどの使いやすさはないと しても、WIA を利用してコンピューター内に画像を取り込むことはできます。WIA カメラの中には、 PTP/MTP(Picture Transfer Protocol/Media Transfer Protocol モードへの接続が必要なものもあります。 カメラを PTP/MTP モードに接続する方法については、ご使用のカメラの使用説明書を参照してください。 RAW ファイルが PTP/MTP モードで表示されないこともあります。これは、カメラの製造元、正確にはカ メラのドライバーが使用している Windows バージョンをサポートしているかどうかにより違います。基本 的なルールとして、Windows で見えるものはインポートでも見えます。

ブラウザーでは、[取得]メニューの [インポート...] を選択します。別の方法としては、 [インポート] モジ ュールのタブをクリックすることで、カメラまたはメモリーカード内の画像のサムネイルがメインの領域 に表示され、インポート設定が右側に表示されます。インポートに画像を含める場合は、選択した状態(チ ェックボックスをオン)にします。除外する場合は、選択を解除します。表示されているすべての画像を選 択または選択削除するには、 [すべて選択] または [すべて選択解除]を使用します。選択アイテムのコピー /移動先を指定するには、[ターゲット]を使用します。

インポートモジュールの設定は、以下のグループに分けられています。

## **ソース**

画像をコピー/移動するソース、カメラや他のソースを選択します。 [参照] をクリックするなら、インポー トするソースを任意のフォルダーに指定できます。CD、USB メモリー、リムーバブルドライブなども含 め、アクセス可能であれば、どのドライバーにでも設定できます。選択したフォルダー以下のフォルダー (サブフォルダー)もインポートする場合、 [サブフォルダーを含む]を使用します。作業を効率よくするた め、 [カメラの接続時またはカード挿入時に自動的に[インポート]を表示]をオンにします。メモリーカード やカメラなどのリムーバブルディスクの場合、デバイスの電源が入った時やカードが挿入された時に、自動 的に画像のコピーを開始します。

## **ターゲット**

画像をインポートするターゲットフォルダーの指定に使用します。フォルダーへのパスを手動入力するか、 [参照]を使ってディスク内のフォルダーを選択します。 [サブフォルダーを作成]をオンにすると、インポー

ト画像のサブフォルダーを作成することができます。1つのサブフォルダーの場合、サブフォルダーの名前 を入力します。撮影日を元に自動的にサブフォルダーの名前を付ける場合は、変数テキストを使用して、撮 影日、インポート日、作者、形式などで各サブフォルダーに画像をソートします。自動的にサブフォルダー 名をつける機能の利用は、特に撮影日の異なる画像をインポートするときに便利です。自動的に変数テキス トを追加するには、ボックス内を右クリック、もしくはボックスの右に表示されている黒い矢印をクリック して表示されるメニューを使用します。

作成されるフォルダー構造を確認するには、 [プレビュー]を使用します。それぞれのサブフォルダーをク リックすると、サムネイルで内容が表示されます。インポートするサブフォルダーは、チェックボックスを オンにして選択します。フォルダー名を変更するには、F2 キーを押します。

サブフォルダーの例は下記です。

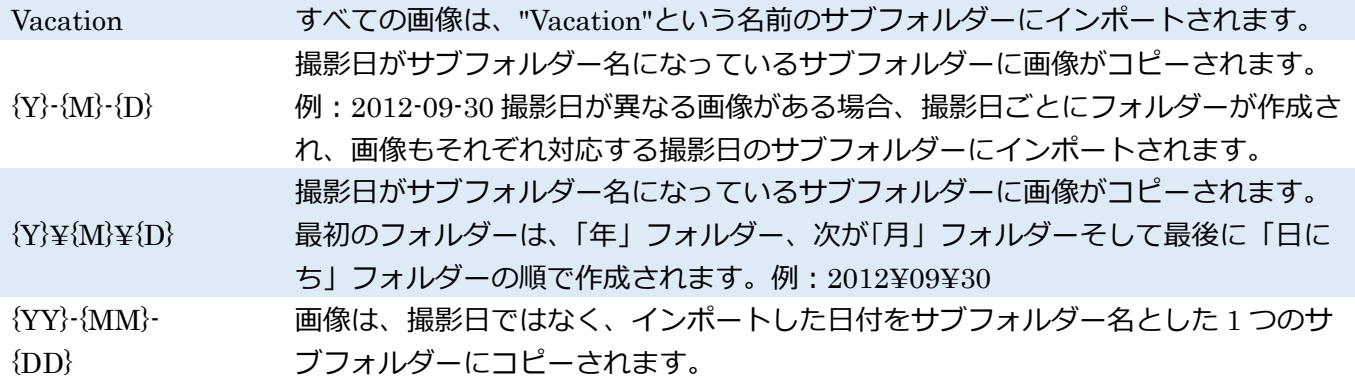

## **バックアップコピーの作成**

自動的にインポート画像のバックアップコピーの作成とその保存先を指定します。バックアップに関して も、Zoner Photo Studio は、メインコピー同様のサブフォルダー構造を使用します。

## **自動的に情報を追加**

ここにあるコントロールを使用して、インポートの際に、タイトル、作者、著作権、キーワード等の情報を 含む画像を Zoner Photo Studio が自動でタグ付けするよう設定できます。この点に関する詳細は、 [情報] パネルをご覧ください。

## **名前の変更**

ファイル名は、インポート時に自動的に変更できます。この設定は、名前のバッチ変更という機能を使用し た際と同じ設定を利用いただけます。このセクションでは、検索と置換を経由した名前の変更も可能です。

## **環境設定**

お使いのカメラが、撮影時の状態を保存している場合、 [EXIF 方向を元に画像を回転]を必要に応じて使用 します。既にインポートした画像を再度インポートしない場合は、 [重複していない画像のみインポート] を使用します。[イメージを読み取り専用に設定] をオンにすると、コピーした画像に「読み取り専用」属性 が割り当てられます。これにより、間違って変更したり上書きしたりするのを避けることができます。 [サ ムネイルを読み込む]チェックボックスをオフにした場合、インポート処理を高速化できますが、インポー トする画像の選択が難しくなります。EXIF 情報にサムネイルを保存しているカメラの場合、Zoner Photo Studio はそのサムネイルを使用するため、表示速度は速くなります。

7

この機能を使うと、スキャナーから画像を TWAIN/WIA インターフェイス経由で取得することができます。 この機能を使うには、マネージャーの[取得]メニューの[スキャナーから画像を取得...] 、またはエディター の[ファイル]メニューの[スキャン...] を選択します。エディターからスキャンを行なった場合は、スキャン 結果がエディターで開かれることにご注意ください。

ウィンドウ上部のコントロールを使って画像のソースを TWAIN か WIA から選択します。TWAIN の場合、 [ネイティブモード]というオプションもあります。チェックボックスをオンにし、お使いのスキャナーをス キャン処理全体をコントロールできるモードに切り替えます。ネイティブモードを使用すると、スキャン処 理はスキャナードライバーで制御され、出力イメージは一旦ドライバー自体に取り込まれた後、アプリケー ションに戻されます。このチェックボックスをオフにした場合、スキャナーとの通信にはアドバンスドモー ドが使用されます。アドバンスドモードを使用すると、プログラムがスキャナーと通信し、出力イメージは プログラムに取り込まれます。この方式では、メモリーの消費を抑える(一時的なイメージが不要のため) と共に、スキャン スピードが上がります。大判イメージや専門的なスキャナーを使用している場合に最も 有効なモードはアドバンスドモードです。スキャン中に問題が発生した場合は、スキャナードライバーのパ フォーマンスの不完全性による場合があるので、この 2 つのモードを切り替えてみてください。

エディター以外からのスキャンを行った場合、ウィンドウ下部のボタンでスキャン結果に対する操作を指 定します。選択可能なオプションは、[エディターでイメージを開く] [イメージをディスクに保存] [イメー ジを PDF で保存]です。直接ディスクに保存する場合、[ターゲットフォルダー] で指定した場所に画像が 保存されます。プログラムを使用し、出力後の画像ファイルに名前を付けるには、[ファイル名]を使用しま す。ここでは、プログラムの変数テキスト機能が使用され、カウンターを設定し、ファイル名が変更されま す。[形式] をクリックすると、スキャンのファイル形式を設定できます。PDF へのスキャン処理での名前 の付け方に関する設定は、上記で説明されているものと同様になります。[PDF オプション]をクリックする と、出力 PDF に関する設定を行うためのウィンドウが表示されます。PDF のスキャン処理中には、スキャ ンして取り込んだ画像の枚数を確認できるウィンドウが表示されます。ウィンドウ内のボタンを使って、い つでも PDF ファイルを閉じること、またスキャンをキャンセルすることができます。スキャンした画像は それぞれ 1 枚の PDF に、TWAIN/WIA インターフェイスで設定したサイズで保存されます。[スキャン]機 能は、カメラから直接画像を取得するのに使うこともできますが、注意しなければならない点もあります。

スキャンインターフェイスを使用した場合、プログラムには画像のみが取り込まれ、EXIF などの画像情報 は失われます。JPEG 形式で画像を保存する場合、品質に影響を与える不可逆圧縮が余計に適用されてしま います。JPEG 形式の画像がカメラに保存されている場合、TWAIN の取り込み処理によって JPEG は「解 凍」され、画像のみが Zoner Photo Studio に取り込まれます。Zoner Photo Studio によって画像が JPEG 形式、またカメラとは異なる設定で保存された場合(たいていの場合そうなります)、その最終的なファイ ルのサイズは有効な情報を含まないのに巨大化してしまうか、処理の過程で詳細を失って大幅に縮小され てしまいます。このような理由から、インポート機能の使用をお勧めします。

3. Windows クリップボードからの画像の取り込み

[取得]メニューから[クリップボードから]をクリックすると、Windows クリップボードの内容がエディター に表示されます。クリップボードとは、Windows 上で切り取りまたはコピーした情報が保存される場所で す。画像の一部をクリップボードに保存するには、エディターウィンドウで選択ツールを使用して任意の部 分を選択し、Ctrl+C キーを押してコピーします。これで、コピーした部分がクリップボードに保存される ので、Ctrl+V キーを押してコピー元の画像または全く別の画像に貼り付けられます。Print Screen キ ーを押し、スクリーンショットをクリップボードに保存することもできます。

クリップボードに画像が保存されているときに、マネージャーの[取得]メニューから[クリップボードから] をクリックすると、新しいエディターウィンドウで画像(クリップボードの内容)が開きます。その後、[フ ァイル]メニューから[保存]をクリックすると、その画像を任意のファイル形式で保存できます。

# 4. スクリーンキャプチャー

スクリーンキャプチャー機能を使用すると、画面上に表示されている内容を取り込み、ファイルに配置する ことができます。コンピューターの説明書に挿入する画像を準備する場合や、ソフトウェアの不具合をサポ ートスタッフに説明する場合など、文章で説明するよりも画面の表示を見るほうが効果的な場合に便利な 機能です。

Windows では、PrintScreen キーを押すと画面全体のスクリーンショットがクリップボードにコピーされ、 Alt+PrintScreen キーを押すとアクティブウィンドウのみのスクリーンショットがクリップボードにコピ ーされます。Zoner Photo Studio では、このようにして取得したスクリーンショットをファイルに保存し たり、エディターで直接開いたりできます。この機能を使用すると、カーソルの取り込みも可能です(通常 のスクリーンショットではカーソルまで取得することはできません)。

スクリーンキャプチャーモードのオン/オフを切り替えるには、ブラウザーの[取得]メニューから[スクリー ンキャプチャー]をクリックします。すぐにスクリーンキャプチャーモードが有効になるわけではなく、ま ずはスクリーンキャプチャーの設定ウィンドウが表示されます。スクリーンキャプチャーモードが有効な 場合は、Windows システムトレイ(Windows タスクバーのシステム時計の横)に専用アイコンが表示され ます。この専用アイコンを右クリックし、スクリーンキャプチャーモードを終了または一時停止できます。 **スクリーンキャプチャーモード**

[PrintScrn キーで画面全体をキャプチャー]チェックボックスがオンの場合、常に画面全体がキャプチャー されます。[PrintScrn キーで現在アクティブなウィンドウのみをキャプチャー]チェックボックスがオンの 場合、Windows 環境にて"アクティブ"なプログラムのウィンドウだけ(たった今"作業中"のウィンドウ、つ まりタイトルバーが濃い色で表示されているウィンドウ)がキャプチャーされます。

1 つのウィンドウにはたくさんのサブウィンドウやツールバーが含まれます。たとえば、Window タスクバ ーだけでも、[スタート]ボタン、ツールバー(複数)、実行中のプログラムのボタンなど、さまざまです。こ れらをお好きなように個別にキャプチャーすることができます。

7

[左クリックでハイライトされているウィンドウをキャプチャー]チェックボックスがオンの場合、キャプチ ャー対象を 1 つのウィンドウに絞り込むだけでなく、ウィンドウの一部に絞ることもできます。キャプチ ャーされない部分の表示は薄くなり、キャプチャーされる部分は通常の状態に見えます(比べると「強調さ れた」ように見えるでしょう)。このスクリーンキャプチャーモードの使用中は、Esc キーを押すと薄い表 示が一時的に解除され、PrintScreen キーを押すと戻ります。マウスの右ボタンがオプションメニューを表 示するようになっているため、実際にスクリーンショットを取得するには左ボタンを使用します。最後のチ ェックボックス、[PrintScrn キーでカーソルが指している要素をキャプチャー]がオンの場合、ウィンドウ またはウィンドウの要素をキャプチャーできます。ただし、要素にカーソルを置いてもハイライト表示され ません。「PrintScrn キー」は、Prt Scr、Prnt Scrn、Prt Sc などで表示されている場合があります。

## **イメージ**

[エディターでイメージを開く]コマンドを選択すると、キャプチャーしたイメージを新しいエディタータブ で開きます。[イメージをディスクに保存]をクリックし、保存するフォルダーを選択または作成し、最後に イメージを保存する形式を選択します。選択フォルダーとして表示されるフォルダーは、ここでの設定で決 まります。[最後に使用したフォルダーに戻る]を選択した場合は、最後に使用したフォルダーが自動的に表 示され、 [現在アクティブなフォルダーに戻る]を選択した場合は、ブラウザーで表示されているフォルダ ーが自動的に表示されます。フォルダー指定後に、フォルダーを開くよう設定することもできます。[常に ファイル名を指定]を選択すると、ファイル名を 1 つずつ付けて保存できます。

[自動的にファイル名を設定]を選択すると、プログラムが自動的に名前を付けて保存します。ファイル名に 自動で名前を付ける場合、ファイル名に任意の接頭辞およびカウンターを含めることができます。カウンタ ーの最初の数([開始])、1 度に進む数([幅])、桁の最小値([桁数])を設定します。桁数には必要に応じて先 頭にゼロが付きます。一定間隔でスクリーンキャプチャーを行う場合は、[低速度撮影でのスクリーンキャ プチャー]を使用し、[間隔]で間隔を指定します。[低速度撮影でのスクリーンキャプチャー]を終了するには、 Esc キーを、更新するには、PrintScreen キーを押します。このモードがオンの時は、Windows のシステム トレイに特別なアイコンが表示されます。

## **オプション**

マウスカーソルをキャプチャー対象とするか否かを指定できます。[ウィンドウの影もキャプチャー]チェッ クボックスがオンの場合、WindowsVista または Windows7 にて Aero モードを使用しているときにウィン ドウの周囲に表示される影もキャプチャーします。[背景色を無地にする]チェックボックスがオンの場合、 ウィンドウの透過設定と影(Windows XP 以外)を除外し、指定した背景色で置き換えます。このオプショ ンは Windows XP および Windows Vista のみでサポートされています。ウィンドウをキャプチャーして、 透過設定されている角や Vista の影の周囲にノイズが生じた場合は、このオプションをオンにして問題を解 決することができます。

[PDF の画像取り込み]を使用すると、PDF ファイルに埋め込まれたビットマップ画像を取り込むことがで きます。JPEG 圧縮画像は JPEG ファイルとして、それ以外は PNG ファイルとして保存されます。 この機能によって、画像の抽出に必要な部分のみが分析されます。つまり、PDF ファイル内の画像データ ストレージ領域のみがチェックされるため、ダメージを受けて破損した PDF ファイルや使用不可能な PDF ファイル (Web サイトからのダウンロードに失敗したものなど) からでも画像を取り込むことができます。 これにより、画像は PDF に保存されたとおりに抽出されるので、PDF を表示したときとは角度が異な るなど、抽出した画像が多少異なる場合があります。PDF には多くのプログラムと互換性のない方法で CMYK 画像が埋め込まれるため、JPEG 圧縮された CMYK 画像を抽出する場合は、[CMYK JPEG ファイ ルを RGB に変換]チェックボックスをオンにしてください(色情報は逆転して保存されます)。 PDF 形式は多種多様なため、この機能の利用には制限があります。

この機能により抽出可能な画像

**カラー:**1 ピクセルあたり 2、4、6、または 8 ビットのカラーパレット、RGB または CMYK カラー **圧縮:**ASCII85、LZW、ZIP、JPEG、JPEG2000 のみ 対応していない操作 コピー防止された内容が含まれるファイルからの画像の取り込み 幅または高さが 5 ピクセル以下の画像の取り込み

**6. ファイルから JPEG 画像の取り込み** 

[ファイルの JPEG 画像取り込み]では、指定したファイル内から JPEG シグネチャとそれに伴う有効なデ ータが検出されると、そのデータが抽出され、外部ファイルに保存されます。RAW ファイルから JPEG プ レビューを抽出するなど、この機能はどのようなファイルに対しても使用できます。

[JPEG ファイルのコピーを作成しない]チェックボックスをオンにすると、[ファイルの JPEG 画像取り込 み]コマンドを間違えて使用しても JPEG ファイルが複製されなくなります。

■ 7. ファイル形式

イメージは、以下のファイル形式での保存が可能です。\*マークは、透過度も保存できます。

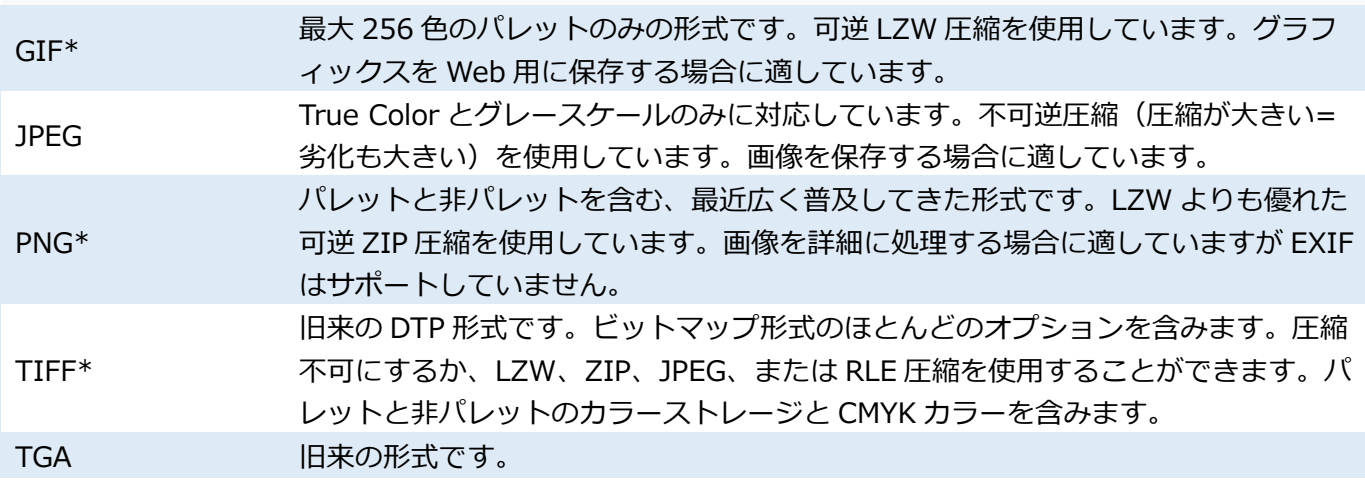

7

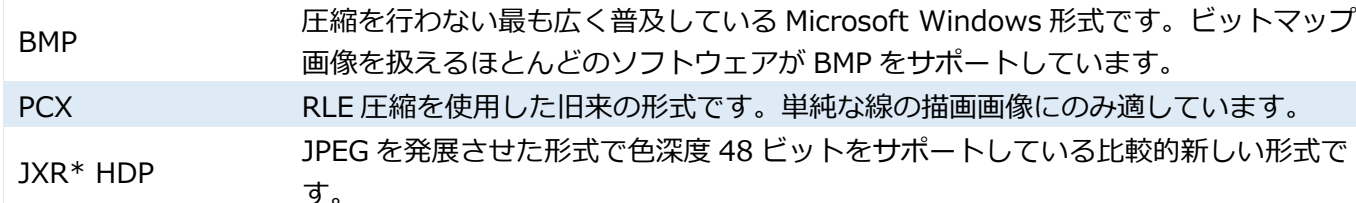

# 7

JPEG

プログレッシブ-ファイルは、読み込み中に低品質でも表示されるように保存されます。Web 上での使用の ほか、大判画像の利用や接続速度の遅い場合に有効です。JPEG 圧縮-写真の効率的な保存のために開発さ れた不可逆圧縮です。圧縮すればするほど、イメージへのダメージは大きくなり、詳細情報が失われます。 しかし、視覚的影響のなくある程度の圧縮ができます。高画質の画像の場合は 90 くらいの値を指定します。 サムネイルや同種の画像の場合は 75 くらいの低い値を指定します。指定した設定での圧縮品質は画像の特 性によって異なります。そのため、必ず各出力画像のプレビューを見て画質を確認するようにしてくださ い。詳細については、「不可逆 JPEG 圧縮と可逆操作」を参照してください。

## TIFF

この従来の DTP 形式は、色深度、カラーモデル、圧縮の種類に幅広く対応しています。

## RAW

カメラのセンサーから直接取得された未加工("生")のデータを保存します。実際のところ、RAW とは 1 つ の形式ではなく、前述の種類のデータの形式全般を指します。RAW ファイルは色深度が 48 ビットと、JPEG よりも大きく、JPEG のようなデータの劣化はありません。さらに、JPEG や TIFF の生成時に、カメラで 得られるホワイトバランスよりも優れたホワイトバランスが得られるようになります (RAW ファイルは印 刷/公開できないため、画像を RAW 形式のままにすることはできません)。その一方で、RAW ファイルから 良い画質を期待するには、カメラに作業を任せる場合よりも時間と技術が必要になります。

## 8. RAW フォーマット

ほぼすべてのプロフェッショナル向けのカメラやカメラ愛好家向けのカメラで RAW フォーマットの画像 を保存することができます。RAW ファイルには、カメラのセンサーが直接捉えた未加工 ("生") のデータ が含まれます。また、大抵は JPEG 形式のプレビューも含まれます。こうした生のデータから実際の写真 を生成するには、RAW 変換ユーティリティの備わった特別なプログラムが必要になります(通常はカメラ 自体で変更処理が行われます)。RAW 変換ユーティリティを使用すると、センサー値の補間("デモザイク ")、ホワイトバランス、彩度、コントラスト、明度、および鮮明さの調整が行えます。

RAW フォーマットから画像を取り込む利点をいくつか説明します。まずは、「カメラが行う処理をカメラ よりも高品質に行う」ことができる点です。2 つ目は、一度も不可逆 JPEG 圧縮されていない画像を扱うこ とができる点です。3 つ目は、RAW ファイルには通常、8 ビット(JPEG がサポートする色深度)以上の 色深度が含まれている点です。

ただし、RAW での作業にも欠点があります。まず、RAW は通常、シングルフォーマットと捉えられていま

すが、RAW ファイルにはそれぞれ、さまざまな「実際の」フォーマットの内の 1 つ、あるいは「サブフォ ーマット」が含まれています。カメラメーカーによって異なるだけでなく、カメラモデルによって異なるこ ともあります。さらに、現時点ではカメラメーカー各社の RAW フォーマットに関する文書が公開されてい ません。何よりも文書が存在しないことで、フォーマットの記述が不可能なため、RAW は読み込み専用に なります。

Zoner Photo Studio は、各カメラメーカーの形式以外にも、Adobe 社が発表した RAW データ用の統一規 格である DNG (DigitalNegative) にも対応しています。Adobe 社は RAW サブフォーマットと DNG 間の 変換を行うためのプログラム「

er」も公開しています。このプログラムは、Adobe 社の Web サイトから無料でダウンロードできます。こ のコンバーターをインストールし、Zoner Photo Studio のユーザー設定でパスを設定し、使用を有効にす ると、コンバーターがサポートするすべての RAW ファイルを直接処理できるようになります。コンバータ ーが最新の状態であれば、ほとんどの RAW ファイルをサポートしているでしょう。これにより、RAW モ ジュールの RAW ファイルからの現像のための大量の設定を行う際、DNG への変換をバックグラウンドで 行うため、ユーザー自身の操作が不要になります。Adobe 社は定期的に Adobe DNG Converter の更新を 行っているため、最新のカメラモデルの形式にも対応しています。

# 8. 編集、補正、効果

## Zoner Photo Studio **の編集ウィンドウ**

Zoner Photo Studio の編集ウィンドウは、エディターおよびブラウザーの両ウィンドウから実行すること ができます。ブラウザーでは、エディターとは異なり、画像のバッチ編集(同時に複数の画像を編集するこ と)を行うことができます。ブラウザーで複数のファイルを選択し、編集ウィンドウを実行すると、バッチ 編集を行うことになります。ファイルを何も選択していない場合は、画像に対する直接的な操作(回転や反 転)を行うことはできません。ただし、編集ウィンドウに読み込まれている画像が操作の対象となるため、 表示しているフォルダー内のすべての画像に対して操作が適用されます。 ブラウザーで行った編集はファイル自体に即座に保存されるため、元に戻すことはできません。

そのため、元の画像ではなく、コピーした画像を編集することを強くお勧めします。

1. 編集機能用の共通インターフェイス

Zoner Photo Studio は、編集機能を 1 つの共通のインターフェイス、つまりコントロールの提供(表示)方 法を使います。このインターフェイスは全く異なる 2 つの方法のうちどちらかで提供されます。どちらが使 用されるかは、編集機能へのアクセスに使用したプログラムのモジュールによって決まります。編集機能を マネージャーからアクセスする場合、このインターフェイスがウィンドウ内に表示されます。エディターか ら編集機能へアクセスした場合、プレビュー領域がなくなり(画像そのものが変更を即座に適用)、サイドパ ネルに表示されます。

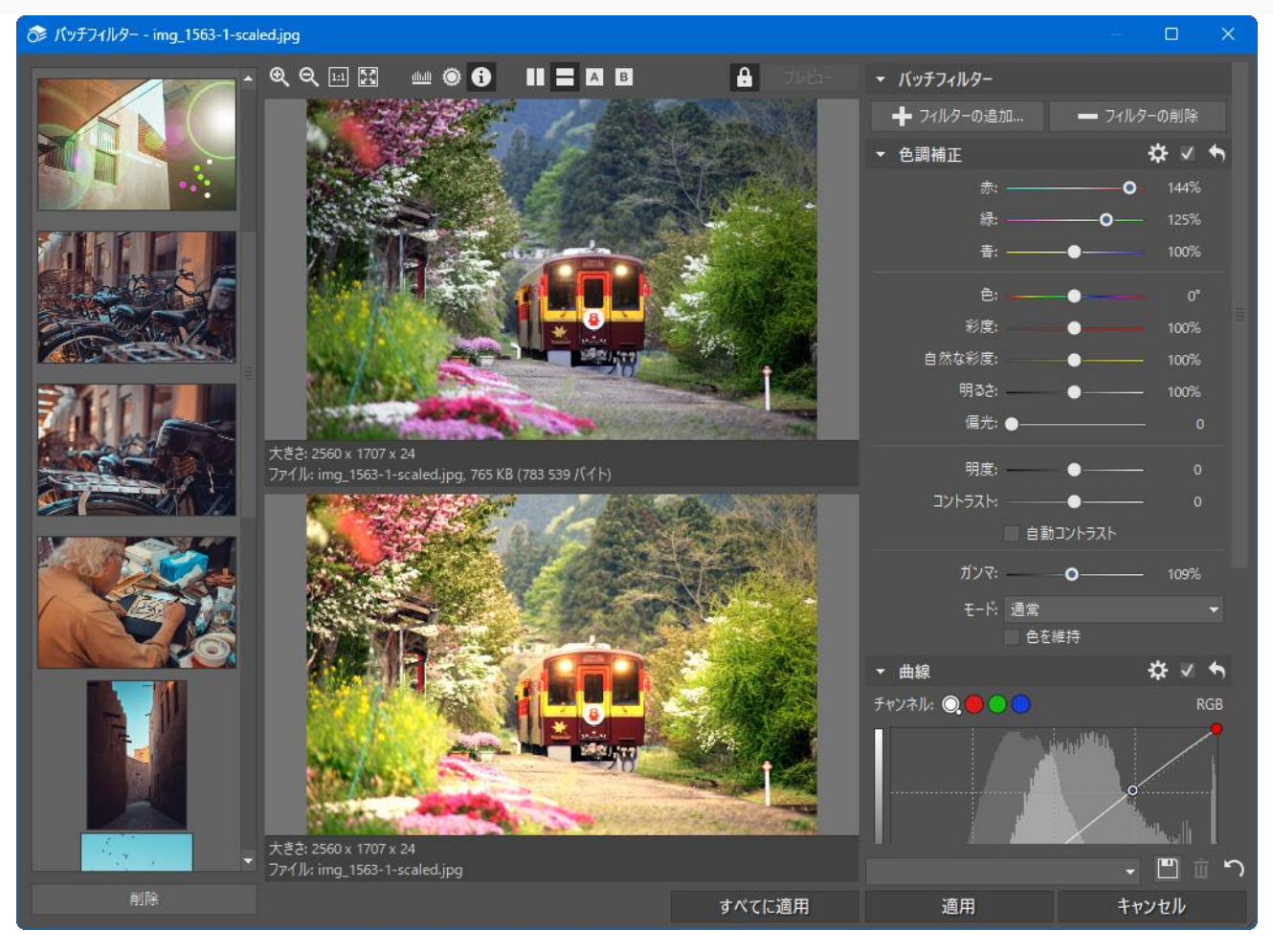

ウィンドウの上部には、ツールバーがあり、プレビューのズームレベルの変更、ヒストグラムの表示/非表 示、露出オーバー/不足(ブローアウト)のハイライト、ファイル情報、プレビューのレイアウト変更に関す るボタンが含まれています。ヒストグラム画面はプレビュー内で自由に移動することができます。フィルタ ーウィンドウの大部分は画像のプレビューです。デフォルトの設定では、処理前と処理後のプレビューが横 に並んで表示されるよう設定されています。表示設定を上下に並べる、または処理前か処理後のいずれかの プレビューを隠すという設定に変更することもできます。プレビュー上をマウスホイールでクリックする と、一時的にもう一方のプレビューが表示されます。

## **エディターからフィルターを使用**

エディターは、使用した編集フィルターでの結果を、画像内に自動的にプレビューとして表示します。この 表示モードでは、エディターのサイズ変更、画面(ズームレベル、露出オーバー、ヒストグラム)の切り替 え、および選択範囲の編集を行えますが、それ以外の操作を行うことはできません。

利用可能なフィルターのオプションは、すべてサイドパネルに表示されます。パネルの下部には、[適用]と [キャンセル]ボタンがあります。これらのボタンを使って、フィルターの効果を適用、またはキャンセルす ることができます。これらのボタンの隣にあるボタンをクリックすると、フィルターを適用しない場合に、 画像がどのように見えるかを確認できます。

### **バッチ操作**

 バッチ操作(複数のファイルを一度に編集する処理)を行う場合、フィルターウィンドウには左側のカラム に全ファイルのサムネイルが表示されます。編集内容は全ファイルに適用されるので、疑問に感じる編集内 容はサムネイルを確認しながら「テスト」することをお勧めします。ある画像を処理画像から削除するに は、その画像のサムネイルをクリック後に[削除]をクリックします。アクティブな画像にのみ編集内 容を適用するには、[適用]をクリックします。すべての画像に一括適用するには、[すべてに適用]をクリッ クします。[キャンセル]をクリックすると、バッチ操作全体がキャンセルされます。

## **フィルター設定をプリセットとして保存**

 フィルターの各種設定をプリセットとして任意の名前で保存することができ、そのプリセット (設定内容) を後で読み込むことができます。さらに、編集を適用する度に、そのときの設定が[<前回の状態>]にプリセ ットとして自動的に保存されます。<前回の状態>として保存された設定は、次回、同じ編集ウィンドウを 開いたときに自動的に読み込まれます。プリセットの作成と管理には、[プリセットの保存]と[削除]を使用 します。作成できるプリセットの数に制限はありません。[デフォルトプリセット]をクリックすると、工場 出荷時に設定されている<デフォルト>という名前のプリセットが読み込まれます。

プリセットのインポートとエクスポートは、[設定] > [プリセットマネージャー] を使用します。

## 2. 画像の編集

## **回転と反転**

### **左に回転、右に回転、**180**°回転**

ブラウザーにて回転する画像をすべて選択し、[編集]メニューの[左へ回転(] Ctrl+L キー)[右へ回転(] Ctrl+R キー)、または[回転と反転]から[180°回転]をクリックします。選択したすべての画像がすぐに回転されま す。JPEG 画像については、ブラウザーで回転してもデータが劣化することはありません(可逆)。なお、 この編集機能はエディターとブラウザーで共通のメニュー項目です。

#### **角度を指定して回転**

角度を指定して回転させる画像をブラウザーで選択し、[編集]メニューの[回転と反転]から[回転角度指定] (Ctrl+Shift+R キー)をクリックします。なお、この編集機能はエディターとブラウザーで共通のメニュー 項目です。回転後にできる空白部分を塗りつぶす背景色を設定できます。

#### **反転**

ブラウザーまたはエディターで画像を反転(ミラー)させるには、[編集]メニューの[回転と反転]から[水平 反転]または[垂直反転]をクリックします。JPEG 画像については、ブラウザーで回転してもデータが劣化す ることはありません(可逆)。

#### EXIF **を利用して方向を調整**

特別なセンサー付きのデジタルカメラでは、撮影時のカメラの向きを検知し、それを画像に保存できるよう になっています。ある PC プログラムでは、写真の向きが間違って表示されることがあるかもしれません。 Zoner Photo Studio では、このフラグを使用して、自動的に画像が回転されます。写真がすべてのプログ ラムで方向が正しく表示されるためには、ブラウザーで選択して、 [編集] > [回転と反転] >[XIF を利用し て方向を調整]を使用します。この操作は、できるだけ劣化せずに実行されます(可逆)。

#### **縦向き**/**横向きに回転**

画像を縦向きまたは横向きに回転するために使用する機能です(画像の複数選択可)。回転方向を指定でき ます。この機能を使用するには、ブラウザーの[編集]メニューの[回転と反転]から[方向と回転]をクリックし ます。この操作はできるだけ劣化せずに実行されます(可逆)。

## EXIF **に方向属性を設定**

この機能はブラウザーの[編集]メニューの[回転と反転]から[EXIF 方向フラグを設定]をクリックして使用 できます。方向属性を変更するための機能です(高度なデジタルカメラは画像の EXIF 情報に方向属性を記 録します)。なお、この機能を使用しても画像自体には影響ありません。

## 3. サイズ変更

この機能を使用して、画像のサイズをピクセルで調整できます。1 インチあたりのドット数(DPI)を設定 しておくと、この機能を使用して物理的なサイズを設定することもできます。 画像のサイズを変更するには、[編集]メニューの[サイズ変更](Ctrl+E キー)をクリックします。

幅と高さを変更するには、該当するボックスに値を入力します。デフォルトでは、単位がピクセルになって いますが、必要に応じて、パーセント、センチメートル、ミリメートル、インチに変更することもできます。 デジタル画像はサイズがピクセルで設定されていますので、センチメートル、ミリメートル、インチでのサ イズは、インチあたりのドット数(DPI)値に関連があるといえます。この値を設定するには、DPI コント ロールを使います。プリントアウトやディスプレイ表示で、物理的な 1 インチ当たりのピクセル数をプリ ンター等に伝える役割があります。適切な DPI 設定は、サイズ変更された画像の用途によって異なります。 画面(ディスプレイ)での表示であれば、96DPI で十分でしょう。プリントアウトの場合、最低でも 150DPI が推奨されます。DPI を適切に設定するには、プリンターの品質や使用している用紙などの要素によって 異なります。

[比率を維持]オプションをオンにすることで、プログラムが幅か高さのいずれかの値を元にして、自動的に 残りの値を設定でき、画像の変形を防ぐことができます。幅と高さをそれぞれ個別に入力する場合は、この オプションをオフにします。[シャープ]を使用すると、画像縮小にともなう情報の喪失による悪影響を軽減 できます(画像を大幅に縮小すると、画像データの詳細データが失われ、鮮明度を制御することにより、こ の問題を軽減できます)。サイズの変更に使用するメソッドを設定するには、[メソッド]を使用します。 複数の画像を選択している場合、モードを使って、画像の拡大縮小のみ行うよう機能を制限することができ ます。[イメージのみ保存(情報なし)]をオンにすると、サイズを変更した画像の保存時に EXIF データや他 の画像情報が保存されず、ディスク容量を確保できます。

## **リサンプリング方法**

デジタル画像のリサンプリング方法、つまり一時的あるいは画面上でのみ、より多い/少ないピクセルを使 用して再度描く方法には、様々な方法があります。それぞれの方法で、新しい画像でのピクセル値の設定方 法、および元の画像から分析に利用するピクセル数が異なります。それぞれの方法には、そのときの状況次 第で、利点も欠点もあり、どの状況でも使える方法は存在しません。最も良い方法を選択するには、何をど んな目的でリサンプリングを行うかによって大きく異なります。

リサンプリングの重要な特徴の 1 つとして、出力画像の"鮮明さ"への影響が挙げられます。たとえば、バイ キュービックやスーパーサンプリングといったリサンプリング方法を使用すると、画像の縮小時にいくら かぼやけが生じてしまいます。そのため、こうした方法でリサンプリングを行った場合は、画像の鮮明さを 少し上げるとよいでしょう。

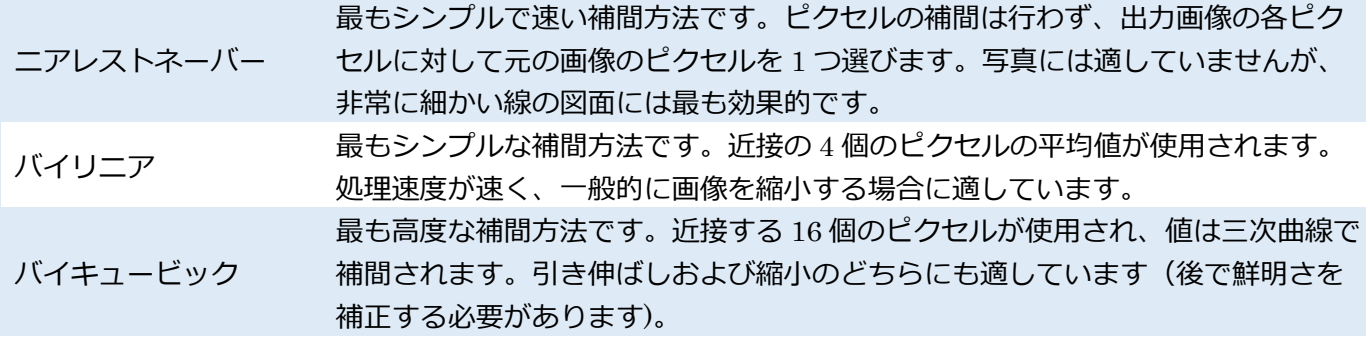

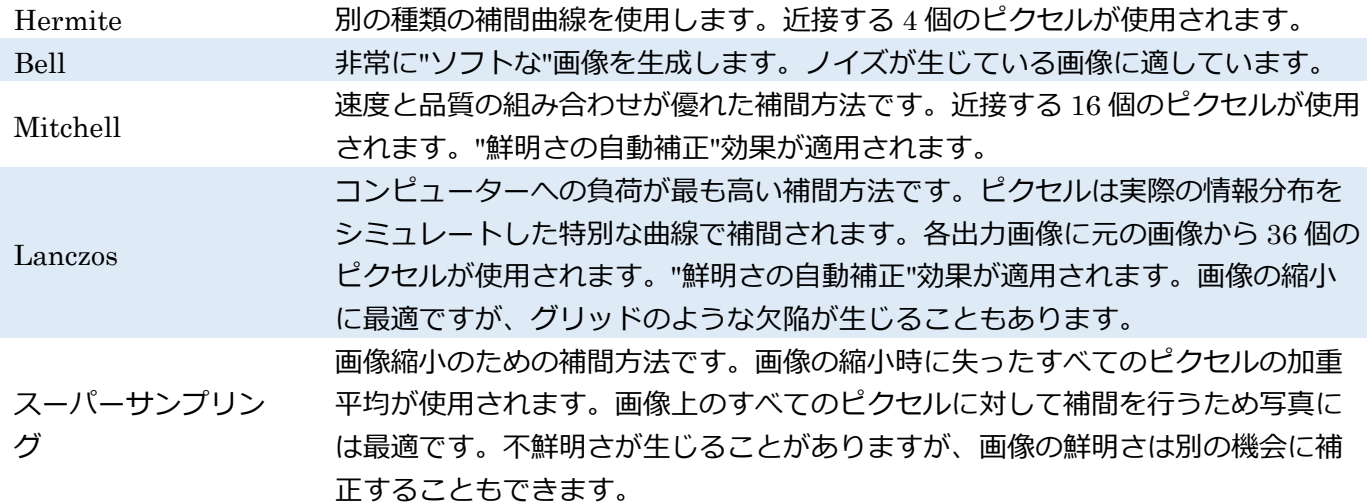

## **コンテンツを意識したサイズ変更**

この機能を利用すると、コンテンツの位置等を意識した方法で、長方形の選択領域を追加/削除することで、 画像のサイズを変更できます。コンテンツを意識したサイズ変更は、画像内のコンテンツが密集している部 分を残し、気がつきにくい、重要ではない部分を変形します。この機能は、変形したり、重要な部位分を切 り取ったりすることなく、画像の縦横比を変更する場合に便利でしょう。この、コンテンツを意識したサイ ズ変更は、重要なコンテンツを残したまま、全体の縦横比を変更して、サイズの変更を行います。

[コンテンツを意識したサイズ変更]を使用するには、[編集]メニューの[コンテンツを意識したサイズ変更] (Ctrl+Shift+E キー)を使用します。

[幅]と[高さ]を設定するだけで、プログラムが残すべき重要な部分を自動で分析します。この分析結果を利 用して、希望のサイズにするため、追加/削除する長方形の選択枠を決めます。[品質]では、分析のスピード と正確さを設定します。自動検出(分析)の設定を調整する必要がある場合、[領域をマーク]をクリックし て、元の比率を維持すべき領域(顔や標識など)と自由に変形しても良い領域(空、広い範囲にわたる背景) を正しく設定することができます。これらの領域は、あくまでも提案であり、動かざるルールとなるわけで はないことも覚えておくと良いでしょう。極端なケースでは、重要でない領域がもうないという場合に、重 要としてマークした領域であっても変形領域選択枠に含まれてしまうことがあります。

## **キャンバスサイズ**

この機能を使用すると、画像を切り抜いたり、カラーの枠を適用したりして画像サイズを変更できます。 この機能を使用するには、[編集]メニューから[キャンバスサイズ](Ctrl+W キー)をクリックします。 [相対]チェックボックスがオフの場合は、[幅]と[高さ]の値を指定して画像サイズを決定します。値を直接入 力せずに、サイズを増減して画像サイズを設定するには、[相対]チェックボックスをオンにします(サイズ を小さくする場合は負数を指定してください)。操作全体を"固定"する位置を設定するには、[イメージの配 置]を使用します。キャンバスサイズを拡大すると、画像の周りに枠が適用されます。[色]をクリックする と、Windows の[色の選択]ダイアログを使用してキャンバスの色を選択できます。スポイトをクリックす ると、画像の色をクリックして色を設定できます。

この機能を使用すると、画像に枠を適用できます。3 種類のモードが用意されており、枠の色は指定可能で す。この機能を使用するには、ブラウザー、エディター共に、[編集]メニューの[キャンバスと枠] (Ctrl+Shift+B キー)を使用します。

## **モードの選択**

フレームモードは、挿入する枠のサイズ分、画像のサイズが大きくなります。常にすべての画像データが維 持されます。サイズを維持モードは、元の画像を覆うように 4 辺に枠が適用されます。そのため、元の画像 サイズが維持されます。縦横比を維持モードは、元の縦横比が維持される状態で元の画像を覆うように枠が 適用されます。

### **入力モードと単位**

キャンバスと枠を使用すると、適用する枠の内側と外側にも枠が適用されます。内側と外側の枠の幅は、基 本となる枠よりも大きくならないように設定してください。幅を太く設定した場合、枠は自動的に調整され ます。3 本線を使用する場合は、3 本分の枠、つまり基本となる枠、内側の枠、外側の枠の幅を設定します。 枠の幅はピクセル単位または比率で入力することができます。全ファイルが同じサイズとは限らないため、 バッチ作業を行う場合は比率で入力すると、すべての画像に均等な枠を適用することができます。 [対称]チェックボックスをオンにすると、1 辺の幅だけが設定の対象となり、それ以外の 3 辺の幅は自動的

#### **切り取り指定**

に計算されます。

複数の写真を、事前に定義した設定に基づきまとめて一度に切り取ることができます。

ウィンドウを開くには、エディターまたはブラウザーの[編集]メニューから[切り取り指定](Ctrl+Shift+W キー)をクリックします。切り取りサイズをピクセルで指定するには、[幅]/[高さ]を使用します。[切り取り の並び]を使用し、切り取り位置を設定することもできます。[比率を維持する]チェックボックスがオンの場 合、元の画像と同じ縦横比で切り抜かれます。縦横比ドロップダウンリストを使って固定比率(ピクセル) または固定縦横比を設定することもできます。[値の入れ替え](比率やサイズの間にある両方向の矢印)を 押すと 2 つの値が入れ替わり、切り抜く領域が横長から縦長、縦長から横長に変わります。

## **テキストオーバーレイ**

テキストオーバーレイ機能の主な用途は、画像に著作権の透かしを埋め込んだり、画像の端に説明用のテキ ストを加えることです。ブラウザーまたはエディターの[編集]メニューから[テキストオーバーレイ(] Ctrl+T キー)をクリックして、[テキストオーバーレイ]ウィンドウを開きます。

[テキストオーバーレイ]ウィンドウでは、挿入するテキスト、テキストの設定や位置、補正値、透過度を指 定します。テキストのサイズは絶対値(ピクセル)または相対値(画像サイズの比率)で設定できます。静 的なテキスト以外にも変数テキストを使用することができます。変数テキストは画像に関する情報を活用 できるため、撮影時刻などを写真に埋め込むことができます。今までに変数テキストを使用したことがない 方は、使用する前に「変数テキスト」の章を読むことを強くお勧めします。

テキストを追加した画像を一旦保存すると、変更を取り消すことはできません。つまり、テキストを変更し

## **イメージオーバーレイ**

この機能の主な用途は、画像に小さなロゴ(透かし)や撮影者の署名を埋め込むことです。

この機能を使用するには、ブラウザーまたはエディターの[編集]メニューから[イメージオーバーレイ] (Ctrl+Shift+T キー)をクリックして、[イメージオーバーレイ]ウィンドウを開きます。

[イメージオーバーレイ]ウィンドウでは、挿入する画像の選択、その位置回転インデント(元の位置からの 移動距離)オーバーレイイメージに保存された透過度を使用(GIF または PNG 形式の画像に使用)するか 否か、また、必要に応じて全体的な透過性を設定します。挿入する画像に影を付けてマスク(透かし)とし て使用するための[透かしとして使用]オプションも用意されています。[光源]を使用して影の方向を設定で きます。重ねる画像が大きすぎて元の画像からはみ出てしまう場合は、[必要に応じて、イメージを縮小し て合わせる]や[リサンプル]チェックボックスをオンにします。

#### **色深度の変更**

このコマンドを使用すると、画像の色深度を、48 ビット (3×16 ビット) から 24 ビット (3×8 ビット)、 24 ビットから 48 ビットへ変換できます。48 ビットと 24 ビットでは表現できる色の数が異なります。 224=16,777,216 色、248=281,474,976,710,656 色と、48 ビットでははるかに多くの色を表現します。しか し、人の目でその 2 つを区別することはできません(人が識別できる色の数は"たったの"1000 万ほどです)。 24 ビットと 48 ビットの違いが明らかになるのは、イメージに対してより細かなデジタル処理をする場合 になります。

## ICC **プロファイル**

## ICC **プロファイルの割り当て**

JPEG 形式と TIFF 形式の画像に ICC プロファイルを埋め込むことができます。ICC プロファイルとは、 どのように画像の色を再現するかについて記述したものです。出力デバイス(モニターやプリンターなど) によって色の保存方法は多種多様です。ICC プロファイルを埋め込むと、画像は作業するすべてのデバイ スで全く同じように映ります。ただし、そのデバイスが色管理に対応している上、正確に調整されている場 合に限ります。画像に ICC プロファイルが埋め込まれていない場合は、[編集]メニューの[その他]から[ICC プロファイルの割り当て]を使用し、ICC プロファイルを埋め込むことができます。プロファイルを埋め込 むことで、sRGB 以外の色空間で撮影された画像が正しく再現されるようになります。プロファイルを指定 したら、既に ICC プロファイルが埋め込まれている画像の処理方法を設定します。[既存のプロファ イルを上書き]チェックボックスがオンの場合、既存のプロファイルは新しいプロファイルで上書きされま す。プロファイルの埋め込みによって画像データ自体の色が変更されることはありません。 この機能は、[設定]メニューの[環境設定]にある[色管理]カテゴリーの[色管理を使う]チェックボックスがオ ンの場合に使用できます。

[編集]メニューの[プロファイルに変換]コマンドを使用すると、画像データを、[再生]ドロップダウンリスト で指定した方法で、選択したプロファイルの色空間に変換することができます。1 つ目に並んでいる[知覚 的]を使用することをお勧めします。エディターでプロファイルを変換してから画像を保存した場合、操作 を取り消すことはできません。ブラウザーでも、他のコマンド同様、変更内容は即座にファイルに保存され るため、元に戻すことはできません。そのため、元の画像ではなく、コピーした画像を編集することを強く お勧めします。この機能は、[設定]メニューの[環境設定]にある[色管理]カテゴリーの[色管理を使う]チェッ クボックスがオンの場合に使用できます。

この機能を使用すると、複数の画像ファイルのファイル形式をまとめて変換できます。

代表的な例として、TIFF 形式でスキャンした画像を Web で使用するために JPEG 形式に変換する場合が 挙げられます。JPEG 形式で保存された複数の画像に対し、多くの編集操作を加えたい場合で、バッチフィ ルターを使用した編集や編集操作を 1 つずつしか適用できないエディターでの編集が実用的ではないとき は、編集を行なう前に TIFF へ変換することをお勧めします。TIFF 形式は、画質を落とすことなく保存を 繰り返すことが可能な上、JPEG よりも高い色深度が利用できるため、画像編集に最適です。

ファイル形式を変更するには、ブラウザーの[編集]メニューから[ファイル形式の変換](Ctrl+Shift+F キー) をクリックして、[形式]ウィンドウを開きます。このコマンドはエディターで使用することはできません(後 述参照)。[形式]ウィンドウ左側には、変換後のファイル形式を指定するためのドロップダウン メニューが あります。指定したファイル形式に応じて圧縮のタイプや色深度など、その他の設定オプションが表示され ます。

ウィンドウ右側には、色変換に関する 3 つのメニューと、どのように画像情報を保存するかを設定するコ ントロールがあります。[画像情報]では、[すべて]、[EXIF のみ]、[EXIF のみ、サムネイルなし]、[イメー ジデータのみ]の中から、保存する情報を設定します。[すべて]以外の設定を選択した場合、画像とカラープ ロファイルは自動的に sRGB に変換されます。エディターで画像を開いている場合は、変換可能な形式で あればどの形式にでも保存することができます。保存するには、[ファイル]メニューから[名前を付けて保 存](Ctrl+Shift+S キー)を使用します。[名前を付けて保存]ウィンドウでは、ファイル名とファイル形式の 両方を指定でき、別のフォルダーに移動することができます。

#### Web JPEG **に変換**

[編集]メニューの[Web JPEG に変換]コマンドを使用すると、出力ファイルサイズを指定して、JPEG 形式 で画像を保存できます。出力サイズはスライダーを使用するか、値を直接入力するかして、キロバイト単位 で設定します。圧縮品質の制限やサンプリングプログレッシブ形式、最適化されたエンコードなどの設定も 可能です。さらに、画像をグレースケールに変換したり、EXIF テキスト情報、プレビューICC プロファイ ルを画像から削除してスペースを確保するかどうかを指定することもできます。

## **クイックフィルター**

バッチフィルターを使用すると、複数の画像を一気に編集できます。エディターでは 1 枚の画像に、マネー ジャーでは複数の画像に適用できます。バッチフィルターを使用するには、 [編集]メニューから[バッチフ ィルター](Ctrl+Q キー)を使用します。他の編集フィルターとは異なり、バッチフィルターウィンドウで は、フィルター、つまり画像の編集や処理に利用する機能をいくつでも同時に適用できます。ファイル関連 のフィルターは、バッチフィルターをマネージャーから開いた場合にのみ利用できます。

一度、[バッチフィルター]ウィンドウを開くだけで、たとえば、縮小、はっきりさせる、明るくする、白色 の枠を付けてその外側に黒色のフレームを付ける、著作権の透かしを埋め込むなどの編集を行った後、ファ イル名を変更したりすることができます。名前の変更フィルターは、名前のバッチ変更という機能を使用し た際と同じ設定を利用いただけます。

ウィンドウの右側には、セクションごとにグループ分けされている個々のフィルターの設定が表示されま す。各セクションのタイトルバーの先頭には、チェックボックスがあります。チェックボックスを使用し て、セクションを使用するかどうかを設定できます。タイトルバーには、デフォルトの設定をレストアする ためのボタンと、メニューを表示するためのボタンも含まれています。このメニューには、フィルターの削 除、フィルターの並べ替え、新しいフィルターの追加などが含まれます。各フィルターのタイトルバーの右 端には、矢印が表示されています。クリックすると、フィルター全体を展開または折りたたむことができま す。[バッチフィルター]ウィンドウの右上には、フィルターの追加と削除のためのボタンがあります。

右下の[保存]ボタンを使用して、任意の名前でバッチフィルターのプリセットを保存することができます。 保存しているプリセットを使ってバッチフィルターを実行するには、[編集] > [バッチフィルターの適用]を 使用します。

2 つのフィルター、ファイルの変換、そして名前の変更には、結果を考えると当然ともいえる制限がいくつ かあります。これらのフィルターの使用は一回のみ、必ずファイルの変換を行った後に名前の変更を行うこ と、そして、フィルターの順番としては、必ず最後に使用することが条件となります。これらのフィルター は、エディターで使用する場合は意味をなさないので、エディターから起動させている場合には、無視さ れます。使用できる出力パスには特に制限はなく、"..¥backup"などのパスを使用します。パスが存在しな い場合には、新たに作成されます。

編集機能を、バッチ内の 1 つの画像に複数適用することも、バッチ内のすべての画像に複数適用すること も可能です(ウィンドウの左側には、バッチ内の画像がすべて表示されます)。[バッチフィルター]ウィンド ウで提供されている編集機能の詳細については、該当する項を参照してください。

4. 画像の補正

#### **クイック修正**

クイック修正機能を使用すると、利用可能な画像情報や画像分析を基に、自動的に画像が修正されます。露 出値に影響されることはありません。この機能は速く結果を出せるバッチ編集のようなものです。

[クイック修正]ウィンドウを開くには、ブラウザーでは[編集]メニューの[調整]から[クイック修正](Ctrl+0 キー)、エディターでは[調整]メニューから[クイック修正]をクリックします。

この機能には設定オプションがありません。この機能を使用すると、画像の EXIF 情報を参考に、コントラ ストストレッチ、ローカルコントラストの補正(場合によっては鮮明さ補正も)、彩度の編集、ノイズ軽減 などが自動的に行われます。

## **レベル**

レベルツールは画像の明るさを補正するための重要なツールです。この機能を使用すると、ヒストグラムを 使用した画像の"黒色点"や"白色点"の変更や、中間色を明るく/暗くしてガンマ補正を行うことが可能です。 [レベル]ウィンドウを開くには、ブラウザーでは[編集]メニューの[調整]から[レベル](Shift+L キー)、エデ ィターでは[調整]メニューから[レベル]をクリックします。

手動での編集以外にも、[色の自動補正]チェックボックスをオンにして、自動的に編集することもできます。 ウィンドウの左側には、ヒストグラムプレビューおよび手動編集用の設定オプションが用意されています。 [チャンネル]プルダウンメニューでは、編集するカラーチャンネルを指定します。RGB は明るさのチャン ネルを意味し、チャンネルごとに個別に設定可能です。レベルを調整する際の最も基本的な設定は 入力レベルと出力レベル、およびガンマ補正の値です。ガンマ補正スライダーは、入力レベルと出力レベル の間にあり、中間色の明るさを設定するために使用します。入力レベル、出力レベルの 5 つの値は、該当す る欄に直接入力するか、ヒストグラムと明るさバーの下の三角形マークをドラッグして視覚的に設定しま す。

[黒色]と[白色]のスポイトツールを使用して、プレビューパネルから直接色を選択し、それぞれの明るさ要 素の入力レベルを選択することができます。画像上の最も明るいピクセルと最も暗いピクセルをクリック すると、最適な白色点と黒色点を取得できます。色の自動補正モードが有効な場合、各チャンネルの入力レ ベルは自動的に設定されます。[自動コントラスト]を使用すると、すべてのチャンネルに同じ値が設定され ます。[自動レベル]を使用すると、チャンネルごとに別々の値が設定されます。つまり、自動コントラスト では画像全体の明るさがその最大値まで"ストレッチ"され、自動レベルではそれぞれの色が"ストレッチ"さ れるため、画像の色合いが変わります。場合によっては、この機能を活用して画像から色を取り除くことが できます。[対象色とカットオフ]グループでは、最も明るいピクセルと最も暗いピクセルをマッピングする ための色を指定します。カットオフに際して、無作為に極端な値を設定することは避け、実際の白色点や黒 色点が確実に使用されるように、ヒストグラムの左右の領域を切り取る割合(%)を設定することもできま す。

#### **曲線**

曲線は、レベルのように、色調範囲やカラーバランスを補正します。

画像の露出や色調を調整する際に使用すると、露出不足で撮影された画像の微調整を行う場合には特に素 晴らしい結果が得られます。

[曲線]ウィンドウを開くには、ブラウザーでは[編集]メニューの[調整]から[曲線](Shift+C キー)、エディタ ーでは[調整]メニューから[曲線]をクリックします。

レベルの調整時に比べ、曲線の調整時にはコンピューターにかなりの負荷がかかりますが、画像の各カラー チャンネルをより正確に設定することができます。レベルフィルターは入力レベルと出力レベルの範囲お よびガンマ補正にのみ影響しますが、曲線フィルターでは変換関数の形状をほぼ自由に編集することがで きます。変換関数はわかりやすいように曲線(水平軸が入力値、垂直軸が出力値)で示されています。 [チャンネル]プルダウンメニューでは、編集するカラーチャンネルを指定します。RGB は明るさのチャン ネルを意味し、チャンネルごとに個別に設定可能です。RGB の各チャンネルがどのように反応するかをみ るために、[色要素を表示]チェックボックスをオンにすることをお勧めします。[リニア]チェックボックス がオンの場合は作成したポイント上に補間曲線が作成され、オフの場合は線分で結ばれます。

[イメージからピクセルを選択]ボタンをクリックすると、画像上でクリックしたピクセルが曲線上に表示さ れます。Shift キーを押しながらクリックすると、その色のポイントが曲線上に追加されます。

曲線はマウスを使用して簡単に編集することができます。新しいポイントを追加するには、赤色の終点で結 ばれた曲線上の任意の位置をクリックします。ポイントを移動するには、移動したいポイントをクリックし てから、マウスでドラッグするか、キーボードの矢印キーを押すか、 [入力]と[出力]の値を指定します。ポ イントを削除するには、削除したいポイントを右クリックするか、ポイントをクリックして選択した後でキ ーボードの Del キーを押します。曲線上の不要なポイントはすべて削除することができますが、赤色の終 点を削除することはできません。

[曲線の消去]をクリックすると、選択したチャンネルの曲線を元に戻すことができます。デフォルトの曲線 は左下から右上に伸びる直線になっています。すべてのカラーチャンネルの曲線をすべて消去した場合は、 画像は補間されず、元の画像のままになります。[自動コントラスト]または[自動レベル]をクリックすると、 R、G、B の各チャンネルの現在の曲線が削除され、自動コントラスト/自動レベルの設定に必要な曲線で置 き換えられます。これら 2 つの自動設定の感度を制御するには、[切り取り]グループを使用します([影]と [明るさ]に分かれています)。

曲線の終点を移動すると、[レベル]コマンドを使用したときのように、白色点と黒色点の入力レベルが変わ ります。RGB チャネルのヒストグラムが始まる/終わる位置まで、曲線上のポイントを水平方向に移動する と、[レベル]コマンドの[自動コントラスト]を使用したときと同じような効果が得られます。つまり、画像 体の明るさが最大まで"ストレッチ"されます。R、G、B のそれぞれのチャンネルのヒストグラムが始まる/ 終わる位置まで、曲線上のポイントを水平方向に移動すると、[レベル]コマンドの[自動レベル]を使用した ときと同じような効果が得られます。つまり、画像の各カラーチャンネルが最大値まで"ストレッチ"されま す。各カラーチャンネルごとに別々の曲線を使って編集した場合は、画像の色合いが変わります。影を調整 したい場合は、左側にポイントを作成し、移動します。一方、明るさを調整したい場合は右側にポイントを 作成し、移動します。曲線上に作成したポイントを下または右に移動すると、画像上のその色が暗くなりま す。逆に、ポイントを上または左に移動すると、明るくなります。曲線は右方向に上昇するように作成しま すが、下降している部分がある場合、その部分の色合いは薄くなります。

最大限に画像のコントラストを引き出すには、曲線を S 字型になるように編集します。この方法を使用す ると、簡単に、中間色調の一部を暗くして、残りの中間色調と明るい色調を"強調"することができます。 曲線ツールを上手に使用できるようになるには、それなりの経験が必要になります。色調特性が画像ごとに 異なり、それに応じて望ましい編集方法が変わるため、どの画像にも適した設定の組み合わせは存在しませ ん。このツールをマスターする近道は、プレビューやヒストグラムの変化に注意を払いながら曲線ツールを 何度も使用することです。

#### **色調補正**

この機能を使って、画像の色の明るさやコントラストを調整できます。この機能を使用するには、マネージ ャーでは[編集]メニューの[調整] から[色調補正...](Ctrl+1 キー)、エディターでは[調整]メニューから[色調 補正...]をクリックします。

[色調補正]ウィンドウには、RGB カラーチャンネル、色相、彩度(自然な彩度)、および明度の編集、輝度 およびコントラストの編集に加え、ガンマ補正を行うためのコントロールがあります。

[モード](通常、光のみ、影のみ)と[色を維持] コントロールはガンマ補正にのみ有効です。[色を維持]チ ェックボックスをオンにすると、画像を大幅に明るくした後でも色相が維持されるため、画像全体の色が" 薄く"なりません。カラーチャンネルの編集中に、このチェックボックスをオンにすると、画像全体の明る さが維持されます。このウィンドウには、自動コントラストの機能も含まれます。

#### **色温度の調整**

色温度の調整機能を使用すると、撮影時の不適切なホワイトバランス設定が原因で変色してしまった画像 を手動で修正することができます。

[色温度の調整]ウィンドウを開くには、ブラウザーでは[編集]メニューの[調整]から[色温度の調整](Ctrl+2 キー)、エディターでは[調整]メニューから [色温度の調整]をクリックします。色温度は、中間色を設定する か、実際の色温度を入力することで設定できます。

[手動で中間色を設定]を使用すると、手動で"グレー"ポイントを設定できます。グレーポイントとは、編集 後に色調が含まれなくなるピクセルです。カラーシフトは白色に基づいて測定することができないため、白 飛びしているポイント(真っ白なピクセル)に対して、このオプションを使用することはできません。 2 つのスライダーを使用して光の温度を設定できます。1 つ目のスライダーは画像に適用されている光の温 度を基に、青色から黄色に、2 つ目のスライダーは緑色から紫色に色をシフトするために使用します。

#### **露出補正**

この機能を使って、画像の明るさやコントラストを調整できます。 機能にアクセスするには、 [編集]メニュー > [調整] > [露出補正...](Ctrl+3 キー)または、エディターの [調整]メニューの[露出補正...] を選択します。

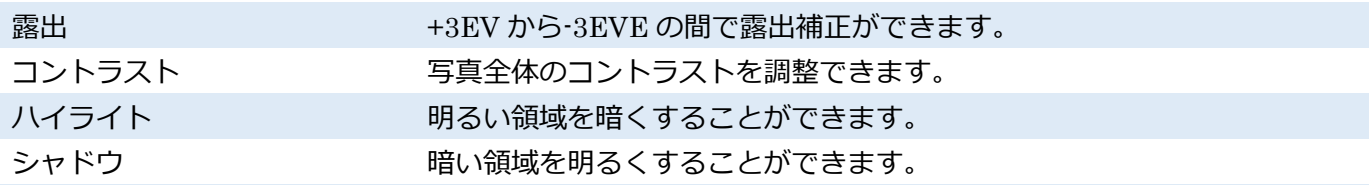

8

# **透明度の画像情報が保存さ れず、ディスク容量を確保 できます。**

**白色** ファンス ここで設定するレベルよりも明るいトーンはすべて白になります。 **黒色** ここで設定するレベルよりも明るいトーンはすべて黒になります。 画像の輪郭について、部分的にコントラストを変更できます。

8

**シャープ**

シャープ機能を使用すると、ピンボケした画像やブレた画像を部分的に修整できます。この機能は画像サイ ズを変更した後に使用することをお勧めします。

[シャープ補正]ウィンドウを開くには、エディターの[調整]メニューから[シャープ](Ctrl+5 キー)をクリ ックします。[シャープ補正]ウィンドウでは、[種類](補正方法)が最も重要なオプションです。

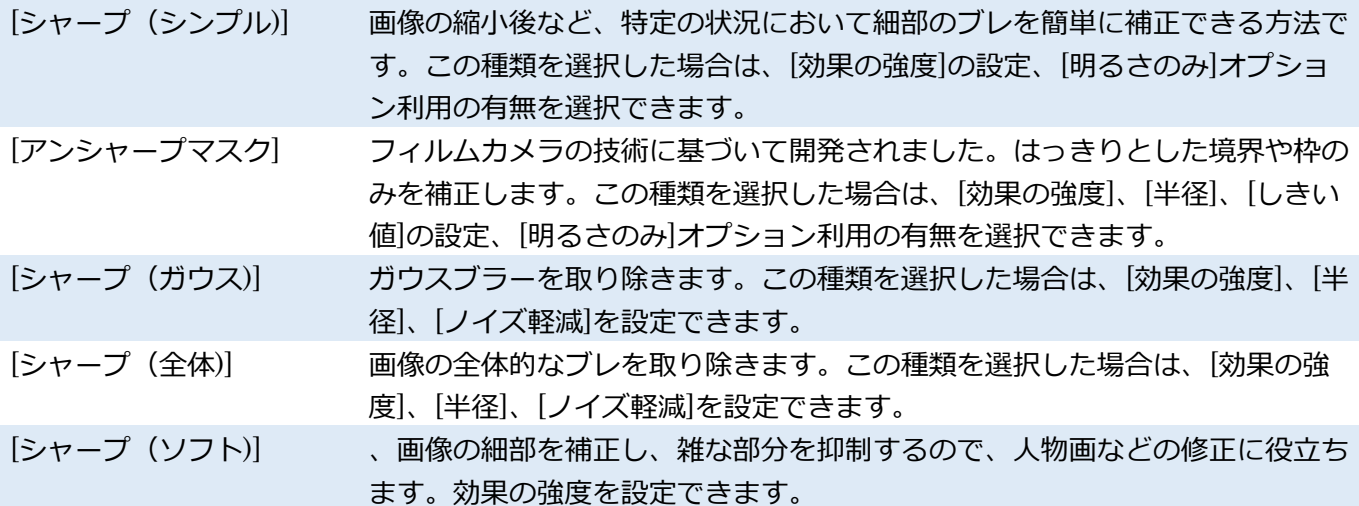

[明るさのみ]チェックボックスをオンにすると、画像の HSL カラーモデル内の明度のみにフィルターが適 用されます。これにより、効果の強度を上げた場合に枠周辺で色が不適切に変更されるのを防ぐことができ ます。ピンボケやブレ補正の種類による違い画像に与える効果はピンボケやブレ補正の種類により異なり ます。[アンシャープマスク]は特に目に付きやすい画像の端のみを補正しますが、他の方法は画像全体を補 正するので細部まで強調されます。つまり、実際に使用する上では、画質が低い画像(ノイズが目立つ、過 度に圧縮されている)には、[アンシャープマスク]が最も適した方法といえます。他の方法を使うと、不要 な部分までも強調されてしまいます。

画像の撮影時やスキャン時の不鮮明度が影響している画像を補正するには[アンシャープマスク]を使用し ます。この補正方法は画像の細部に基づいて補正を行うので、低品質画像の補正に向いています。このよう な方法の基本原理はとてもシンプルです。元の画像をぼかした画像を作成し、そのぼかした画像と元の画像 との差分を取ります。新しく作成された画像は、枠がハイライト表示(強調表示)されます。次に、その差 分を調整して元の画像に読み込みます。[半径]ではマスクをぼかす量を設定するため、この設定値は非常に 重要になります。高い値を設定すると過度に強調され、画像内の輪郭が明るく(発光しているように)見え ます。[しきい値]は、境界を判断する際に、明度の値がどれほど異なるかを設定します。値が 0 の場合、画 [シャープ(ガウス)]と[シャープ(全体)]は、畳み込みマトリックスと呼ばれる詳細なぼかしを補正する特殊 な技術を基にした方法です。[シャープ(全体)]では、画像撮影時の不鮮明度が影響している画像を補正でき ます。[シャープ(ガウス)]では、画像の縮小など編集時の不鮮明度が影響している画像を補正できます。[半 径]では、計算に含まれる各ピクセルの周囲を設定します。値が大きいほど、補正効果をより強く適用する と判断されます。[ノイズ軽減]では、補正を行いながらも、過度の強調を抑えます。

スーパーサンプリングを使用した縮小画像は、ガウスではなく、全体的にブレますが、これは例外です。撮 影時に生じたブレは、ブラー(ガウス)とブラー(全体)の境界に位置することが多いです。

## **ぼかし**

ぼかし機能では、画像の強化や画像の芸術性を上げるために、画像をぼかす方法がいくつか用意されていま す。[ぼかし]ウィンドウを開くには、ブラウザーでは[編集]メニューの[調整]から[ぼかし](Ctrl+6 キー)、 エディターでは[調整]メニューから[ぼかし]をクリックします。

ぼかしの種類には、[ファイン]、[ガウス]、[全体]、[方向]、[回転]、[ズーム]の 6 種類があります。最初の[フ ァイン]は、わずかにぼかす場合に適しています。強くぼかす場合には、[ガウス]または[全体]を使用します。 残りの 3 種類には、特別な設定が必要になります。[方向]を選択した場合は、[方向]を設定します。[回転]お よび[ズーム]を選択した場合は、ぼかしの中心となる X と Y の座標を設定します(スポイトツールを使用 すると、画像から直接座標を設定できます)。一番上の[強度]スライダーは、すべてのぼかしの種類に共通し た設定オプションです。[高品質]チェックボックスがオンの場合、ぼかし処理(計算)に時間が掛かります が、計算の正確性が高くなります。

#### **ノイズの軽減**

画像からノイズを取り除くには、[編集]メニュー > [調整] > [ノイズの軽減...](Ctrl+Shift+N キー)の順に 選択します。Zoner Photo Studio のノイズ軽減機能は、長時間露光が原因で発生するノイズ(ホットピク セルノイズとも呼ばれ、プログラム内では「ごま塩ノイズ」)と付加的なノイズの両方を取り除くことがで きます。この両方のノイズの軽減を同時に適用することもできます。

**ごま塩ノイズを軽減:**このタイプのノイズ軽減に用意されているコントロールは、画像内のノイズの種類を 選択するコントロールの 1 つだけです。

**付加的なノイズの軽減:**デフォルトの設定で付加的なノイズを軽減する場合、[輝度]と[色]の各スライダー を使って、画像の輝度と色の各要素についてノイズ軽減レベルを設定できます。

[詳細]は、上級ユーザーが活用できるよう、より詳細なノイズ軽減のためのコントロールを表示します。 ゆっくりとより良いノイズ軽減処理を行う場合、またはその逆を行う場合も、[品質]の設定を使用します。 全体的に変更を加える他に、[輝度]または[色]スライダーを使って、個々の色や画像の輝度レベルに対する ノイズ軽減の量を部分的に調整できます。この設定は、[細部補正(色)] と[細部補正(輝度)]のコントロ ールを使用します。それぞれのコントロールの中心となるのは、曲線の下に、幾つかのノードが表示されて いる色または輝度のグラデーションバーです。曲線内のノードをドラッグして曲線の形を変えることで、そ
れぞれの色/輝度レベルのノイズ軽減レベルを変更できます。新しいノードを追加するには、既存の曲線上 の任意の点をクリックします。ノードを削除するには、Del キーを押します。画像内から直接色や輝度を選 択する場合は、スポイトツールを使用します。ノイズの多い画像の場合、ノイズによって色しみが生成され てしまうことがあります。これらの色しみは、ノイズ軽減処理後も残ってしまいます。この問題を解決する には、 [色しみを取り除く] を使用します。高い強度では、画像の詳細が余計に失われてしまうため、色し みの除去を行う際の強度には注意してください。

より多くのノイズを取り除きながらも、ディテールをほとんど失うことなくノイズ軽減処理を行うには、プ ログラムが画像のノイズレベルを正しく判断する必要があります。そのため、ノイズ軽減処理の前に、比較 的詳細なノイズ分析が行われます。しかし、ノイズの強度レベルを誤って分析してしまう場合もあり、十分 なノイズ軽減ができないケースや逆にノイズ軽減処理をしすぎるケースがあります。そのような場合は、 [画像のノイズ強度] の下の検出メソッドを[手動で設定] に変更し、手動でノイズ軽減強度を設定しなおし てください。色と輝度それぞれの強度を個別に調整できます。ノイズ軽減スライダーを両方 100%に設定し、 プレビューを確認しながらノイズ強度を調整するすることをお勧めいたします。それにより、ノイズ軽減レ ベルが高くても失われるイメージのディテールは少ないというレベルの強度の設定値が見つかるでしょう。 その後、ノイズ軽減スライダーを希望の位置に移動させてください。

ノイズ軽減フィルターを起動すると、画像内のノイズを分析後にノイズ軽減処理を実行します。大きな画像 の場合、処理に時間がかかることがあります。しかし、ほとんど設定は、再度処理を実行する必要がなくす ぐ適用されるので、処理も比較的スムーズです。

#### **色収差の補正**

色収差が生じている画像を修正するには、ブラウザーでは[編集]メニューの[調整]から[色収差] (Ctrl+Shift+A キー)、エディターでは[調整]メニューの[色収差](Ctrl+Shift+A キー)をクリックします。 色収差の原因は様々ですが、光の波長によって屈折率が異なることに起因して、色のずれが生じてしまうこ とが原因の 1 つとして挙げられます。この現象は、主に紫のぼやけた輪郭として現れます(緑や青の場合も あります)。Zoner Photo Studio を使用すると、こうした色収差を簡単に修正できます。

写真の中央には色収差がないのに、端に行くほど色収差が強い場合、[赤-緑]と[青-黄]のスライダーを使って 修正できます。それぞれのカラーチャンネルを互いに近づけるようにスライダーを使用すると、色収差を修 正できます。それでも設定通りに色収差が補正されない場合は、[特定の色の彩度を下げる]チェックボック スをオンにします。これにより、画像内の特定の色を、任意の許容範囲内で抑制することができます。

### **樽型歪曲収差**

樽型歪曲収差や糸巻型歪曲収差が生じている画像を修正するには、ブラウザーでは[編集]メニューの[調整] から[樽型歪曲/糸巻型歪曲](Ctrl+Shift+D キー)、エディターでは[調整]メニューから[樽型歪曲/糸巻型歪 曲](Ctrl+Shift+D キー)をクリックします。樽型や糸巻型の歪曲収差はレンズの欠陥により頻繁に発生し、 特に建物の写真や角ばった被写体の写真に不快な効果を与えてしまいます。[樽型歪曲/糸巻型歪曲]ウィン

ドウのスライダーを使用して、写真を"収縮"または"膨張"する量を指定します。樽型歪曲収差を修正する場 合は、[自動切り取り]が非常に便利です。[品質]では、この機能に使用するアルゴリズムを指定できます。 低品質であるが高速な[最短距離法]は適切な補正量を見つけるのに最適です。高品質であるが低速な[バイ キュービック]は補正を適用する準備が整っている場合に最適です。

樽型および糸巻型歪曲収差は、他の編集操作を行う前に画像から取り除くことをお勧めします。

(特に切り抜きや共線性または遠近感の補正を行う前に補正してください)

#### **ビネッティング**

周辺光量を落としたり、増やしたりするには、ブラウザーでは[編集]メニューの[調整]から[口径食補正] (Ctrl+Shift+V キー)、エディターでは[調整]メニューの[口径食補正](Ctrl+Shift+V キー)をクリックしま す。口径食とは、画像全体における露出ムラを指し、画像の周辺部分、特に角に向かって暗くなる現象です。 広角レンズに追加レンズやフィルターを使用した場合や、品質の低いレンズを使用した場合によく見られ ます。

[自動マスキング]モードが有効な場合、画像を基に明るさ補正用マスクが自動的に作成されます。 無効な場合は、[半径]の値に基づいてマスクが作成されます。この値は、画像の中心から周辺部分への色の 変化(暗くする際)の度合いを定義するものです。[自動マスキング]モードが無効な場合は、切り抜き処理を 行っていない画像にのみ効果があります。切り抜き済みの画像の場合、画像の中心がずれているため、正し く処理することができません。[効果の強さ]スライダーを使用して、周辺光量を設定します(増やす場合は 負の数値を設定してください)。

#### **行間**

ビデオから画像を取り込む際に生じる、横縞ノイズを除去するための機能です。

デジタルビデオカメラやその他のビデオ機器では横縞ノイズが生じている画像でも機能します。横縞ノイ ズが入った画像には、別々のシーンで撮影された2つの"フィールド"(2分割された画像)が含まれていま す。特に、ソースビデオシーケンスに膨大な量のモーションが含まれる場合、異なるシーンのフィールドが 存在することになります。1 つ目のフィールドは画像の奇数行に記憶され、2 つ目は偶数行に記憶されます。 動きのない、静的な撮影シーンの場合は、画像が最高解像度であるため、デインタレースは必要ありません (従来のフィルムビデオの各画像にも 2 つのフィールドが含まれていますが、デインタレースは必要あり ません)。フレーム間でシーンが大きく変わる場合、極端に異なる 2 つのフィールドが画像に含まれます。 撮影した画像のほとんどには、動的部分と静的部分の両方が含まれます。

[横縞ノイズ除去]ウィンドウを開くには、ブラウザーでは[編集]メニューの[調整]から[横縞ノイズ除去] (Ctrl+Shift+L キー)、エディターでは[調整]メニューの[横縞ノイズ除去](Ctrl+Shift+L キー)をクリック します。Zoner Photo Studio では、横縞ノイズが入った画像の調整や修正を行えます。画像の一部だけを 処理したり、処理する部分ごとにツールを変更するなど、最適な方法は画像によって異なります。 横縞ノイズ除去は他の編集処理を行う前に実行してください。

(特に、サイズ変更を行う場合は、必ず横縞ノイズ除去を先に実行してください)

混合クリップ アントリー 一般的に推奨される方法です。動作のない領域で両方のフィールドを知的 に結合して、画像の最終的な解像度を向上します。動作のある領域は、一

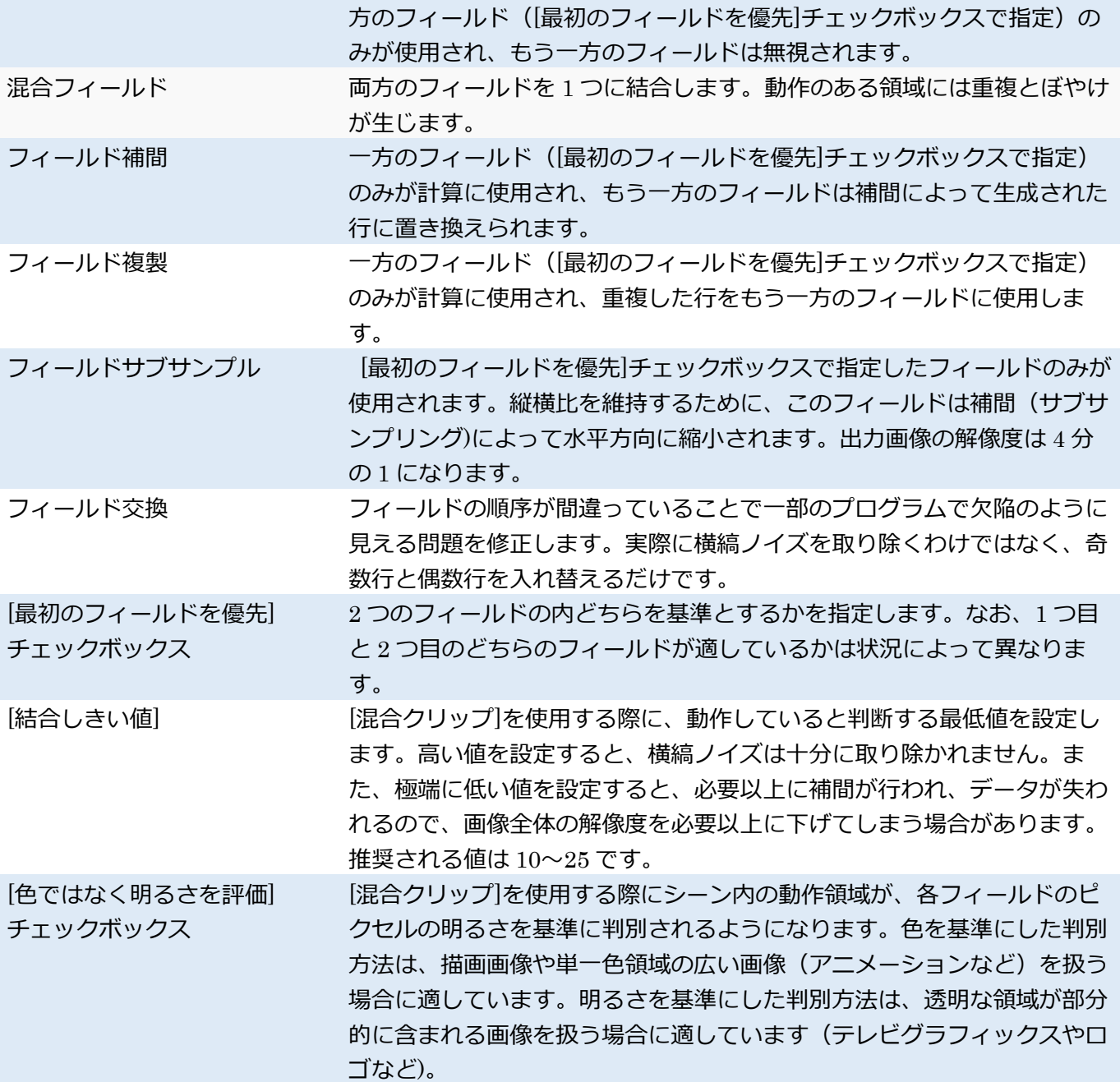

# 5. 効果

画像に効果を適用するには、ブラウザーの[編集]メニューの[効果]を使用するか、エディターの[効果]メニュ ーを使用します。ブラウザでの変更は、ファイルに直接適用されるため、オリジナルのバックアップを作成 しない限り、元に戻すことはできません!編集する前に、必ずバックアップを作成してください。

# **セピア(古い写真**)

この効果はデジタル写真とフィルム写真の両方で一般的によく使われる効果です。撮影されてから何年経 過したかを設定するための[経年]スライダーが用意されています。ブラウザーでは[編集]メニューの[効果] から[セピア(古い写真)]、エディターでは[効果]メニューから[セピア(古い写真)]をクリックします。

## **粒子の追加**

この効果を適用すると、高感度フィルムで撮影したような画像になります。設定ウィンドウでは、粒子の

[量]と[粒子の種類]を設定することができます。[カラー粒子]チェックボックスをオンにすると、粒子の色が モノクロからカラーに切り替わります。ブラウザーでは[編集]メニューの[効果]から[粒子の追加]、エディタ ーでは[効果]メニューから[粒子の追加]をクリックします。

#### **爆発**

この効果を適用すると、曇った窓ガラス越しに見ているような画像になります。設定ウィンドウには、効果 のレベルを設定するためのスライダーが用意されています。ブラウザーでは[編集]メニューの[効果]から[爆 発]、エディターでは[効果]メニューから[爆発]をクリックします。

#### **油絵**

この効果を適用すると、油絵用の筆で描かれたような画像になります。設定ウィンドウには、効果のレベル を設定するためのスライダーが用意されています。ブラウザーでは[編集]メニューの[効果]から[油絵]、エデ ィターでは[効果]メニューから[油絵]をクリックします。

#### **波**

この効果を適用すると、円形の波の水面に映っているような画像になります。設定ウィンドウには、効果の レベルを設定するためのスライダーが用意されています。ブラウザーでは[編集]メニューの[効果]から[波]、 エディターでは[効果]メニューから[波]をクリックします。

#### **鉛筆描き**

この効果を適用すると、鉛筆で描かれたような画像になります。設定ウィンドウには、効果のレベルを設定 するためのスライダーが用意されています。

ブラウザーでは[編集]メニューの[効果]から[鉛筆描き]、エディターでは[効果]メニューから[鉛筆描き]をク リックします。

#### **ピクセル化**

この効果を適用すると、画像は"ブロック化"され、画質が劣化します。設定ウィンドウでは、ピクセル(ブ ロック)のサイズが設定可能です。ピクセル化効果を適用するには、ブラウザーでは[編集] > [効果] > [ピク セル化]、エディターでは[効果] > [ピクセル化]を使用します。

#### **輪郭検出**

この効果を適用すると、高コントラストのエッジが検出されます。設定ウィンドウには、効果のレベルを設 定するためのスライダーが用意されています。ブラウザーでは[編集]メニューの[効果]から[輪郭検出]、エデ ィターでは[効果]メニューから[輪郭検出]をクリックします。

#### **ネガ**

この効果を適用すると、カラーチャネルの値が反転され、画像のネガが作成されます。ブラウザーでは[編 集]メニューの[効果]から[ネガ]、エディターでは[効果]メニューから[ネガ]をクリックします。

#### **滑らかな輪郭**

この効果を適用すると、画像の細部が強調され、雑な部分が抑制されるので、人物画などの修正に役立ちま す。編集ウィンドウには、ディテールのレベルを調整するための 4 つのスライダーが用意されています。ス

ライダーの値を上げるとディテールのコントラストが強くなり、値を下げるとディテールのコントラスト が弱くなります。ディテールのコントラストを十分に上げると画像がシャープになる一方で、雑な部分のコ ントラストを下げるとディテールが細かい部分はシャープのまま、強い影がソフトになります。

# **傷んだ写真**

8

この機能は、時の経過によるダメージ(黄ばみや角が落ちる)や扱いが悪いため生じたダメージ(かすり傷 やシミ)を再現して、画像を置き換えることができます。ブラウザーでは[編集]メニューの[効果]から[傷んだ 写真]、エディターでは[効果]メニューから[傷んだ写真]をクリックします。

この機能には、標準と詳細の 2 つのバージョンがあります。標準では、ダメージの度合いを設定するための スライダーが1つあるだけです。インターフェイスを詳細モードに切り替えるには、[詳細設定] を使い、各 ダメージを個別に設定できます。画像の欠陥部分の形や位置を変更するには、[同じ設定でランダム] をク リックします。各スライダーをランダムな位置に設定するには、[ランダム設定の変更] をクリックします。

#### **テクスチャー**

この機能を使うと、写真がテクスチャー上に描かれたような効果を出すことができます。

ブラウザーでは[編集]メニューの[効果]から[テクスチャー]、エディターでは[効果]メニューから[テクスチ ャー]をクリックします。擬似テクスチャーの材質を設定するには、[テクスチャー] を使用します。テクス チャーの可視性の設定には、[強度] を使用します。

# **トーンマッピング**

この機能を使うと、HDR での作業を行うと同様の方法を、1 枚の写真で行うことができます。部分的なコ ントラストを変更し、明るい/暗い領域のディテールを際立たせることができます。

トーンマッピングが周囲のピクセルにどの程度影響するかの設定は、[強度] で行います。[圧縮] は、最終 的に出力する際、HDR ダイナミックレンジ全体の強度を指します。[光] は光と影の効果を抑制します。色 強度を設定するには、[彩度]を使用します。ガンマ補正曲線の設定は、[ガンマ] を使用します。 [白色]と[黒 色] 設定では、効果のカットオフの比率を指定します。 [光の強度]と[影の強度]は、画像の光/影の部分に効 果がどの程度適用されるかを設定します。

ここでの設定は、ブラウザーの[作成]メニュー > [トーンマッピング HDR] と同じです。

### **逆ティルト効果**

この機能は、エディターの逆ティルト効果を使った場合と同じ効果が得られます。しかし、焦点の中心位置 と角度は、手動で入力する必要があります。エディターとは異なり、複数の写真に同時に効果を適用でき、 低速撮影画像などに便利でしょう。このフィルターと逆ティルトツールは互いに互換性があります。この互 換性を最大限に活かすには、一連の画像から 1 枚の画像をエディターで開き、逆ティルト効果を選択し、ガ イドラインを使って視覚的に効果を設定し、他の設定も微調整します。その後、すべての設定をプリセット として保存します。その後、残りの写真をブラウザーで選択し、[編集] > [効果] > [逆ティルト効果]の順で クリックします。保存してあるプリセットを読み込み、[すべてに適用]をクリックします。

#### **カラーの変更**

この機能を使うと、画像内の指定した色を微調整できます。編集する色を設定するには、スポイトツールを

クリックしてから画像上の色をクリックします。クリックした色がカラーの一覧に追加され、その色の[色 相] [彩度]、および[明度]を編集できるようになります。通常、変更内容は編集した色の周囲の色にも影響し ます。遷移がはっきりとしてしまうのを防ぐための処理です。ただし、一覧から色を選択後、色の変更を行 わなかった場合は、その処理が実行されません。カラーシフトの設定を変更するには、一覧からその色をク リックします。一覧から色を削除するには、[一覧から色を削除する]ボタンをクリックします。カラーの変 更は、ピクセルがどの位置にあるかに関わらず、選択した色のピクセルに反映されます。画像の一部分のみ の色を変更するには、[カラーの変更]を使用する前に画像上で範囲を選択してください。

# **グレースケール**

カラー写真をグレースケール(白黒写真)に変換する場合、この機能を使用します。この機能を使用して、 コントラストが鮮やかなグレースケールの画像を作ることができるでしょう。

グレースケールに変換すると、色のコントラストがはっきりしなくなるため(緑と青や赤の差)、カラー写 真と比べると、特に"グレー"が強く見えます。グレーが強く見える場合には、カラーチャンネルをベースと したグレースケール変換を行うと、コントラストがはっきりした画像を作成できます。

[グレースケール]ウィンドウを開くには、ブラウザーでは[編集]メニューの[効果]から[グレースケール] (Ctrl+G キー)、エディターでは[効果]メニューから[グレースケール](Ctrl+G キー)をクリックします。 [グレースケール]ウィンドウには、グレースケールに変換するための方法がいくつか用意されています。そ れぞれの方法は、個々のカラーチャンネルがどのように処理されるかに影響を与えます(下記参照)。

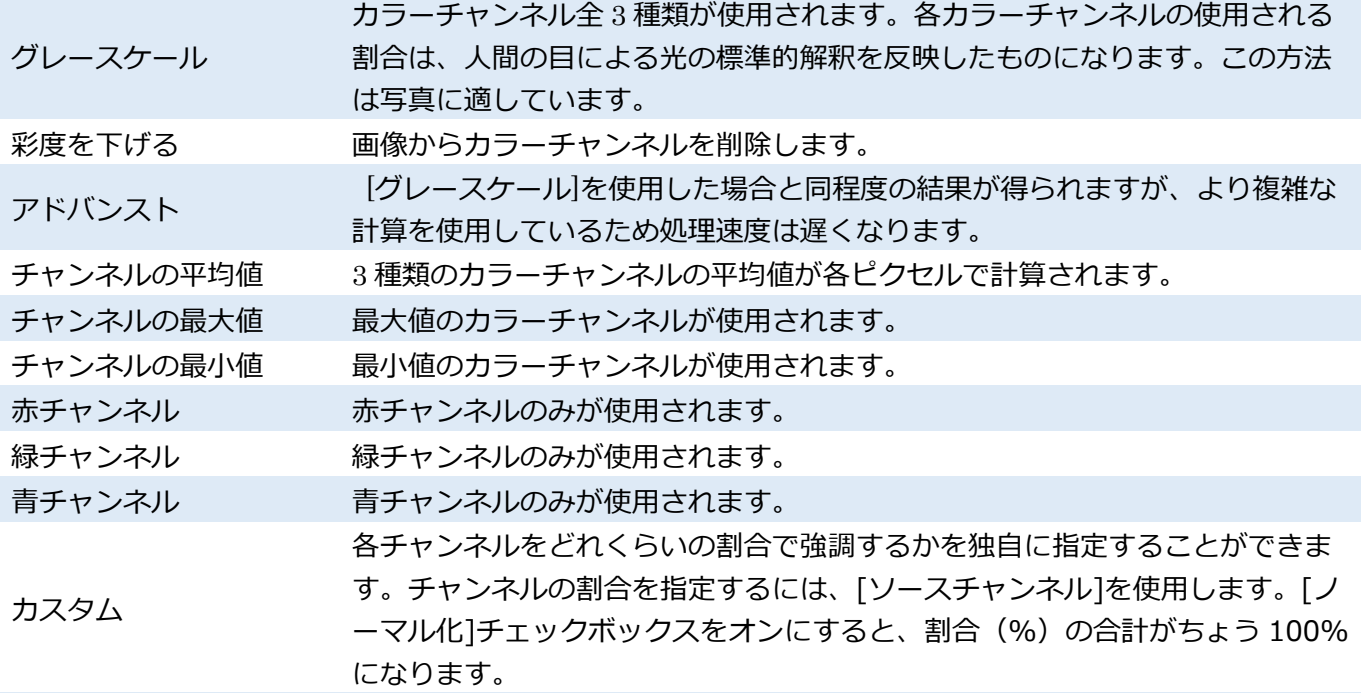

# **チャンネルの混合**

チャンネルの混合効果を使用すると、元のカラーチャンネルの色が新しい割合で混合され、画像の全体的な 色調が変わります。特に、チャンネルが不適切に混合された画像を修正する場合、カラーバランスを詳細に 編集する場合、または赤外線写真の色を再構成する場合に使用すると便利です。赤外線写真を扱う場合は、 赤チャンネルが際立って目立つことから、画像をグレースケールに変換するか、より自然に近い色を出すた めに赤チャンネルと青チャンネルを反転させることをお勧めします。

[チャンネルの混合]ウィンドウを開くには、ブラウザーでは[編集]メニューの[効果]から[チャンネルの混 合]、エディターでは[効果]メニューから[チャンネルの混合]をクリックします。[チャンネル]メニューの最 初の 3 つの項目では、スライダーで指定するソースチャンネルの設定を反映させるチャンネルを設定しま す。一番下の[オフセット]指定したチャンネルの全体的なオフセット値を増加または減少させます。[チャン ネル]ドロップダウンメニューから[グレースケール]を選択すると、グレースケールへの変換モードに切り 替わります。[グレースケール]コマンドとは異なり、各カラーチャンネルにマイナスの値を設定することが できます。

#### **グラデーションマップ**

グラデーションマップ機能を使用すると、指定した 1 組の色を基準にして画像の色調を調整できます。ま ず、入力画像は内部でグレースケールに変換されます。"ユーザーからは見えない"グレースケール変換処理 の際に、すべての出力カラーが影の部分に割り当てられます。[グラデーションマップ]ウィンドウを開くに は、ブラウザーでは[編集]メニューの[効果]から[グラデーションマップ]、エディターでは[効果]メニュ ーから[グラデーションマップ]をクリックします。グラデーションマップの左端が最も暗く、右端が最も明 るい色になります。両端のボタンをクリックして、色範囲を指定することもできます。範囲内の特定の位置 に別の色を追加するには、その位置を直接ダブルクリックするか、[追加]をクリックしてマーカーで位置を 調整します。範囲内に追加した色を変更するには、マーカーを選択してから[アクティブ]をクリックします。 範囲内でマーカの位置を調整することもできます。選択した色をグラデーションマップから削除するには、 [消去]をクリックし、グラデーションマップの両端の 2 色以外の色をすべて削除する場合には、[すべて消 去]をクリックします。

### **カスタム**

カスタムフィルターを使用してカスタマイズ可能な畳み込み行列を画像に適用することができます。この フィルタは上級ユーザーの方のみ使用してください。

[カスタム]ウィンドウを開くには、ブラウザーでは[編集]メニューの[効果]から[カスタム]、エディターでは [効果]メニューから[カスタム]をクリックします。

この機能の原理は非常にシンプルです。出力画像の各ピクセル値がどのように計算されるかを設定する、5 ×5 の行列があります。計算処理中に、それぞれの係数が与えられたピクセルの明るさを積算します。行列 中央に直接指定した値は与えられたピクセル自体に使用され、他の係数は周囲のピクセルに使用されます。 たとえば、左上の係数は与えられたピクセルから 2 つ上の左側のピクセルの明るさを積算するのに使用さ れ、他 25 個の係数は同じように使用されます。出力値は順番に読み込まれ、それらの和は[分割]値で割ら れます。[自動設定]チェックボックスをオンにすると、すべての係数の和が自動的に求められます。[シフト] 値が除算結果に加算され、その結果が与えられたピクセルの最終的な明るさの値になります。画像に含まれ るすべてのピクセルと各カラーチャンネルに対してこの計算処理が繰り返し行われます。

この機能の実用的用途はどの行列を使用するかによって異なります。たとえば、中央に大きな正の数を指定 し、中央に最も近接する要素に負の数を設定すると、画像は強調されます。その逆を指定すると、画像はぼ やけます。[シフト]に量を指定して画像全体を明るくしたり、暗くしたりできます。

#### **バリエーション**

バリエーション機能を使用すると、選択した画像のさまざまなカラーバリエーションが表示され、その中か ら最適な画像を選択することができ、画像の輝度や着色を「視覚的に」行えます。

[バリエーション]ウィンドウを開くには、エディターの[効果]メニューから[バリエーション]をクリックし ます。プレビューの一番左側に元の画像が表示されます。元の画像の右側に縦方向に並ぶ 3 つの画像を使 って明るさを調整し、さらに右側に並ぶ 6 つの画像を使って色を調整します。明るさを調整する列および 色を調整する六角形の中央には、比較できるように画像の現在の状態が表示されます。画像の色を編集する には、目的の色を表すプレビュー画像をクリックします。ウィンドウを終了せずに画像を元に戻すには、元 の画像のプレビューをクリックします。右上のスライダーを使用すると、効果の強度を 5 段階で設定でき ます。

#### **エンベロープ**

エンベロープ機能を使用するには、ブラウザーでは[編集]メニューの[効果]から[エンべロープ]、エディター では[効果]メニューから[エンベロープ]をクリックします。

エンベロープ機能を使用すると、画像にスタイリッシュなフレームを適用できます。フレームには、ハート や風船などの事前に定義されたさまざまな型が用意されています。Zoner Photo Studio では、エンベロー プの背景色や画像との境界部分のぼかしを設定できます。エンベロープを"フェード"しながら切り取ること も可能です。幾つかのテーマに分けられた数種類のエンベロープから選択できます。

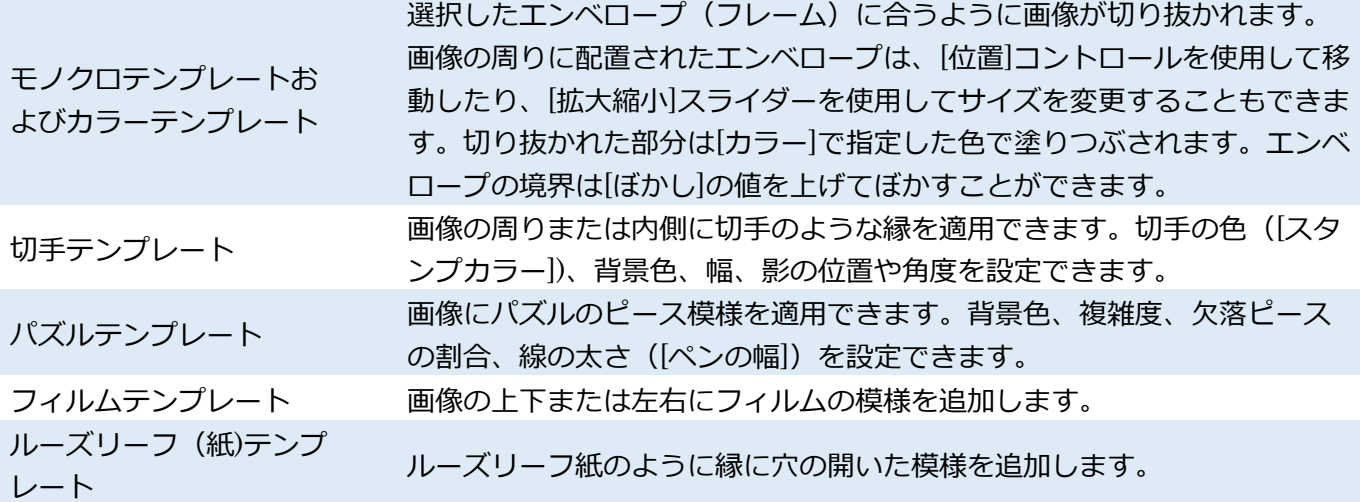

#### **カスタムエンベロープ**

事前に用意されたエンベロープ以外に、独自のエンベロープを作成できます。エンベロープ機能を使用する と、Zoner Photo Studio のシステムフォルダーである[Envelopes]フォルダーに保存されているマスクを基 に、画像が"切り抜かれます"。モノクロエンベロープは、1024×768 ピクセルの GIF 画像と 60×45 ピクセ ルの GIF 形式プレビュー画像で定義されています。 カラーエンベロープは、 アルファチャンネル (透過度) 付きの 1024×768 ピクセルの PNG 画像と 60×45 ピクセルの PNG 形式プレビューで定義されています(モ ノクロエンベロープと同じサイズ)。

[Envelopes]フォルダーの既存の名前付けパターンに基づいて数字のファイル名をつけ、カスタムエンベロ ープファイルを追加すれば、自動的にプログラムの[エンベロープ]リストに表示されるようになります。カ スタムエンベロープを描画する際は、Zoner Draw(Zoner Software 社の製品)の使用をお勧めします。な お、[Envelopes]フォルダーには、カスタムモノクロエンベロープを作成するための Zoner Draw のサン プルファイル(envelope.zmf)も含まれています。

# **枠**

# **フェード枠**

画像の端を"フェードアウト"させたい場合は、ブラウザーでは[編集]メニューの[効果]から[フェード枠]、エ ディターでは[効果]メニューから[フェード枠]をクリックします。[対称]チェックボックスをオンにし、一辺 のフェードアウト幅だけを設定して残り三辺の幅を相対的に設定するか、四辺それぞれの値を設定するこ ともできます。[透過度]では、枠に重なる部分をどのくらい透過にするかを設定します。画像が配置される 場所の背景色を設定することもできます。

#### **ソフトシャドウ**

ソフトシャドウ効果を適用すると、画像背面の上下左右にぼかしのかかった影が適用され、画像が浮かび上 がって見えます。ソフトシャドウ効果を適用するには、ブラウザーでは[編集]メニューの[効果]から[ソフト シャドウ]、エディターでは[効果]メニューから[ソフトシャドウ]をクリックします。影の水平移動 / 垂直移 動オフセット(ピクセル単位)を設定できます。[ぼかし]コントロールでは、影をぼかす強さを設定します。 透過度は、影の色と背景色を混合し、どのように色を得るかに影響します。

## 3D **ボタン**

ブラウザーの[編集]メニューの[効果]から[3D ボタン]、エディターの[効果]メニューから[3D ボタン]をクリ ックすると、[3D ボタン]ウィンドウが開きます。[3D ボタン]ウィンドウで画像の枠の明暗を調整し、画像 が 3D のボタンのように見える効果を適用できます。

#### **アニメ風**

このフィルターを使用して、写真をアニメ風に変換できます。写真の主な輪郭を検出して強調する一方、そ の他の線は目立たなくなります。

この効果を適用する場合、まず写真を滑らかにします。その際、どの程度滑らかにするかは、 [滑らかさ]の 設定により異なります。その後、写真の主な輪郭を再度描きますが、その際の線の太さは [幅]の設定により ます。写真に追加する線の濃さを調整するには、 [強度]を使用します。

### **ハイパス**

ハイパスは、電子機器に使われている周波数フィルターとよく似ています。高い周波数を維持しながら、低 い周波数を取り除きます。つまり、画像の高コントラスト領域を維持しつつ、低コントラスト領域は、50% のグレーに置き換えられるのです。この基本的な効果は、モードの設定により変わります。

**直径**:近隣のピクセルのどの範囲まで効果を適用するかを設定します。値を高くすると、輪郭がより鮮明に

なります。使用する最適な値は、画像の解像度により異なります。モードの設定を[オーバーレイ]に切り替 えるなら、[直径]の設定に応じて部分的にコントラストを強くすることができます。

[ソフトライト]モードは、画像の詳細を強調します。[標準] モードは、単純にハイパス出力を表示するので、 低コントラスト領域は 50%のグレーに置き換えられます。設定の最後では、[エッジの維持]を使用するかど うか、[強度]をどうするかを指定します。[エッジの維持]モードでは、画像内のエッジの遷移はコントラス トが少なく、このような遷移の場合、遷移は抑制されます。

# **プラグインモジュール**

初めてプラグインを使用する場合は、必ず、使用前にそのプラグインが保存されているフォルダーを設定し てください。プラグインの保存場所を設定するには、[設定]メニューの[環境設定]にある[プラグイン]カテゴ リーにて[追加]ボタンをクリックします。保存場所の設定完了後、プラグインを使用するには、エディター の[編集]メニューから[プラグイン]をクリックします。コントロールや設定の内容はプラグインにより異な ります。プラグインに問題がある場合は、その作者に問い合わせるか、付属文書をご確認ください。

デジタルカメラのほとんどで、JPEG 形式の画像に関する補足情報(シャッタースピード、露出時間、フラ ッシュ、焦点距離など)が画像内に保存されるようになっています。これらの情報は、EXIF(Exchangeable Image Format)として保存されます。保存される情報の種類は平均して 20 種類くらいあります。EXIF に は、テキスト(説明)、キーワード、レート、GPS データなどの情報を含めることができます。画像情報を 保存できる形式は、EXIF だけでなく、IPTC 形式や XMP 形式があります。IPTC 形式は、主に画像の著者 情報のため、また写真家と出版社(者)との通信のために作られました。Adobe の XMP 形式は、3 つの形 式の中で現在最も広く使われており、カスタム情報を含めることができます。

### **メタデータ**

私たちが普段「画像情報」と呼んでいるものは、技術的(専門的) には「メタデータ」と呼びます。メタ データとは、「情報に関する情報」という意味で、画像を作り出す情報すべてを指します。写真のメタデー タのほとんどはテキスト形式で、いつ、どこで、どのように写真が撮影(作成)されたか、そしてどのよう に使うかなどの情報が含まれます。メタデータを有効活用して画像を整理することで、後で画像を短時間で かつ効率的に見つけることができます。テキスト情報の他にも、デジタル写真には音声メモ、カラープロフ ァイル、プレビューなどの 2 次元データが含まれます。

Zoner Photo Studio では、「メタデータ」ではなく、「画像情報」という単語を使って説明します。画像情報 の変更は、ブラウザーの[情報]メニューから[画像情報]をクリックするか、エディターの[ファイル]メニュー から[画像情報]をクリックして行います。[画像情報]ウィンドウを使用すると、テキスト形式の画像情報を 簡単に追記できます。Zoner Photo Studio は、EXIF(最新版を含む)、EXIF 2.3(EXIF Print)、および XMP の 3 種類の画像情報規格に対応しています。

1. 変数テキスト

変数テキストとは、画像に関する一定の情報の代わりに、ある特定の種類の情報を出力させられる、一連の コードを含むテキストです。指定する変数テキストにより出力結果が異なります。変数テキストには通常の テキストとコードの両方を自由に混合できます。本プログラムがコードを判別し、画像の画像情報を分析 後、関連のあるテキストで置き換えます。以下のように、コードは正確に記述する必要があるほか、{中カ ッコ} で囲む必要もあります。ただし、これらの条件が満たされているメニューやウィンドウで変数テキス トを使用できる場所では該当しません。

例えば、次のように指定すると、 {PATH}{NAME}{EXT} サイズ:{W}x{H} 実際には次のように置き換えられます。E:¥Photos¥Photo.JPG サイズ:1209x984

{PATH} はファイルのパス(この例では、"E:¥Photos¥")、{NAME} はファイル名("Photo")、"."はそのま

ま維持されるテキスト、{EXT} はファイルの拡張子("JPG")、"サイズ"はそのまま維持されるテキスト、 {W} と {H} はそれぞれ画像の幅と高さで置き換えられます。上記のようなコードを追加するためのウィン ドウを開くには、変数テキストを使用するテキストフィールドの横にある右向き三角形のボタンをクリッ クします。ウィンドウの左側には利用可能な変数テキストのコードが一覧表示されます。目的のコードを選 択し、[追加]ボタンをクリックすると、選択したコードがカーソルの位置に追加されます。コードの形式は、 [記述子を含む] [セパレーター] [時刻と日付フォーマット]、および[大文字/小文字]の設定により異なります。 もちろん、操作に慣れてくれば、このウィンドウを使用しなくても、直接変数テキストを編集できます。

# **変数テキストの編集**

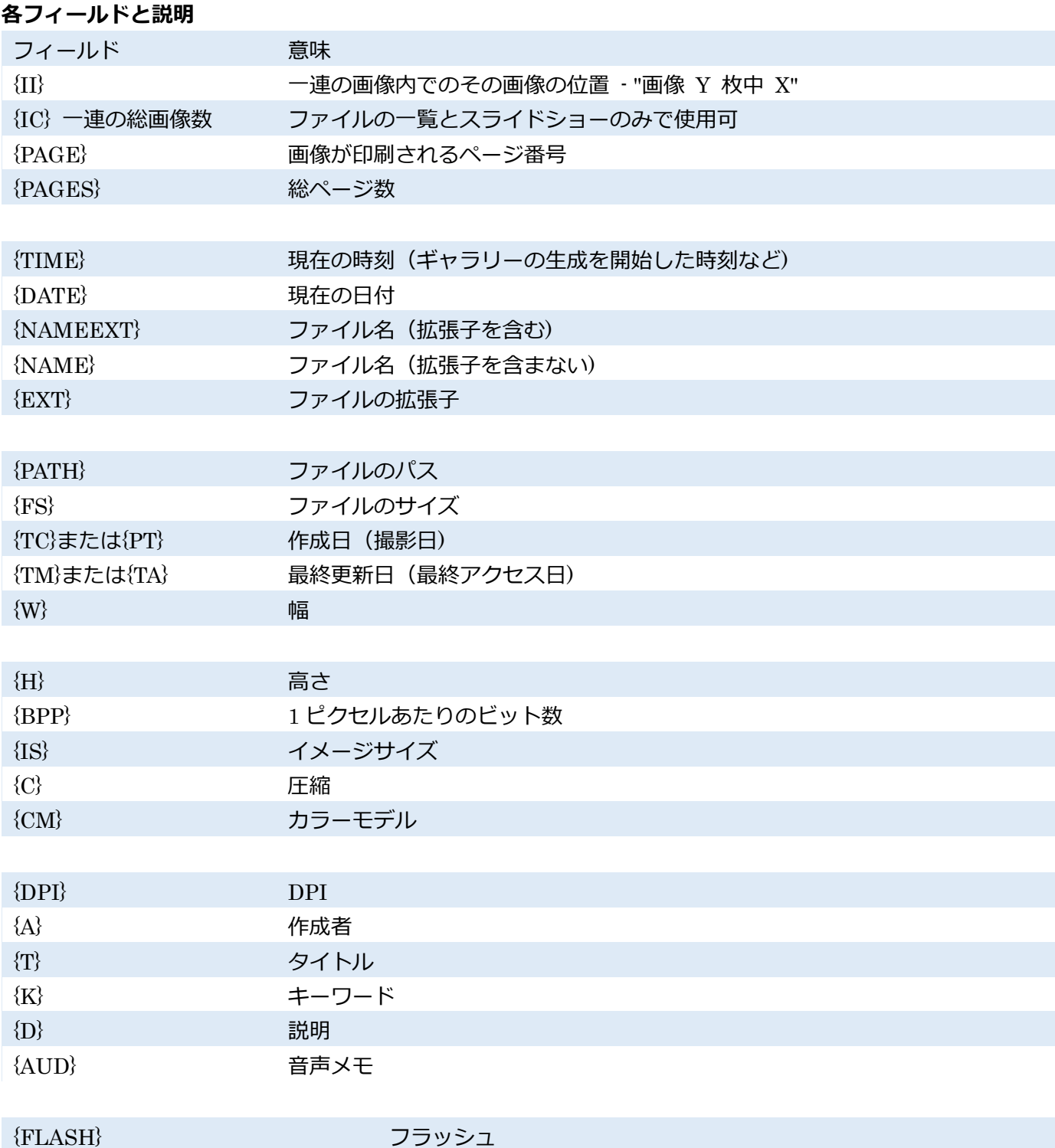

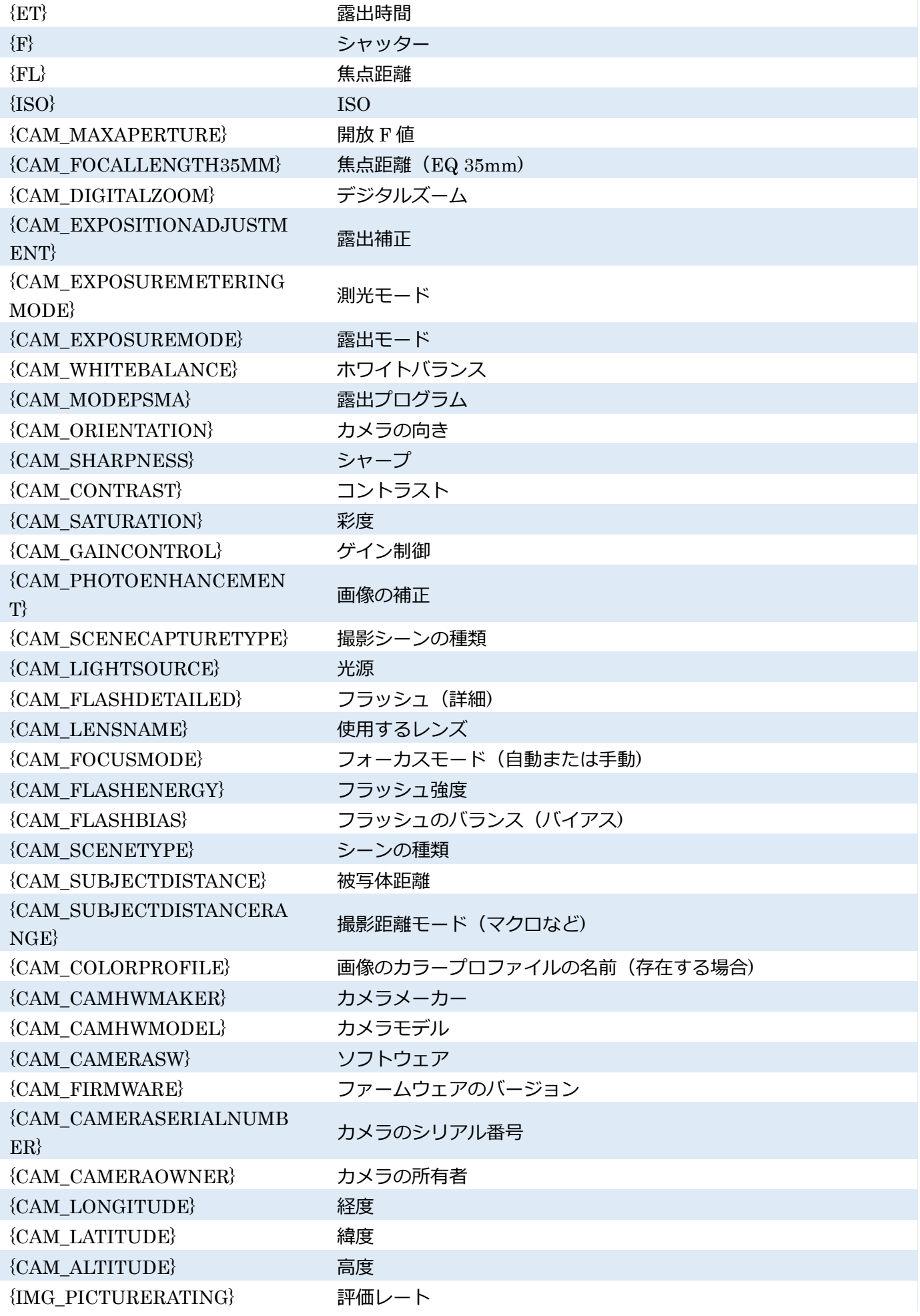

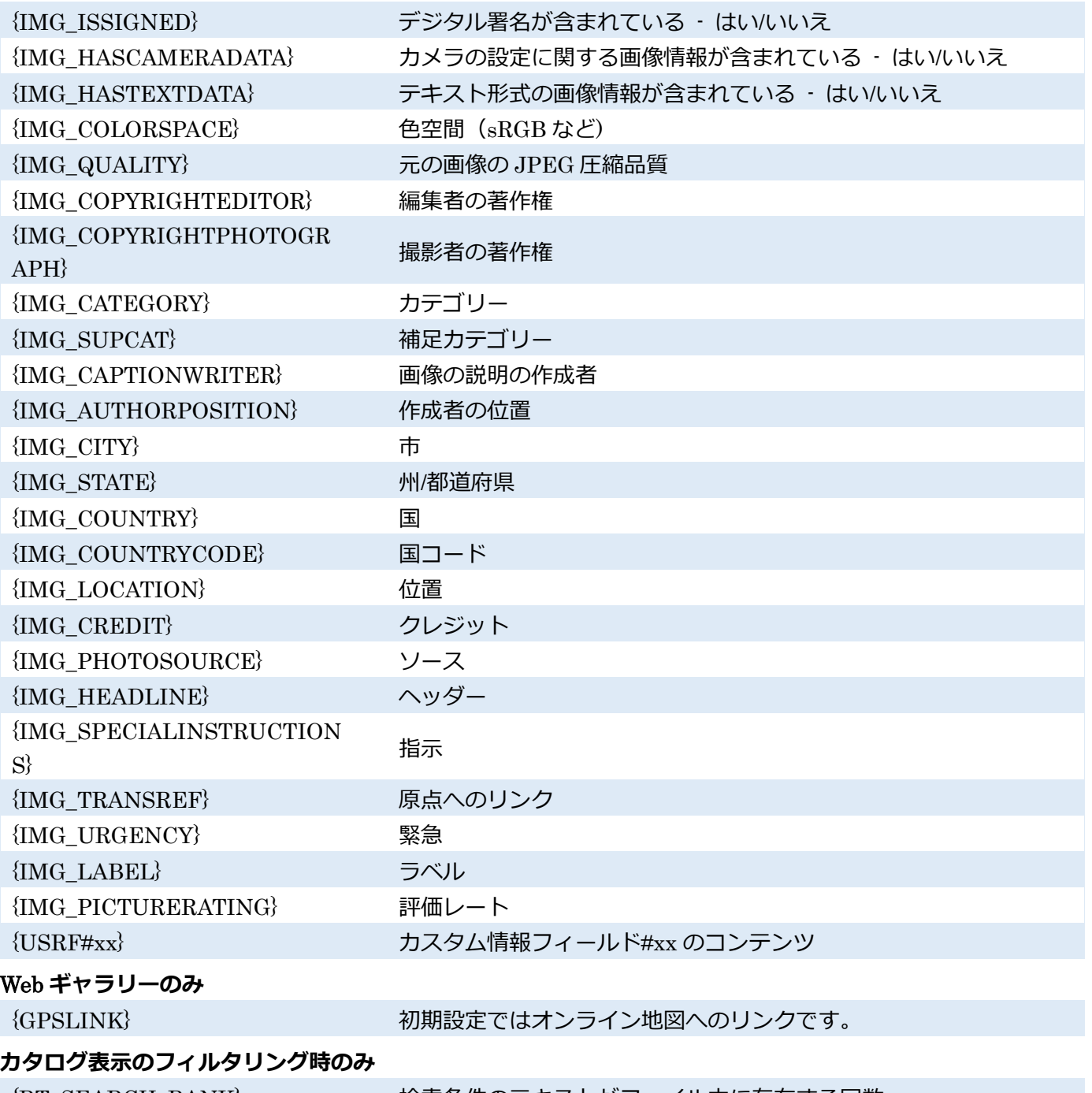

{RT\_SEARCH\_RANK} する 検索条件のテキストがファイル内に存在する回数 {RT\_SEARCH\_GPSDISTANCE} 検索した GPS 座標からの距離

修飾子 #S がフィールドに含まれる場合で、そのフィールドが最後のフィールドではないとき、出力され るテキストにはセパレーターが追加されます。セパレーターとして追加される内容はカンマとスペース(", ")です。たとえば、"Photo"というタイトルの付いた画像に対して、コードを {NAME#S}{D} と指定する と、画像に説明が保存されていれば "Photo,説明" と出力されます。説明が存在しない場合はセパレータ ーはなく、"Photo"とだけ出力されます。別のセパレーターを使用したい場合は、たとえば、{NAME#S:"; "} などを使用して定義することができます。

大抵のフィールド、例えば {NAME} フィールドには "名前" のように、あらかじめ設定されたテキストが 出力されます。こうした説明は、コードの末尾に#P を含めることで自動的に追加されます。たとえば、

{NAME#P} と指定すると、出力テキストは"名前:Photo.jpg"となります。コードは間違えて指定したとして も、コードから出力がなければ説明も表示されないだけなので、それほど心配せずに使用できます。事前に 定義された説明に満足できない場合は、{NAME#P:"My name:"} のように記述し、独自に定義することも 可能です。

# **その他のフィールド拡張方法**

# {FS}**(ファイルサイズ)および** {IS}**(イメージサイズ)のサイズ表記の改変**

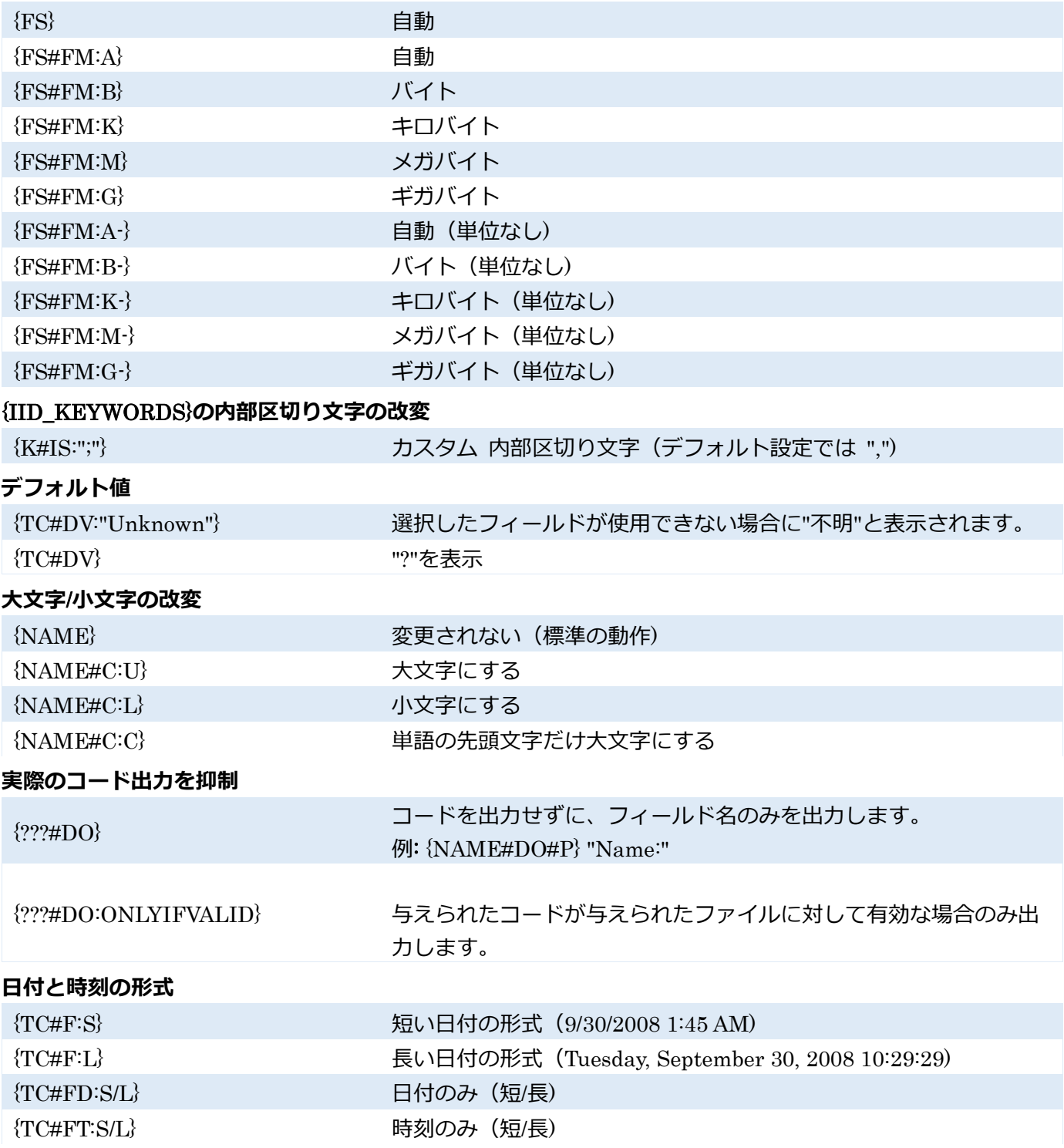

# {TC#FT:"time format"}

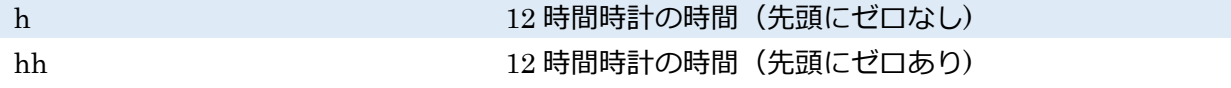

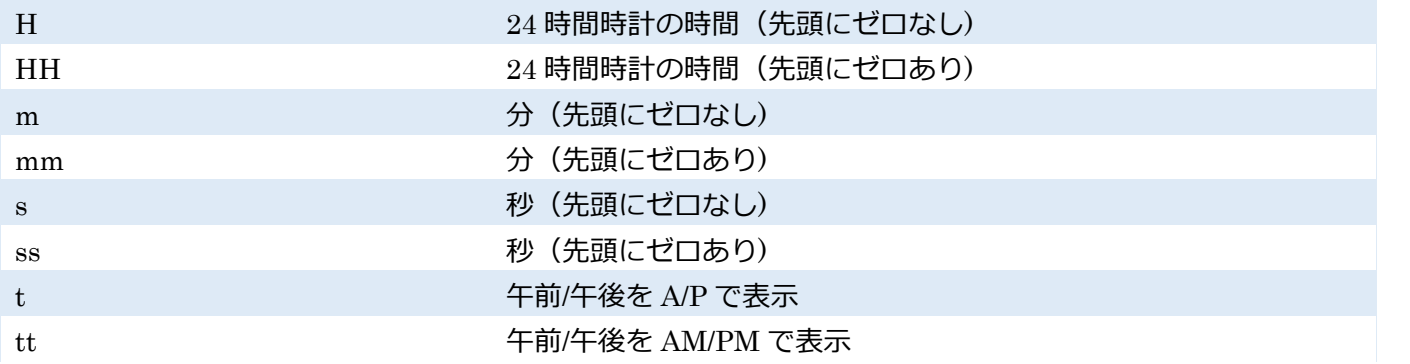

# {TC#FD:"date format"}

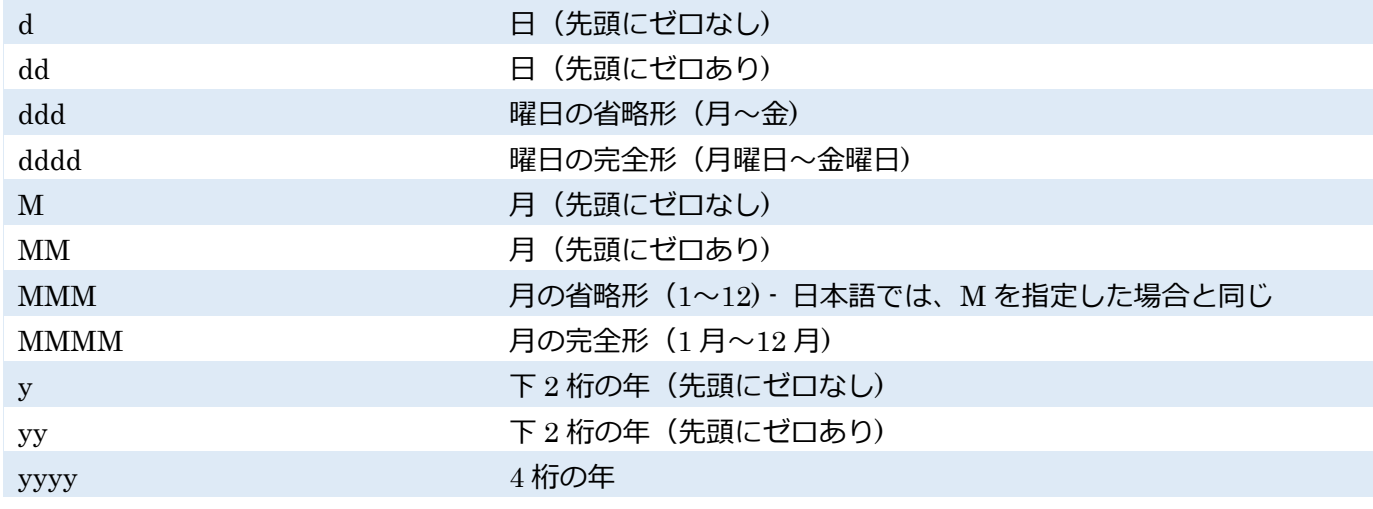

# **月名、曜日名など言語によって異なるものは、**Windows **のコントロールパネルのオプションに準じます。**

# **変数テキストの使用例**

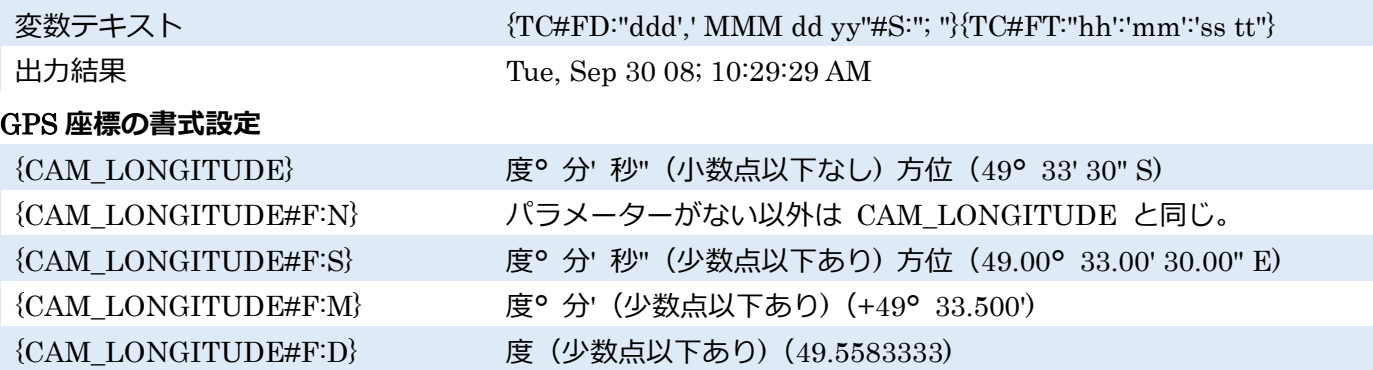

Web ギャラリーを準備する際、どのファイルからコードに使用するデータを「検索」するかどうかを指定 できます。たとえば、ギャラリーに画像が追加されたときに公開したいか、画像ファイルが追加されたとき に公開したいかで異なるため、データ情報の指定に役立ちます。変数テキストのコードを大文字で入力した 場合、ディスク上の元の画像が情報のソースとして使用されます。変数テキストのコードを小文字で入力し た場合、Web 上の画像が情報のソースとして使用されます。

修飾子は、{NAME#C:U#P} のように、つなげることができます。なお、指定したコードがコンテキスト内 で意味を成さない場合、そのコードは無視されます。

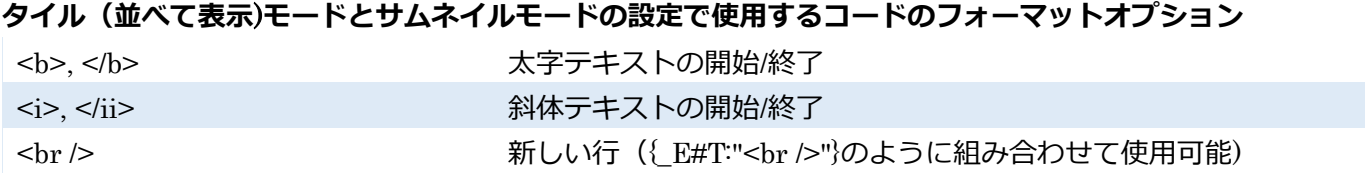

# 2. 情報管理

# 9

# **リストの生成**

ブラウザーの[情報]メニューの[情報管理]から[リストの生成]をクリックすると、ファイルの一覧をテキス トファイルに出力できます。一覧に含めるファイルのプロパティの種類や形式は自由にカスタマイズする ことができます。一覧に含めるファイルを選択したら、変数テキストと出力形式を指定します。[フォルダ ー名]で、一覧にフォルダー名を含めるかどうか、またどのように含めるかを設定します。ファイル名とフ ォルダー名の両方を一覧に含めた場合、フォルダー名の先頭に 3 つのアスタリスク(\*) が付きます。ファ イル名とは異なり、フォルダー名の形式を変数テキストで指定することはできません。

[HTML テーブルの生成]チェックボックスがオンの場合、シンプルなテーブルに整理されて表示されるの で、他のプログラムにインポートしたり、さらに処理を加えたりする上で適しています。テキスト内で {TAB} コードを指定した場合は新しい行が生成されます。[ファイルに保存]チェックボックスがオンの場 合、一時フォルダーではなく任意のファイルに一覧を保存できます。ファイル名には絶対パスを含めること も、"..¥list.txt"のように相対パスを含めることもできます。[ファイルに保存]チェックボックスがオフの場 合、ウィンドウを閉じると一覧は一時フォルダーに保存され、テキストファイルや Web ページと関連付け られているビューアーで表示されます(初期設定では、メモ帳と Internet Explorer に設定されています)。

# 3. 情報管理

### EXIF **データの削除**

[情報] > [情報管理] > [EXIF データの削除]コマンドを使用すると、画像ファイルから色プロファイルを含 むすべての情報を削除するこ

とができます。実際の画像そのものは、このコマンドの影響を受けません。

### EXIF **を使用した日付設定**

EXIF を使用した日付設定[情報]メニューの[情報管理]から[EXIF を使用した日付設定]を使用すると、画像 ファイルの日付/時間を EXIF に保存されている日時(写真の撮影日)と一致するように変更することがで きます。これにより、EXIF データを扱えないプログラムでも撮影日ごとに画像を並べ替えることができる ようになります。

# 4. デジタル署名

デジタル署名技術により、指定した画像のソースとの完全性を定めることができます。画像の作成者(また は、所有者や管理者など)は、画像の特性を説明するデータと一緒に個人の署名を画像に埋め込めます。 ブラウザーで署名付き画像を開いているときは、画像にリボンアイコンが表示されます。リボンアイコンを ダブルクリックするなどして、必要に応じて、署名付き画像の信頼性を確認することができます。署名付き の画像を編集することもでき、変更されていることが一目でわかるようになっています。 デジタル署名技術によって、不正な公開などから画像を保護することはできません。

### **デジタル署名の追加**

ブラウザーの[情報]メニューの[デジタル署名]から[デジタル署名の追加]を使用すると、画像に署名を埋め 込んだり、現在の画像のコンテンツに"指紋"を埋め込むことができます。指紋情報は、画像が署名されたと きの状態を記録し、デジタル署名のチェック時に使用されます。[設定]メニューの[環境設定](Ctrl+M キー) にある[証明書設定]カテゴリーにて指定したものを署名証明書として利用できます。

#### **デジタル署名の証明**

[情報]メニューの[デジタル署名]から[デジタル署名のチェック]をクリックすると、署名付きの画像が署名 されたときと同じ状態であるかどうかを照合できます。デジタル署名付きの画像のサムネイルに表示され る"リボン"のアイコンをクリックしても、この操作を実行することができます。

デジタル署名の照合を管理しているオプションを表示するには、[設定]メニューから[環境設定](Ctrl+M キ ー)へ移動後、デジタル署名の照合を管理している[証明書設定]カテゴリをクリックします。[証明書が有効 であることを確認]オプションを使用するには、インターネット接続が必要になります。オンラインで作業 する機会が少ない場合は、このオプションはオフにしておいても構いません。[署名証明書の取り消しのみ を確認]をオンにすると、証明書階層全体の確認は行われません。

#### **デジタル署名の削除**

[情報]メニューの[デジタル署名]から[デジタル署名の削除]を使用すると、画像から署名証明書を完全に削 除することができます。

# 5. レート

画像の評価レート機能を使用して、画質に関する情報を保存できます。画像のレートは、ブラウザーとフィ ルムに表示される写真のサムネイル上に星で表示されます。ユーザーの主観に大きく依存する機能ですが、 お気に入りの画像を探すときに役立ちます。

#### 1~5 **の範囲でレートします。写真のレートを行う方法**

キーボード ショートカットは[1] から [5]、画像のレートを削除する場合は、 [0]を使用します。 マネージャーの [情報] パネル、または、ビューアーとエディターの [レーティングとラベル] ツールバー [説明]パネルのレート ボタン [情報]メニューの[画像情報](Shift+Enter キー)ウィンドウの [説明]タブ レートを追加すると」、Zoner Photo Studio の様々な部分で役立ちます。例えば、 クイック検索(Ctrl+F キー)など フィルター と 検索 の各ウィンドウの [メモ]タブ [整理]メニュー > [選択] > [詳細な選択]

# 6. ラベル

ラベル機能を使用して画像にカラーラベルを付加させておくと、独自の仕組みで画像を分類できるように なります。画像にラベルを付加するには、説明パネルを使用するか、[情報]メニューから[画像情報]

(Shift+Enter キー)をクリックすると開くウィンドウ内の[説明]タブを使用します。そのほかにも、ブラ ウザーの[情報]メニューから[ラベル]のサブメニューをクリックするか、1 キー9 キーを押してラベルを付 加できます。既存のラベルを消去するには、[なし]をクリックするか、0 キーを押します。ラベル(付加さ れている場合)は、ブラウザーに表示されるサムネイル右下にアイコンとして表示されます。このアイコン を右クリックすると、ラベルの変更や削除を行うためのメニューが表示されます(削除する場合は、[-]をク リックしてください)。ラベルに使用する色を設定するには、[設定] > [環境設定] > [ラベル]をクリックしま す。[ラベル]カテゴリでは、最大で 9 つのラベルを指定できるほか、他のプログラムで使用する色を指定す ることができます。ラベル情報は XMP 画像情報に保存されます。

# 7. GPS

Zoner Photo Studio では、緯度、経度、高度を扱うことができ、画像に座標を割り当てたり、地図上に表示 したりできます。Zoner Photo Studio を使用すると、GPS デバイスのトラックログから座標をまとめて割 り当てられるほか、オンライン地図を利用して手作業で割り当てることもできます。

座標は EXIF および XMP の両形式の画像情報に記録されるため、Zoner Photo Studio だけではなく、他の プログラムでも作業できます。このプログラムで作成可能な Web ギャラリーには、画像の GPS 座標を地 図上に表示できるものもあります。

#### **地図を使用した作業**

GPS 座標を使用したすべての作業は、マネージャーの地図モード、もしくは、[情報]パネルの[GPS]セクシ ョンで行うことができます。

#### GPS **データの削除**

この機能を使用すると、GPS 座標と高度に関するすべての情報をファイルから削除できます。この機能を 使用するには、マネージャーの[情報]メニューの[GPS]から[GPS データの削除]をクリックします。

#### **保存先**

位置情報とは、国、州/都道府県、市、町名番地を含む、GPS 座標のテキスト説明です。これらのデータは、 ファイルに GPS 座標が割り当てられている場合、自動的に取得されます。これにより、写真は、位置情報 に基づき、 [カタログ] で瞬時に、視覚的に表示されます。例えば、ある国または場所で撮影した写真をす べて表示することができます。ファイルが勝手に修正されるのを防止するため、自動的に位置情報を直接フ ァイルに書き込むことはありません。これらの情報をファイルに直接書き込むためには、[メニュー] > [情 報] >[GPS] > [位置情報をファイルに書き込み]を選択します。サブフォルダーを含め全ファイルに適用する には、機能設定を行う前に、フォルダーを選択します。ファイルから位置情報データを削除するには、[メ ニュー] > [情報] > [GPS] > [位置情報をファイルから削除]を使用します。

# Google Earth **と連携した** GPS **データの操作**

ブラウザーの[情報]メニューの[GPS]から[Google Earth で表示]を使用すると、フォルダー内の GPS 座標 が保存されている画像のすべてまたは選択した画像を Google Earth で表示できます。Google Earth では、 保存されている座標上にサムネイルとして表示されます。サムネイルをクリックすると、その画像の拡大版 が表示されます。画像にタイトルや説明が保存されている場合は、それらの情報も表示されます。 ブラウザーの[情報]メニューの[GPS]から[Google Earth で表示(詳細)]を選択クリックすると、Google Earth で表示可能な KML 形式または KMZ 形式のファイルを作成できます。KML ファイルには画像の GPS 座標、タイトル、説明が保存され、KMZ ファイルには各画像のサムネイルが格納されます。

[KML/KMZ ファイルの作成後、Google Earth で表示する] を選択すると、ファイルの作成完了後、そのフ ァイルがすぐに GoogleEarth で開きます。[KML/KMZ ファイルの作成後、ディスクに保存する]を選択す ると、ファイルの作成完了後、名前を付けてファイルを保存できます。

[KMZ アーカイブに大きなプレビューを含める]チェックボックスがオンの場合は KMZ ファイルにサムネ イルと大判画像の両方が保存されます。チェックボックスがオフの場合は撮影場所のマークのみが表示さ れ、サムネイルは表示されません。

画像の[タイトル]と[説明]には、このプログラムの [変数テキスト] 機能を使用して、任意の画像情報を追加 することができます。通常は、タイトルの {T} フィールドと説明の {D} フィールドが用意されています(こ の 2 つの内容は、ブラウザーの説明パネルなどを使用して変更可能です)。

KML (Keyhole Markup Language) は、Google Earth や Google マップなどの地理情報を扱うプログラム や Web サイトで使用される、GPS、説明、画像を保存するための規格です。

8. ファイル情報

ファイル情報ウィンドウでは、画像に含まれる情報(メタデータ)の表示、追加編集ができます。 [ファイル情報]ウィンドウを開くには、ブラウザーの[情報]メニューから[ファイル情報]をクリックするか、 ブラウザー、エディター、ビューアーのいずれかで Shift+Ctrl+Enter キーを押します。

[ファイル情報]ウィンドウの上部には、画像のプレビューに加え、ファイル名、ファイルサイズ、寸法(横 ×縦)、ビット深度、作成日、最終更新日が表示されます。

プレビューの下には、どのような情報を表示するかを選ぶためのボックスがあり、プルダウンメニューから 選択できます。メニューの右側には情報の種類を示すアイコンが配置されており、その内の 1 つが[オンラ イン地図上に位置を表示する]アイコンです。特定の地図アプリを使用する場合は、環境設定で設定します。 説明では、画像のタイトル(名前)、作者、著作権、説明、説明の作者の編集ができます。さらに、評価やラ ベルも編集できます。これらのフィールドは、アーカイブ作成時や公開の際によく使われます。

[写真情報] には、撮影時のカメラ設定に関するすべての情報(EXIF 情報やメーカーノート)が表示されま す。鉛筆マークが付いている場合は、編集可能な情報であることを意味します。

[キーワード] では、画像内のキーワードの追加や削除を << と >>を使って行います。>>> をクリックし た場合、キーワードの追加にカテゴリーも含めることができます。[追加] をクリックすると、画像内のキー ワードではなく、キーワードツリーを編集できます。[画像入手元情報] では、撮影場所などの情報を編集で きます。[転送情報]とその使用方法は、編集者と写真家/ジャーナリスト間の電子通信用に作られた IPTC 標 準で定義されています。転送情報は常に、標準の EXIF、IPTC、XMP フィールドに保存されます。他のプ

88

ログラムはそのフィールドから読み込むことができます。[カスタム情報]カテゴリーでは、独自の設定が可 能な XMP 情報を編集できます。[音声メモ]以外の情報は、すべてクリップボードにコピーできます。

### 9. 統計

9

この機能を使用すると、選択したフォルダーや画像の画像情報(シャッター情報、フィルム感度、タイトル、 キーワードなど)に関する統計データを表示することができます。統計データを表示するには、ブラウザー の[情報]メニューから[統計]をクリックします。ウィンドウ上部にて、分析したい画像情報フィールド を選択します。グラフの種類や並べ替えの基準も指定できます。グラフの下では表示する値の数を指定でき ます。[OK]をクリックすると、[統計]ウィンドウが閉じます。

# 10. EXIF バッチ編集

一度に複数枚の画像に関するレーティング、キーワード、撮影日などの画像情報の追加または変更を行うこ とができます。画像情報の編集を行うには、ブラウザーの[情報]メニューの[EXIF バッチ編集](Ctrl+K キ ー)を選択します。複数の画像に対する画像情報をまとめて変更する場合に最適な機能です。1 枚の写真の 画像情報を簡単に編集するには、画像情報を使います。このウィンドウの設定は、6 つのタブに分けられて います。タブの有効/無効を切り替えるには、フィルター名の先頭にあるチェックボックスを使 用します。表示されているタブだけではなく、すべてのタブの設定が適用されます。

各テキストフィールドは、使用前にアクティブ(チェックボックスをオン)にする必要があります。テキス トフィールドの横には、変数テキスト自動入力のための矢印が表示されています。あるフィールド(または 画像ファイルのプロパティ)の情報を別のフィールドでも使用する場合、変数テキストを活用します(例え ば、[タイトル]フィールドにファイル名を自動的に入力するには、{NAME} を入力します)。 フィールドを有効にしてもテキストを入力しない場合は、編集中のすべての画像からそのフィールドの内 容が削除されます。

[基本情報] タブを使用して、画像のタイトル、作成者、著作権、説明、説明の作成者などを一括編集できま す。評価レートやラベルをまとめて割り当てることもできます。さらに、場所、市、州/県、国などのフィー ルドを含む画像の位置をバッチ割り当てできます。[キーワード] タブでキーワードの割り当てや削除のバ ッチ処理を行う場合、キーワードツリーを使います。[すべて削除]をクリックすると、すべてのキーワード が削除されます(キーワードツリーに登録されていないキーワードも削除されます)。このオプションによ り、問題を起こし得るスペースや他の記号など、キーワードフィールドの内容すべてが削除されます。

[日付と時刻] タブを使用して、画像に撮影日時の割り当てや変更を行えます。日時の設定には、[撮影日時 の設定] と[日付変更]をそれぞれオンにすると使用可能になるカレンダーをご利用ください。[時刻の変更] を使用すると、指定した時間、進めたり戻したりできます。たとえば、まとめて複数の写真を撮影した場所 のタイムゾーンに合わせるために、時間を変更する場合などに使用します。[カスタム情報] タブでは、通常 利用可能な情報以外のカスタム情報の種類をまとめて追加/編集することができます。

[IPTC エンコードを UTF8 に切り替える] チェックボックスをオンにすると、IPTC ブロックの保存方法が 変わり、IPTC 標準と、より良い状態で拡張文字セットが保存されます。しかし、現状では、ほとんどの画 像編集プログラムが標準を認識できません。そのため、Zoner Photo Studio はデフォルトで設定するので はなく、このウィンドウで設定できるようになっています。[データの記載がない部分にのみデータを書き 込む]を使って、空きフィールドへの変更のみを有効とみなすよう制限できます。バッチ情報の編集を適用 する際、バッチ内に情報がすべに存在する画像がある場合に、この機能は便利といえます。

[プリセット]は、他のウィンドウの場合と同様、このウィンドウ全体の設定内容をすべて保存し、後で使用 することができます。どのタブを開いているとしても、左下にプリセットのコントロールが表示されます。 既存の画像情報を使ってウィンドウの各フィールドの情報を埋める場合は、[写真から読み込む...]を使用し ます。選択しているすべての画像について、操作を実行する場合は、[適用] をクリックします。画像情報を 変更せずに終了する場合は、[キャンセル] をクリックします。

# 11. 検索と置換

この機能を使用すると、画像情報フィールドのテキストを別のテキストと置き換えることができます。間違 った情報を入力した場合や情報を別の言語のものと入れ替える場合に便利な機能です。

この機能を使用するには、ブラウザーの[情報]メニューから[検索と置換] (Ctrl+Shift+K キー) をクリック します。

このコマンドによりウィンドウが開き、選択した画像に関するテキスト形式の画像情報を、検索と置換機能 を使ってまとめて編集できます。左側の[検索場所]の一覧から、画像に保存されたどのテキスト形式の画像 情報を検索するかを選択します。[検索]と[置換]フィールドを使用して、検索および置換する文字列を指定 します。[完全一致のみ]チェックボックスは、[検索]フィールドに入力した文字列が完全に一致する場合に のみ変更を適用するときに使用します。[大文字小文字の区別]チェックボックスは、[検索]フィールドに入 力した文字列の大文字と小文字の違いが一致する場合のみ変更を適用するときに使用します。[変更を確認] チェックボックスは、画像を 1 つずつ確認しながら手作業で変更を適用する場合に使用します。[変更を確 認]チェックボックスがオンの場合は、[検索] [置換] [すべて置換]の全ボタンがアクティブになります。ウィ ンドウ右下の[適用]ボタン(複数の画像を選択している場合は[すべてに適用])をクリックすると、文字列 の置換後、変更されたファイルが保存されます。

検索と置換ではファイルに保存されているテキスト情報を変更します。操作を元に戻す機能が用意されて いないため、変更内容を取り消すことはできません。

# 1. カタログ

10

カタログは、写真のコレクションの作業をスムーズに行うための基盤となっています。Zoner Photo Studio の各モジュールにある[ナビゲーター]からアクセスできます。カタログにフォルダーが追加されると、Zoner Photo Studio は自動的にそのフォルダー内の写真のサムネイルや情報のインデックス化を始めます。この 作業は、すべてバックグラウンドで行なわれます。Zoner Photo Studio がインデックス化を行っている場 合は、ナビゲーターのカタロ

グセクションに青い歯車が表示されます。インデックス化の管理には、青い歯車をクリックして表示される メニューのアイテムを使用します。カタログでは、写真のサムネイルやメタデータを保存するため、ナビゲ ーターの[カタログ]セクションでの高速閲覧やクイック検索の基盤となっています。

カテゴリーには以下のセクションが用意されています。

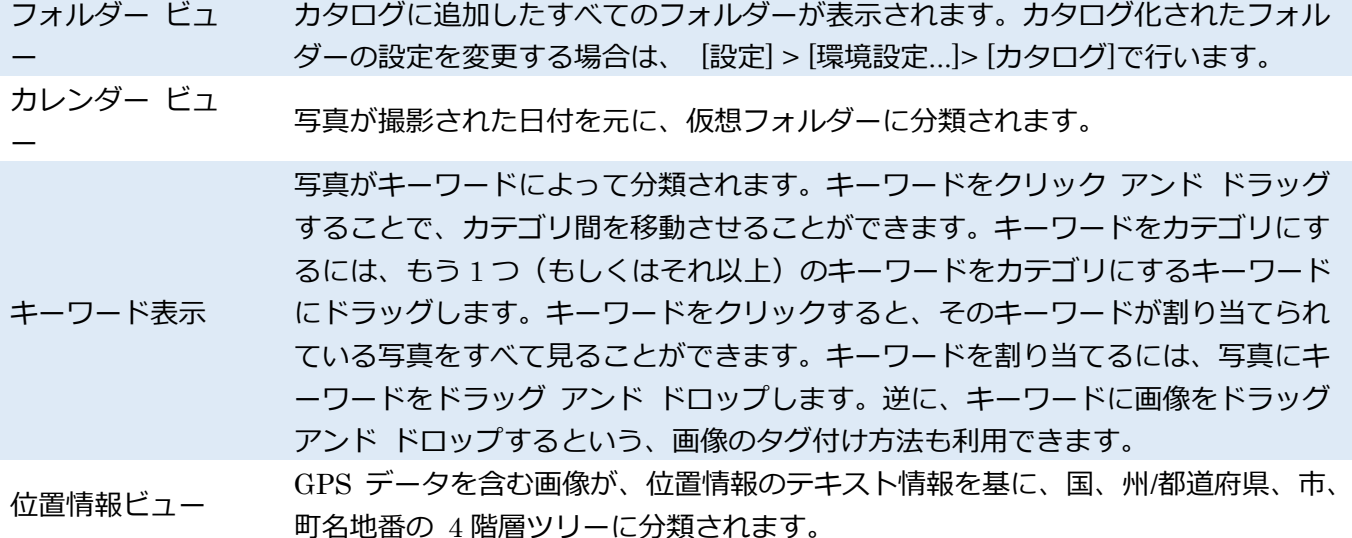

### **クイック検索**

クイック検索を有効にするには [Ctrl+F]キーを使用するか、ナビゲーターの上にある検索ボックスをクリ ックします。この機能は、すでにカタログに追加されているファイルにのみ利用できます。

クイック検索パネルには、以下に挙げる幾つかのコントロールがあります。

[クイック検索]コントロールの各列の最後にあるボタンをクリックして、初期設定に戻すことができます。 幾つかの条件を組み合わせることができ、すべての条件に合うファイルのみが表示されます。

検索結果は、検索条件と共に [お気に入り]に保存できます。

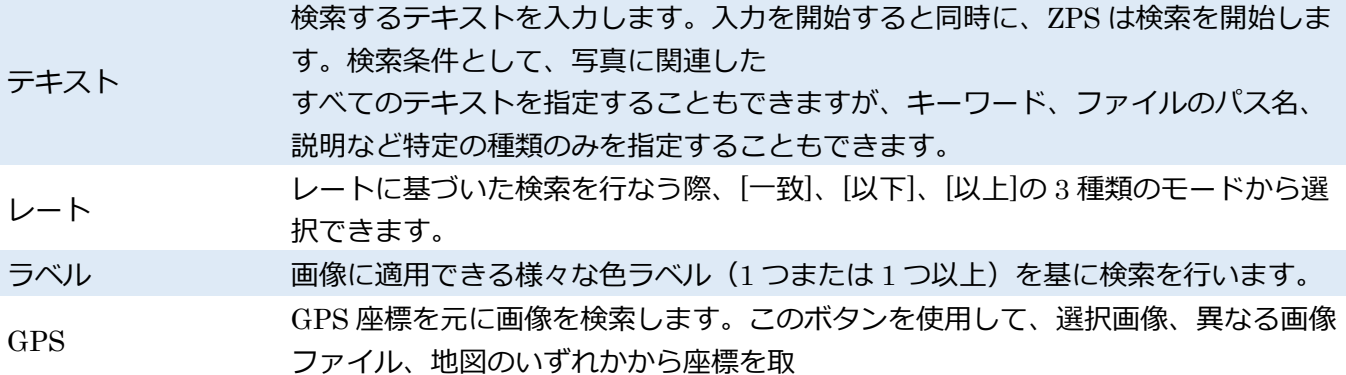

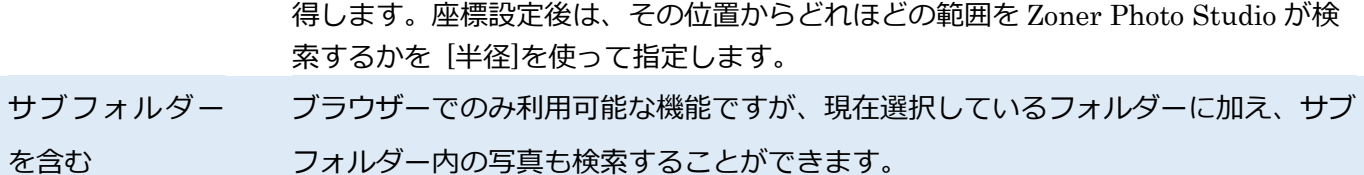

# 2. ファイル操作

Zoner Photo Studio は Windows のファイル参照ツールのように動作します。 基本的なファイル操作の概要 ドラッグ アンド ドロップによるファイルのコピーや移動\* Windows クリップボードを使用したファイルのコピーや移動\* Windows ショートカットのコピー(作成) フォルダーの新規作成 ファイル\*やフォルダーの削除 ファイルとフォルダーの名前変更 ファイルの[プロパティ]ウィンドウの表示

### **右クリックメニュー**

右クリックメニュー ブラウザーで画像を右クリックした際にコンテキスト依存のメニューが表示されま す。これは Windows のファイル参照ツールでファイルを右クリックしたときと同じものです。

### **ファイルの選択**

ブラウザーでのファイル選択の操作は、Windows での操作とほとんど変わりません。[整理]メニューの[選 択]には、Windows 操作にない幾つかの選択メソッドが用意されています。ある条件に基づいてファイルを 選択する場合は、[整理]メニュー > [選択] > [詳細な選択(Num /)]を使用します。条件は名前レーティング ラベルから選択できます。選択ファイルの処理方法は、次に挙げる選択モードで異なります。選択モード は、[選択] [選択に追加] [選択から削除]、そして[選択を絞り込む]のいずれかを設定します。[選択に追加] と[選択から削除]の各モードはブラウザーからショートカットキー、[選択に追加]の場合[Num+]、[選択か ら削除]の場合は[Num-]を使ったクイックアクセスが利用できます。

### **ファイルの削除**

[削除]ウィンドウの[環境設定]ボタンをクリックすると、関連ファイルを削除するための設定オプションが 表示されます。JPEG/RAW ファイルのペアを削除する場合など、[異なる拡張子を持つ全ファイル]を選択 します。使い方を間違えると、必要なファイルが削除されてしまうことがあるため、別のフォルダーに移動 した場合には、自動的にチェックボックがオフに戻るよう設定されています。

### **ファイルツリー対データベース**

デジタル写真を扱うプログラムのほとんどは、写真を表示するときに 2 種類の基本的な方法のうちいずれ かを採用しています。1 つはコンピューター上のディスクを参照する方法、もう 1 つはインデックス付きフ ァイルのデータベースを参照する方法です。それぞれの方法には、そのときの状況次第で利点も欠点もあり ます。Zoner Photo Studio では両方に対応しており、場合に応じて最適な方を提供します。一般的な画像 編集作業では、データベースは必要ありません。しかし、細かな作業をする場合、特に外部の(取り外し可

### **高度なファイル操作**

Zoner Photo Studio では、ファイルの移動やコピーなどの複数の操作をキューに追加することができま す。キューに追加した操作は次の 3 つの状態のいずれかになります。

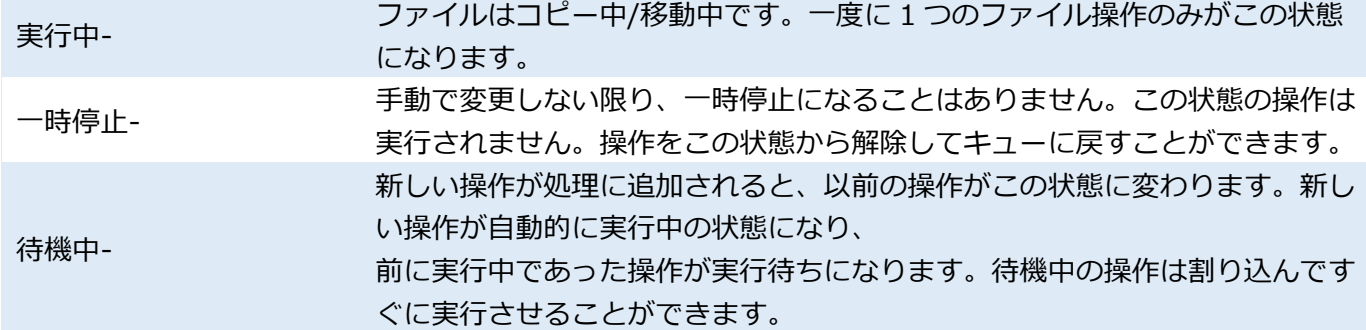

#### **前述のように、操作キューには「後入れ、先出し」方法を採用しており、割り込むには次の** 2 **つの方法があり**

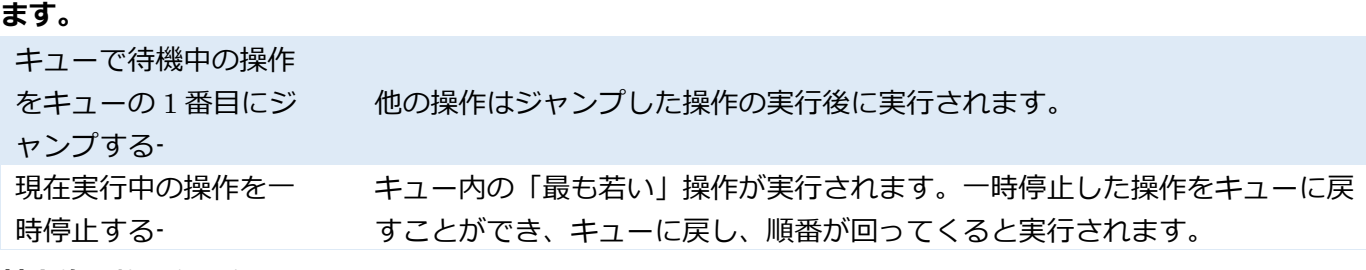

#### **基本的な整理タスク**

[整理]メニューに含まれるコマンドは、画像(およびその他のマルチメディアファイル)をナビゲート、ア ーカイブ、整理するためのものです。新しいフォルダーやアルバムを作成するためのコマンド、メディアア ーカイブを操作するためのコマンド、Windows クリップボードを操作するためのコマンド(コピーや貼り 付けなど)、ファイルを選択するためのコマンド(すべて選択、選択の解除、他の基準による選択)が用意さ れています。

# 3. スタック作成中

スタック作成]によって、写真のコレクションにすっきりとした印象を与えることができます。写真のスタ ックでの作業は、[情報]パネルのツールバーのコマンド、ブラウザーのサムネイルを右クリックして表示さ れるメニューコマンド、メインメニューの[整理]メニュー > [スタック作成]コマンドのいずれかを使用しま す。マネージャーで写真のグループ(複数の写真)を選択後に、[スタックの作成]を使用します。スタック した写真は、1 枚の写真のように表示され、作業する際も、1 つの写真のように扱われます。それぞれのス タックの右上には、スタック内に写真が何枚あるかを示す数字が表示されています。クリックすると、スタ ックを展開または折りたたむことができます。スタック内の一番最初の写真ではなく、別の写真をメインの 写真に設定するには、希望の写真を選択し、[スタック内のメインファイルとして設定]オプションを使用し ます。ファイルのスタックを解除するには、スタック内の 1 つ以上のファイルを選択して、[スタック解除] オプションを使用します。

### 4. 並べ替え

フォルダー内のファイルは属性(名前、サイズ、拡張子、種類、日付)順に並べ替えることができます。ま た、カスタム並べ替えを設定したり、EXIF 画像情報を基にした詳細な並べ替えを行ったりできます。並べ 替えの種類を切り替えるには、ブラウザーの右クリックメニューの[並べ替え]、、ブラウザーの[整理]メニュ ーの[並べ替え]、ツールバーの[並び替え]ボタン、またはカラムヘッダーを使用します。カラムヘッダーは、 [整理]メニューの[並べ替え]から[ヘッダーの表示]を有効にしている場合に限り、使用できます。

カスタム-この並べ替えモードでは、サムネイルをドラッグアンドドロップして、画像を自由に並べ替える ことができます。フォルダーの整列モードを初めて[カスタム]に切り替えた場合は、適用中の整列モードが 維持されます。2 度目以降は目的の位置に画像をドラッグして並べ替えられるようになります(ドラッグし たときに表示される赤線の位置に画像が配置されます)。カスタム整列モードは右クリックメニューを使用 していつでも中断できます。ドラッグアンドドロップの最中にサムネイルの端にマウスカーソルを置くと、 自動的にその方向にスクロールします。並べ替え処理に掛かる時間はプログラムの速度に依存します。EXIF 情報順に並べ替えた場合は、フォルダー内に含まれる全ファイルの EXIF 情報の読み取りが完了してから 表示されます。そのため、名前順の並べ替えはより高速に処理されます。

5. フィルター

フィルター機能を活用すると、ファイルの参照中に探している種類のファイルのみを表示することができ ます。設定した条件に合わないファイルは一時的に非表示になります。

[フィルター]ウィンドウでは検索機能と同じ条件を設定することができます。条件はタブに分類されていま す。タブ名のチェックボックスをオフにすると、そのタブを全面的に無効にできます。

チェックボックスがオンに設定されているタブ内の絞り込み条件は、そのタブの中身が表示されていない 場合でも条件として認識されるので注意してください!

ファイル名またはその一部、作成日、最終更新日、サイズ、タイトル、作成者、説明、キーワード、GPS 情 報などを任意に組み合わせて絞り込むことができます。

フィルター機能のオン/オフを切り換えるには、ブラウザーの[整理]メニューから[フィルター]をクリックす るか、ブラウザーツールバーの[フィルター]ボタンをクリックします

6. 検索

選択したフォルダーやそのサブフォルダー内の画像を検索するには、[整理]メニューから[検索] をクリック します。[検索]ウィンドウで使用できる検索条件は 7 種類のタブ(セクション)に分類されています。タブ 名のチェックボックスをオフにすると、そのタブを全面的に無効にできます。

チェックボックスがオンに設定されているタブ内の検索条件は、そのタブの中身が表示されていない場合 でも条件として認識されるので注意してください!

ファイル名、ファイルの保存場所、画像ファイルの時刻/日付、撮影時刻/日付、ファイルサイズ、作成者、

説明、評価レート、キーワードを条件として設定し、検索することができます。[詳細検索]タブでは、カメ ラに関する EXIF 画像情報(シャッター、露出時間、ISO、露出補正、フラッシュ、焦点距離)や選択した 画像に似ている色を条件として検索できます。[GPS]タブでは、地理的な位置から検索できます。場所を検 索条件として設定するには、地図を使用するか、条件として使用する座標が割り当てられた画像を指定しま す。(「テキスト」タブにて)テキスト形式の画像情報を検索する際は、条件 ("含む"/"含まない") や論理演算 子 (AND や OR) を使用できます。

# 7. 名前のバッチ変更

この機能を使用すると、画像情報を利用して複数の画像ファイルの名前をまとめて変更することができま す。画像には、カメラによって、意味を持たないアルファべットや数字の組み合わせによる名前が付けられ ます。ファイル名の数字は、フォルダー内の位置やこれまでに撮影した画像の中での位置を示しているかも しれませんが、画像の整理や公開に活用できるものではありません。

1 つのファイルの名前を変更する場合は、Windows 同様、ファイルを選択してクリックするか、F2 キーを 押すだけです。複数のファイルの名前を変更する場合は、ブラウザーの[整理]メニューから[名前のバッチ変 更](Ctrl+Shift+Q キー)をクリックして開くウィンドウを使用します。

[ファイル名]には、新しいファイル名を形成するパターンを作成します。このパターンには、Zonre Photo Studio の変数テキストおよびカウンターを使用できます。

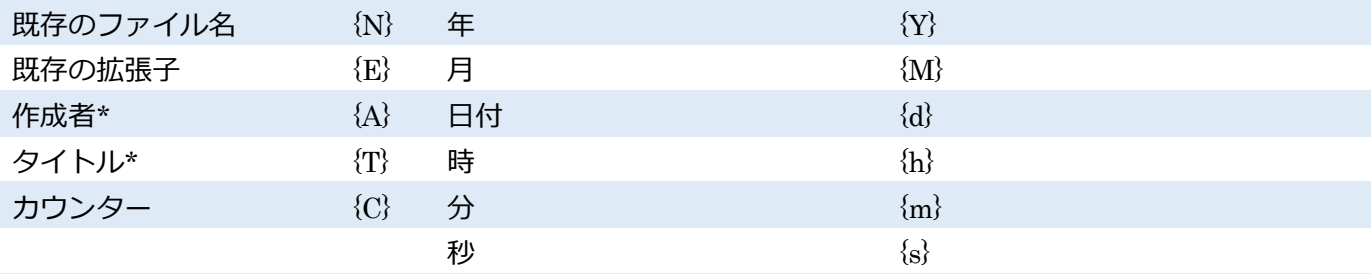

\* **同名の画像情報フィールドに存在する情報**

### **名前のバッチ変更に関するヒント**

### **バッチ変換によく使用する変数テキストの組み合わせを紹介します。**

#### **撮影日時を基にしたファイル名**

この方法によるファイル名の変更は、複数の異なるカメラで撮影した画像を文書作成に使用したり、画像を アーカイブに保管する際に役立ちます。

変数テキスト(日付をファイル名にする場合):{Y}-{M}-{D}-{h}-{m}-{s}-{C}

# **カウンターを含むファイル名**

ファイル名の先頭にカウンターを使用するのが、カスタム並べ替えの設定を Zoner Photo Studio 以外でも 機能させるためには最適な方法です。カウンター= {C} には、開始値、段階(1 度に進む量)、桁数を設定で きます。桁数は必要に応じて数の先頭にゼロが付きます("001"や"002"など)。変数テキスト(ファイル名の 先頭にカウンターを追加する場合):{C}-{N}

この方法でファイル名を付けると、ファイル名からそのファイルの内容を把握することができます。とはい え、手入力でのファイル名変更と同じような結果になります。下記に記した変数テキストにはカウンターが 含まれているため、名前順に画像を整列する必要はありません。タイトルから付けたファイル名は、Web に 公開する場合や電子メールで送信する場合、また、共有するときなどに効果的です。変数テキスト(カウン ター、画像タイトルの内容、作成者):{C}-{T}-{A}変数テキストコードと通常のテキストは自由に織り交ぜる ことが可能です。たとえば、"{C} シカゴ旅行"と入力すると"01 シカゴ旅行"と出力されます。

特別な理由がない限り、ファイル拡張子は変更しないでください(ファイル拡張子は通常"{E}"に設定され ています)。画像の拡張子を変更した場合、その画像がブラウザーから"消える"ことがあります。

これは、Zoner Photo Studio(Windows も同様)がファイルの拡張子を基にファイル形式を断定しており、 プログラムの環境設定により異なりますが、Zoner Photo Studio で特定の種類の画像は表示され、他の形 式の画像は非表示になる場合があるからです。間違えて画像の拡張子を変更してしまい (JPG から JPG001 など)、画像が消えてしまった場合は、[設定]メニューの[環境設定]にある[表示]カテゴリの[全ファイルを表 示]チェックボックスをオンにし、名前の変更を使用して拡張子を戻してください。

8. 画像の並べ替え

ディスクまたはフォルダー内の画像を簡単ステップで並べ替えるためのウィザードです。

この機能を使用するには、ブラウザーの[整理]メニューから[画像の並べ替え](Ctrl+O キー)をクリックし ます。最初の手順に用意されているドロップダウンメニューから、整理したいファイルが保存されているデ ィスクを指定します。[参照]ここでは、画像の分類方法を指定することもできます。一般的な画像分類方法 として、撮影日ごとにフォルダーに分類する方法が 3 種類用意されています。オプションはフォルダーの 階層の深さにより異なります。[カスタム]を選択すると、階層の深さや分類基準(撮影日時、シャッタース ピード、作成者、焦点距離など)を指定することができ、さらに、変数テキストを使用することもできます。 矢印ボタンをクリックすると、変数テキストを選択するだけで入力できる別ウィンドウが表示されます。サ ブフォルダーを指定する場合は"¥"(バックスラッシュ)を使用します。この手順の最後では、並べ替えた画 像のコピーを作成するフォルダーを指定します。次の手順に進むには、[次へ]をクリックします。

2 つ目の手順では、ビットマップ画像(写真とグラフィックス)の分類以外にも、ベクター画像ファイル (Zoner Draw のファイルや[印刷とエクスポート]ウィザードの印刷ジョブで保存したファイル)、ビデオや サウンドを見つけて分類するかを選択できます。[指定したサイズ以上のファイルを分類する]チェックボッ クスをオンにすると、小さい画像(ミニチュア画やバナー)を条件から外すことができます。次の手順に進 むには、[次へ]をクリックします。3 つ目の手順では、見つかった画像フォルダーが表示されます。チェッ クされたフォルダーが分類対象となるので、分類したくないフォルダーはチェックボックスをオフにしま す。[完了]をクリックしてウィザードを終了し、選択したフォルダーの分類処理を開始します。処理を開始 する準備ができていない場合は、[前へ]をクリックします。

画像の並べ替え機能は、既存の写真アーカイブ(写真のセット)を分類し直したい場合や新しいアーカイブ

を作成したい場合に役立ちます。[インポート](写真をフォルダーに分類する基本的な機能が含まれます) など、アーカイブに写真を追加する方法がたくさん用意されています。

#### 9. フォルダーの同期

10

この[フォルダーの同期] 機能を使うことにより、指定したソースから指定したターゲット(保存先)に写真 をコピーして管理できます。操作方法は、以下の 2 段階です。まず、ソースフォルダーのコンテンツとター ゲットフォルダーのコンテンツが比較されます。同期のためのコピー/削除の操作推奨リストが表示されま す。確認(変更がある場合は変更)後、同期のための操作が実行されます。推奨される同期操作は、同期メ ソッドにより異なる場合があります。[対称] とは、ファイルの同期をソースからターゲット、更にその逆を 行います。そのため、同期前にソースとターゲットのいずれかに含まれていた情報が、同期後は両方のファ イルに含まれていることになります。それとは逆に、[非対称] は一方通行です。つまり、ターゲットにない ソース内の情報のみをコピーします。[非対称(ターゲットフォルダーで削除)] も似ていますが、さらにソ ース内にはないがターゲット内にある情報をすべて削除します。

提案される同期アクションは、各アイテムの操作カラムに表示されます。矢印は、矢印の指す方向へコピー されることを意味します。X は削除を意味します。= は、ファイルが重複していることを意味します(この 記号は、[重複を表示しない] が無効になっている場合にのみ表示されます)。≠は異なるファイルではある が、特にアクションがとられない物に表示されます。[操作]をクリックして変更することもできます。 フォルダー操作の変更(グレーの網掛けで表示)は、そのフォルダーの下にある全ファイルやフォルダーの 操作に影響します。ファイルをコピーする方向は(対称メソッドの場合)、どちらがより最近更新されたか によって決められます。

[同期] ボタンをクリックすると、ファイルのコピーや削除が実際に始まります。コピー/削除を実際に行う 前に確認を行ない、必要なら操作を 1 つ 1 つ無効にする場合は、[ファイル操作の確認]オプションを有効に します。カーソルをフォルダー名の上に持っていくと、フォルダーのパス全体が表示されます。カーソルを ファイル名の上に持っていくと、ファイルのパス全体に加え、最終更新日とファイルサイズが表示されま す。ソースとターゲットの両方に存在するファイルについては、比較した情報が操作領域上の吹き出しヘル プに表示されます。ファイル一覧の下には、予定されている同期の簡単な説明が表示されます。

# 10. 重複ファイルを検索

この機能を使用して、類似したデータを持つ画像ファイルで、ディスクの容量を必要以上に占有しているも のがないかを探します。検索する場所を指定し、 [検索]をクリックします。ファイルの比較や検索にはディ スクへの集中的なアクセスが必要となりますので、コンピューターが他のタスクを実行していないときに 行うと良いでしょう。処理が完了すると、Zoner Photo Studio は色分けされた重複ファイルのグループの 一覧を表示します。ファイルをマークするには、名前の横のチェックボックスをクリックするか、以下の方 法で行います。ファイルを右クリックして、コンテキストメニューを表示します。このメニューには、画像 ファイルのプロパティと画像情報を表示するためのアイテムが含まれています。メニューには、[このフォ ルダー内の重複をすべてマーク] または[このフォルダーとサブフォルダー内の重複をすべてマーク]という アイテムもあります。フォルダー内の不要な写真をすべて、簡単に選択できます。これらのボタンを使用し て、マークした全ファイルまたは任意のフォルダーをごみ箱に移動することができます。

データの損失を防ぐため、グループ内のすべての重複ファイルをマークすることはできません。最低 1 つ のファイルはマークされずに残されます。

# 11.特殊な出力形式の作成

# ■1. パノラマ

11

ブラウザーの[作成]メニューから[パノラマ]の機能を使用すると、複数の画像をそれぞれ部分的に使用して パノラマ画像を生成できます。違和感のないパノラマ画像を生成するには、一定の重なりを持って撮影され た画像を複数用意する必要があります。この機能を実行すると、元の画像の準備および各種設定を行うため のウィザードが表示されます。実際の結合処理は、ウィザードの操作が完了すると、プログラムによって自 動的に実行されます。ウィザードの最初の手順では、パノラマ生成の基となる画像の選択を行います。次の 手順では、画像が正しい順序で並んでいるかなど、必要に応じて設定を行います。

#### **画像の並び替え**

画像は読み込まれると分析され、パノラマの種類(横長または縦長)と画像の並び順が仮定されます。この 手順では、このプログラムによって仮定された並び順のままにするか、パノラマの種類の変更や並び順の設 定を行います。変更や設定には該当するボタンを使用します。画像の並べ替えにはドラッグアンドドロップ 操作も有効です。ドラッグ中の画像の周囲には枠が表示され、ドロップ先には縦線が表示されます。

### **画像の結合**

この手順の最後には、実際の結合処理を実行することになります。しかし、まず初めに撮影時のレンズの焦 点距離を入力する必要があります。このプログラムによって焦点距離も自動的に仮定されますが、[手動で 設定]することもできます。なお、手作業での設定は上級ユーザーに限り推奨される操作です。デジタルカ メラで撮影された画像には一般的に EXIF データとして焦点距離情報が保存されています。ただし、保存さ れている情報は実際の焦点距離とカメラのセンサーのサイズとに関係しています。パノラマ画像を正しく 生成するためには、35mm フィルム相当の焦点距離を設定する必要があります。35mm フィルム相当の焦 点距離を算出するには、実際の焦点距離に、従来のフィルムフレームの対角線とカメラのセンサーの対角線 の比率を掛けます。[手動で設定]をクリックして[焦点距離の測定]ウィンドウを開きます。[焦点距離の測定] ウィンドウでは、算出した積または撮影時に使用したカメラのセンサーのサイズを選択し、[OK]をク リックします(一般的にセンサーのサイズはカメラ付属のマニュアルに記載されています)。[OK]をクリッ クすると、焦点距離が自動的に測定されます。入力した積が測定中に保存されるため、今後同じカメラから 取り込んだ写真を使用した場合には焦点距離が自動的に測定されるようになります。画像の EXIF データ に焦点距離情報が保存されていない場合は[手動で設定]ボタンがグレーアウトされるため、相当する焦点距 離を直接入力する必要があります。実際に結合処理を開始するには、[結合]ボタンをクリックします。結合 処理が完了すると、[次へ] ボタンがアクティブになり、次の手順に進むことができます。

#### **結合部分の編集**

この手順では、自動的に測定された結合部を手動で調整することができます。Zoner Photo Studio では、 結合処理時に 2 枚の隣接する画像とその両方の画像に含まれるポイントを検出し、そのポイントに基づい て画像間のシフト値および回転角度が算出されます。この結果が求めていたものと異なる場合は、結合部を 囲んでいる赤枠の領域をクリックします。

クリックした結合部に架かる画像がウィンドウで開きます。2 つの画像間の共有ポイントが表示されます。

共有ポイントは各ペアごとに同色で示されます。共有ポイントの位置はマウスで移動することができます。 また、共有ポイントに新しいポイントを追加することもできます(一方の画像上である位置をクリックする と、もう一方の画像上の共有ポイントが自動的に検出されます)。共有ポイントは[ポイントの消去]ボタンを クリックするか、Del キーを押すと削除できます。[すべてのポイントの消去]をクリックすると、すべての 共有ポイントが削除されます。画像を正しく結合するためには、共有ポイントを少なくとも 2 つは指定し てください。指定可能なポイント数は最大で 12 です。結合処理をなるべく正確に行うには、結合部に均一 にできるだけたくさんのポイントを指定するとよいでしょう。また、高コントラストの部分(オブジェクト の角など)を強調するとよいでしょう。[ポイント位置を最適化]チェックボックスをオンにすると、だい たいのポイントの位置を指定するだけですみます。最適な位置はプログラムによって自動的に微調整され ます。パノラマ画像には水平のラインも 1 つ表示されます。このラインはパノラマ画像の仮想的な水平軸 を設定するためのものです。パノラマ画像が"弧"を描くように生成された場合、このラインを上下に動かし て修正できます。ラインを回転するには、端に表示されているマークを使用します。

#### **切り抜き**

通常、それぞれの写真は互いにシフトされるため、たいていの場合、結合後のパノラマを切り抜く作業が発 生します。この手順では、切り抜き枠を入力するか、プログラムによって仮定された切り抜き枠をそのまま 適用します。プログラムによって仮定された切り抜き枠とは、この手順に進んだときに既に表示されていた 枠を指します。

#### **完了**

切り抜き枠を指定し、[次へ] をクリックすると、パノラマの生成処理が開始され、ウィザードの最後の手順 が表示されます。この手順では、結合後のパノラマ画像をファイルとして保存したり、エディターで開くこ とができます。

# **パノラマに関するヒント**

広角レンズで撮影した画像は樽型歪曲収差が生じやすい傾向にあります。樽型歪曲収差のある画像は正確 な結合が難しく、結合後のパノラマ画像に線状の欠損が生じます。撮影時に使用していた焦点距離より長い 距離を設定することで(パノラマウィザードで設定してください)、この現象を軽減できる場合があります。 画像と画像の重なる部分を手作業で調整する場合は、画像間が交わる中間にポイントを指定することをお 勧めします。また、高コントラストの部分(オブジェクトの角など)を強調するとよいでしょう。 なお、結合後の画像は比較的サイズが大きくなるため、メモリー消費量も多くなります。たとえば、6 メガ ピクセルのカメラで撮影した 10 枚の画像を使用し、30%の重なりで"横長"のパノラマ画像を生成した場合、 生成後の画像は約 22,000×2,000 ピクセルになり、130MB 以上のメモリーを消費します。このサイズは完

成する際は、コンピューターに十分なメモリーがあることを確認してください。結合後のパノラマ画像を高 解像度にする必要がない場合(たとえば、印刷しない場合)、元の画像のサイズを小さくすることをお勧め します。これにより、メモリー消費量が減り、結合処理速度が向上します。

全に平らになった場合であり、そうでない場合は 130MB 以上になります。したがって、パノラマ画像を生

## **パノラマ用の画像の撮影方法**

通常より焦点距離の長いレンズを使用して撮影する必要があります。広角レンズ(特に、ズームレンズ)を

使用して撮影した場合、樽型歪曲収差が生じやすくなり、正確に結合できません。焦点距離の長いレンズを 使用できない場合は(被写体から十分に距離を取れない場合など)、カメラを横向きにすると良い結果が得 られます(カメラを横向きにすると、普段縦向きで撮影する場合よりも多くの枚数を撮影しなければならな くなりますが、結合しやすくなります)。

画像を撮影する際は、光学装置の中心を基準としてカメラを回転させる必要があります。そうしないと、そ れぞれの画像の撮影角度がずれ、正確な結合が難しくなります(特に被写体を接写した場合)。特別な器具 を使用すればこの問題は回避できますが、カメラを三脚に置いて撮影するだけでも十分効果があります。カ メラを手で持って撮影した場合は、どうしてもずれが生じてしまうため、結合品質は妥協せざるを得ませ ん。

撮影時にカメラを回転させる場合は、カメラを水平に保ったまま、縦軸を中心に回転する必要があります。 三脚を使用すると簡単です(三脚にはレベルが内蔵されているものが多く、レベルを使用してカメラを真っ 直ぐにすることができます)。カメラを手で持って撮影する場合も、なるべく縦軸を中心に回転させるよう にしてください。

画像と画像が 30~50%重なるようにして撮影することが理想的です。重なりが小さいと共有ポイントの検 出が難しくなり、画像はレンズによる光学的欠損が多く生じる端の部分で結合されてしまいます。その結 果、結合跡が滑らかになりません。重なりが大きすぎても 70~80%、プログラムの処理負担が高くなり、 良い結果が得られなくなります。

撮影場所全体を通して照明条件に大きな違いがない場合は、露出固定を使用することをお勧めします。ただ し、画像ごとに照明条件が大きく異なる場合に露出を固定すると、どちらか一方または両方の画像の露出が 不足もしくは過度になってしまいます。その場合は、手動で露出を設定して補正してください。カメラに搭 載されている自動露出機能を使用することもできますが、画像と画像が重なり合う部分の露出レベルが大 きく異なります。そのため、結合アルゴリズムによって上手く結合されたとしても、結合部分が目立ってし まいます。自動露出機能を使用する場合は、ホワイトバランスを手動で設定することを強く推奨します。

2. 3D イメージ

[作成] > [3D イメージ...] を使用すると、特殊機材(メガネ)を使って見ることのできる立体写真を生成でき ます。立体的に見える 3D イメージを作成するには、最終的に 1 枚の画像に結合するための元となる 2 枚以 上の画像が必要です。ソース画像を撮影するのは比較的簡単です。特別なツールを用意する必要はなく、同 じ被写体を少し異なるアングルから撮影した写真を用意するだけです。2 枚目の写真を撮影する際は、人間 の平均的な両目の間隔を目安にし、カメラを約 6~7cm (2.5 インチ) ずらして撮影します。

ソース画像を 2 つ選択して[次へ]をクリックすると、Zoner Photo Studio 自動的に共有ポイントの検出が行 われます。共通ポイントを使用することで、カメラが傾いた状態で撮影した写真や、垂直方向にシフトして いる写真のペアを使用した場合でも、3D 画像を正確に生成できます。間違って自動検出された不要なポイ ントを削除するには、削除するポイントを選択して[選択したポイントを削除] をクリックするか、Del キー を押します。すべての共有ポイントが削除するには、[すべてのポイントの消去]をクリックします。新しい ポイントを追加するには、プレビューをクリックします。追加できるポイント数は最大で 12 です。 立体画像を生成する際、どちらの写真が左側で撮影され、どちらの写真が右側で撮影されたかを正しく指定 することが重要になります。左右の写真が逆になっていると、生成後の立体画像に 3D 効果が見られなくな ります。左右の画像を入れ替えるには、[左<->右]ボタンをクリックします。

2 番目の手順では、立体画像の実際の生成処理が実行されます。3D 画像の種類を選択し、色深度の提供に 使用するメソッドを設定します。[アナグリフ] は、それぞれの色チャンネルに色深度情報が保存されます。 アナグリフは、色フィルター付きの特別なメガネで見ると 3D で表示されます。次の[JPS/PNS]は、画像を 隣同士に並べ、幅が 2 倍になった画像を JPEG(JPS)または PNG(PNS)にエンコードします。この形 式をサポートしているアプリケーションは、ファイル形式を拡張子で判断し、2 種類のソース画像に分けて くれます。最後の[MPO]は、立体画像保存の標準形式で、カメラや 3D テレビなど幅広いデバイスによって サポートされています。[アナグリフ]を選んだ場合、さらに以下の 4 種類から選択できます。[白黒] を選択 した場合、2 つの画像がグレースケールに変換された後、そのグレースケール画像がターゲットカラーであ る白黒に変換されます。残りの 3 つのオプションでは、カラーアナグリフが生成されます。

[カラー]を選択した場合、元の画像のすべての色が維持されます。元の写真内に明るくて赤い領域が広範囲 に存在する場合、生成後のアナグリフの見た目が悪くなる可能性があります。この問題を回避するには、[ハ ーフカラー]を選択してください。赤チャンネルをユーザの指定する範囲内である程度弱められます。赤チ ャンネルの量を指定するには、[最適化]を選択します。その後、[赤チャンネルレベル]のスライダーを使用 して、赤チャンネルの量を調整できます。矢印ボタンを使用してそれぞれの画像の位置や回転角度を手動で 調整することができます。中央の[×]ボタンをクリックすると、手動での変更をキャンセルできます。自動 的に枠を切り取るには、[切り取り]の設定を初期設定のままにします。結果のプレビューは、プレビュー パネルで確認できます。PNS/JPS や MPO 画像は、特殊なソフトウェアを使用した場合にのみ 3D として 表示されます。上記形式の 3D 画像をプレビュー表示するためのソフトウェアがない場合、[プレビューの 種類]コントロールを使って[アナグリフ]スタイルでのプレビューを実行してください。

最後の手順では、3D 画像を保存するか、アナグリフの場合エディターで開いてさらに編集することもでき ます。

#### MPO**、**JPS**、**PNS**、**BMS **形式をサポート**

一般的な画像形式の場合、ソースファイルは 2 つ必要になりますが、特殊な形式で 1 つのファイルに 2 つ のソースファイルを含む形式もあります。そのような特殊な形式を利用する場合、1 つのファイルを選択す ると、プログラムは自動的に 2 つのソース画像を読み込みます。

なお、立体画像の見え方には個人差があります。

# 3. 露出合成を使用して HDR 作成

HDR (High Dynamic Range)機能を使用し、露光量が異なる複数の画像を 1 つの画像に統合できます (こ の統合処理を稀に"サンドイッチング"と呼ぶことがあります)。

HDR 機能を使用することで、カメラのセンサー側のダイナミックレンジの問題を解決できます。カメラの

センサーのダイナミックレンジが狭いため、空が明るい暗い森や窓から明かりが差し込む暗い部屋など、明 るさに大きな違いのあるシーンをデジタルカメラで捉えることは困難です。露出幅の広いシーンでは画像 全体の細部までを捉えることができないため、明るい領域か暗い領域のどちらかを"あきらめる"必要が出て しまいます。露光量が異なる同じ画像を 3 枚(露出過度、通常、露出不足)撮影できれば、HDR を効果的に 使うことができます。Zoner Photo Studio では露光量が異なる 3 枚の画像それぞれの細部を結合して新た に 1 つの画像を作り出すことができます。

HDR 画像は、一般的に 3 枚のショットから合成されていますが、正常な露出の画像 + 露出アンダーの画 像(光を捉えるため)、正常な露出の画像 + 露出オーバー(影を捉えるため)、または露出オーバー/アンダ ーであれば、2 枚でも十分な場合もあります。ブラウザーでソース画像を選択後、[作成]メニューから[露出 マッピングを使用して HDR 作成...]をクリックしてウィザードを開きます。画像の選択ミスなどは最初の ステップで修正できます。2 番目の手順では、画像が自動的に揃えられます。確認し、必要な場合には手動 で画像を揃えなおします。画像の揃え方に関するアドバイスは、同様のウィンドウの説明が含まれるヘルプ の「画像を揃える」の項目を参照してください。3 番目の手順では、どの画像が露出オーバー、アンダー、 正常かを指定します。プログラムによって自動的に整列されますが、画像をドラッ

グアンドドロップして順序を自由に変更できます。4 番目の手順では、実際に HDR 画像が生成されます。 ウィンドウ左側の幾つかのパラメータを調整して、結果を調整できます。

生成結果に影響する様々な設定は光と影とで別々に用意されていますが、効果としては同じことを意味し ます。[遷移しきい値]では、"中間"画像にコピーされる露出オーバー/露出不足の画像内のピクセルの明度を 設定します。しかし、ソース画像のピクセルが徐々に挿入されるため、値を正確に設定する必要はありませ ん。緩やかな遷移幅を設定するには、[スムーズな遷移]を使用します。しかし、元の画像と変更後の画像の 枠が比較的はっきりと見えることがあります。これを軽減させるには、[アンシャープマスク]を使って効果 を周辺のピクセルと混ぜ合わせることができます。マスクの不鮮明度を変更するには、[マスクのぼかし]を 使用します。元の画像とコピーされた画像の関連性を設定する場合、[強度]を使用します。最後の手順では、 生成した HDR 画像をファイルに保存するか、エディターで開いて編集するかを選択できます。

# **■4. トーンマッピングを使用して HDR 作成**

トーンマッピング HDR を使って、異なる露出度を持つ複数の画像をトーンマッピングを使って 1 つの画像 に合成できます。露出合成 HDR とは異なり、使用できるソース画像の枚数に制限はありません。

HDR 機能を使用することで、カメラのセンサー側のダイナミックレンジの問題を解決できます。カメラの センサーのダイナミックレンジが狭いため、空が明るい暗い森や窓から明かりが差し込む暗い部屋など、明 るさに大きな違いのあるシーンをデジタルカメラで捉えることは困難です。露出幅の広いシーンでは画像 全体の細部までを捉えることができないため、明るい領域か暗い領域のどちらかを"あきらめる"必要が出て しまいます。しかし、露出レベル以外は同じである画像が何枚かある場合、トーンマッピング HDR を使う ことができます。Zoner Photo Studio は、それぞれの画像から鮮明な部分を寄せ集めて 1 つの HDR 画像 を生成し、その画像にトーンマッピングを適用します。

トーンマッピング HDR は、使用できるソース画像の枚数に制限はありません。ブラウザーでソース画像を 選択後、[作成]メニューの[トーンマッピング HDR]を選択します。HDR 画像生成のため、それぞれのソー ス画像の露出値(EV)を把握する必要があります。暗い画像は、明るい画像よりも低い露出値になります。 露出値は、開放 F 値、露出時間、ISO などのデータを使って、EXIF から自動的に検出されます。自動的に 検出できない場合(データ不足等のため)、EV 値は手動で入力する必要があります。画像間の露出値の差 を設定するには、[設定] をクリックします。または、それぞれの画像に異なる露出値を入力することもでき ます。2 番目の手順では、画像が自動的に揃えられます。確認し、必要な場合には手動で画像を揃えなおし ます。画像の揃え方に関するアドバイスは、同様のウィンドウの説明が含まれるヘルプの「画像を揃える」 の項目を参照してください。次のステップでは、HDR 画像が実際に生成され、トーンマッピングが初期化 されます。最終出力に関する様々な設定をここで行うことができます。[明るさのみ] オプションは、明るさ の値のみに影響します。このメソッドを使って、画像の光や影の抑制度合いを最大に設定できます。暗い領 域を明るくし、明るい領域を暗くします。[コントラスト] は、与えられたピクセルの周辺のコントラスト値 に影響します。このメソッドは、元の光と影の配分を残しつつ、画像を損なうことなく詳細を強調します。 この設定を使って微調整を行います。トーンマッピングが周囲のピクセルにどの程度影響するかの設定は、 [強度] で行います。[圧縮] は、最終的に出力する際、HDR ダイナミックレンジ全体の強度を指します。[光] は光と影の効果を抑制します。色強度を設定するには、[彩度]を使用します。ガンマ補正曲線の設定は、[ガ ンマ] を使用します。[白色]と[黒色]設定では、効果のカットオフの比率を指定します。 [光の強度]と[影の 強度] は、画像の光/影の部分に効果がどの程度適用されるかを設定します。

最後の手順では、生成した HDR 画像を、エディターで開いて編集したり、ファイルとして保存することが できます。トーンマッピング HDR の魅力的な可能性として、JPEG または RAW などの 1 枚の画像から、 HDR を作成できるという点が挙げられます。

5. PDF スライドショー

PDF スライドショーは、閲覧する側の人が Macintosh や Linux などのコンピューターを使用していても 再生することができ、画像のプレゼンテーションを共有する場合に非常に便利です。"自動起動"するプレゼ ンテーションとは異なり、PDF スライドショーは安全な形式です。プログラムコードが転送されることが ないので、コンピューター間でウィルスを転送してしまう危険もほとんどありません。

PDF スライドショーは標準の PDF ファイルで、各ページにページ大の 1 枚の画像が含まれます。スライ ドショーの生成中、それぞれの画像(ページ)の表示方法を個別に設定できます。つまり、トランジション 効果使用の有無や画像を表示する時間を画像ごとに設定することができます。[すべてに適用]をクリックす ると、選択した効果および表示時間がすべての画像に適用されます。文書全体に統一した効果の表示時間を 設定したり([効果の表示時間])、スライドショーにサウンドトラックを適用したりすることもできます([サ ウンドトラックの設定])。対応しているサウンドトラックの形式は、MP3、WAV、MIDI、AIFF、および AU です。圧縮率が高いことから、MP3 の使用を推奨します。トランジション効果を含む完全なスライドショ ーの表示やサウンドトラックの視聴には、Adobe Reader 6 またはそれ以上が必要です(ほとんどの場合で 使用されています)。Adobe Reader の古いバージョンや他の PDF ビューアー (例:GSView) では、トラン ジション効果やサウンドトラックがなく、画像のみが表示されます。
# 6. 多重露出を使用したノイズの軽減

三脚を使わず、光の少ない状況で撮影した場合、長い露出時間を確保するのは難しく、高い ISO 感度も必 要になります。そのため、画像には多くのノイズが発生してしまいます。連写でノイズの多い写真を何枚か 取ったなら、この機能を使って 1 枚の写真に合成することができます。それぞれの写真のピクセルを平均 化し、ノイズを軽減します。基となる写真を撮影する時に、ほんの少しずつカメラの位置をずらします。し かし、ずらしすぎると見え方が大きく変化し、画像を揃えて鮮明にするのが難しくなってしまいます。カメ ラの連写機能を使うと便利です。4~6 枚連写で撮影する枚数としては、4~6 枚あればいいでしょう。それ より枚数が少ないと、ノイズ軽減の効果は小さくなる可能性があります。それよりも枚数が多いと、連写す る際にカメラが大きくずれてしまう可能性が高くなり、リスクが高まります。ブラウザーでソース画像を選 択後、[作成]メニュー > [多重露出] > [ノイズの軽減...]をクリックしてウィザードを開きます。画像の選択 ミスなどは最初のステップで修正できます。2 番目の手順では、画像が自動的に揃えられます。確認し、必 要な場合には手動で画像を揃えなおします。画像の揃え方に関するアドバイスは、同様のウィンドウの説明 が含まれるヘルプの「画像を揃える」の項目を参照してください。4 番目の手順では、鮮明な画像が生成さ れます。結果に影響する幾つかの設定を行います。

[自動切り取り]チェックボックスをオンにすると、1 枚目の画像と重ねた時に、枠からはみ出てしまう部分 が自動的に切り取られます。カメラを手で持って撮影すると、どうしてもずれが生じてしまうので、画像を 揃える必要があります。この処理は常に完璧な結果になるわけではなく、エッジ部分にぼかしがかかってし まうことがあります。このようなぼかしを取り除くには、[シャープ]オプションを使用します。画像間でも のの位置が変化してしまった場合、[画像間で異なる部分を削除]オプションを使用します。必要なら、[削除 する量]スライダーを使用して問題の箇所を修正します。スライダーの高い値ではノイズ軽減の効果が少な いので、一番低い値の使用が推奨されます。高い値では、ノイズの多い画像のノイズが画像の変化とみなさ れて、ノイズ軽減が行われないためです。画像内のオブジェクトが削除された領域は、他の領域よりもノイ ズ軽減の効果が小さくなります。このオプションは、変化する部分がない画像にも有効です。カメラの位置 が大幅にずれた画像をプログラムが揃えるのは至難の業ともいえます。このオプションを使い、画像がピッ タリ揃えられずに輪郭線が二重になった画像などを修正します。

最後の手順では、生成した画像をエディターで開いて編集するか、ファイルとして保存するかを選択しま す。

## 7. 変化するオブジェクトの削除

この機能は、特定のオブジェクト(動かないもの)を被写体として撮影したいが、周辺のものが変化し続け、 被写体全体を一度に障害物なく撮影できない場合、観光客に囲まれる銅像、などに便利です。この機能を使 用するための準備として、特定のオブジェクトの写真を撮影する間隔を変えて何枚か撮ります。間隔を変え て撮影した写真を、この機能を使用して 1 枚に統合します。最終画像の各部分は、他の画像と照らし合わせ て、最も自然なし上がりになるソースを選択して画像を生成します。そのため、ソース画像の撮影を行うに 当たり、それぞれの領域で障害物なくオブジェクトがしっかり見える状態で撮影されている部分が少なく とも 1 対できるように用意します。三脚で撮影できれば一番いいですが、三脚なしで撮影した場合でも、処 理を行う前に画像を揃える機能があるので問題ありません。ソース画像の撮影には、露出固定と手動のホワ イトバランスを利用することが推奨されます。

ブラウザーでソース画像を選択後、[作成]メニュー > [多重露出の結合] > [変化するオブジェクトを削除...] をクリックしてウィザードを開きます。画像の選択ミスなどは最初のステップで修正できます。2 番目の手 順では、画像が自動的に揃えられます。確認し、必要な場合には手動で画像を揃えなおします。画像の揃え 方に関するアドバイスは、同様のウィンドウの説明が含まれるヘルプの「画像を揃える」の項目を参照して ください。3 番目の手順では、最終的な画像が生成されます。[エッジのぼかし]チェックボックスをオンに すると、異なる画像からそれそれ持ってきた部分の遷移を滑らかにします。[オブジェクトを残す]を使用し て、変化した部分をすべてもとの状態に戻すことができます。このオプションは、クリエイティブな画像を 作成するのに便利です(例えば、1 つのオブジェクトが画像内の何か所にも登場している場合など)。ソース 画像の画質が悪い場合など、変化した部分の残骸が表示されたり、二重に表示されてしまうことがありま す。そのような場合のは、手動修正を行います(ウィンドウ左下の 6 つのボタンの内、一番右のボタンを使 用)。修正したい部分をドラッグして選択します。表示されるウィザードのソース画像から選択した領域に 使用するソース画像を選択します。最後の手順では、生成した画像をエディターで開いて編集するか、ファ イルとして保存するかを選択します。

### 8. 画像を揃える

同じ被写体を三脚を使わずに撮影した何枚かの写真を揃えるときに使います。ブラウザでソース画像を選 択後、[作成]メニュー > [多重露出の結合] > [画像を揃える]をクリックしてウィザードを開きます。画像の 選択ミスなどは最初のステップで修正できます。次のステップでは、画像間での共有ポイントの検出を行 い、それを利用して画像を揃えます。画像は、常に最初に選択されている画像に揃えられます。ウィンドウ の左側には選択した画像の一覧が表示されます。最初の画像以外については、画像をクリックして右側に表 示されるプレビューでアラインメントを確認します。プレビューの右下のボタンを使用して、最初の画像、 選択した画像、両者を重ねた画像の 3 通りから表示を切り替えることができます。

共有ポイントが見つからなかった場合や、検出された共有ポイントにずれがある場合などは、[共有ポイン トの編集]を使用して手動で共有ポイントの調整を行うことができます。共有ポイントの編集中は、ウィン ドウの右側に 2 枚の画像が並んで表示され、対応する共通ポイントが一目でわかるように表示されます。 いずれかの画像内をクリックして共有ポイントを追加します。共有ポイントが追加されると、もう一方の画 像の相当する位置に共有ポイントが自動で追加されます。クリックして任意の位置までドラッグすること で、共有ポイントを移動させることができます。共有ポイントを削除するには、[選択したポイントを削除] をクリックします。すべての共有ポイントを削除する場合は、[すべてのポイントを削除]をクリックします。 編集中にアラインメントの精度を確認するには、右下のボタンで画像を重ねて、プログラムの処理状況を見 ることができます。[追加したポイントを保存]をクリックすると、ポイントの編集を終了し、追加されたポ イントを基に画像を揃えます。[共有ポイントの編集をキャンセル]をクリックすると、ポイントの編集前の 状態にレストアされます。[自動切り取り]チェックボックスをオンにすると、1 枚目の画像と重ねた時に、 枠からはみ出てしまう部分が自動的に切り取られます。最後に、画像を保存します。各ファイル名に拡張子 を追加し、保存する形式と保存先のフォルダーを指定します。

# 12.共有と公開

12

写真の公開に関して、利用可能なオプションを紹介します。

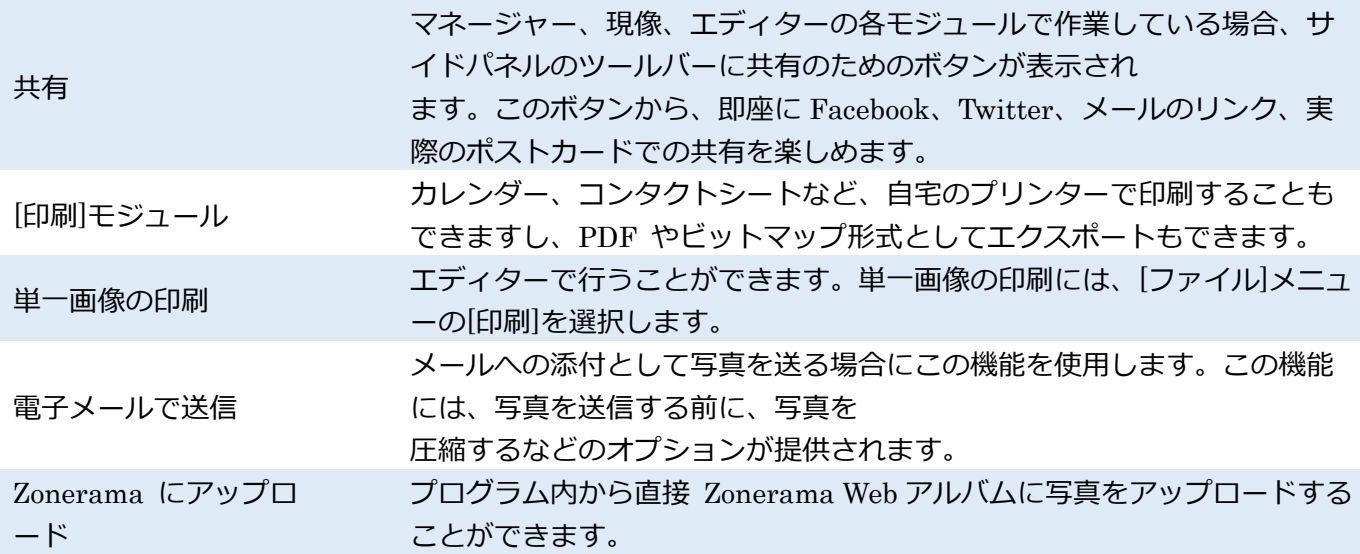

### 1. 単一画像の印刷

エディターから画像を 1 つ印刷する場合は、「ファイル】メニューから[印刷] (Ctrl+P キー) をクリックしま す。[印刷]ウィンドウでは、画像のサイズや位置の設定、キャプションの追加が行えます。プリンターを指 定したら、[プロパティ]をクリックし、用紙サイズと色(特殊な用紙に印刷する場合は特に重要な設定です) を設定します。

ページサイズと余白は Zoner Photo Studio が自動的に読み取ります。[ファイルに出力]チェックボックス がオンの場合、選択したプリンターによる実際の印刷処理の代わりに、データファイルとしての出力が保存 されます。[印刷部数]は、事前にプリンターのプロパティで設定されている部数に基づいて自動的に設定さ れますが、メインの[印刷]ウィンドウにて変更できます。[イメージに合わせるために自動的に用紙方向を変 更する】チェックボックスがオンの場合は、印刷する画像の向きに合わせて用紙の向き(縦または横)が変 わります。

印刷プレビューの下側には、イメージのサイズや位置を変更するためのボタンが用意されています。

[ページに合わせる(条件)]オプションを選択した場合、イメージはページ中央に配置され、指定した条件に 基づいてページに収まるように調整されます。[枠を追加]では、画像がページに収まるように調整されます。 [切り抜き]では、ページの印刷可能領域を最大限に利用して印刷されるように調整されます。ただし、この 場合は、ページからはみ出した部分(プレビュー上に赤で示された部分)は切り落とされます。

[イメージ DPI による]オプションを選択した場合、指定した DPI レベルを取得できる大きさのページにイ メージが配置されます。

[カスタム]オプションを選択した場合、画像の[幅]または[高さ]を独自に指定することができます。幅または 高さのどちらか一方を指定すると、もう一方の値が自動的に計算されます。

画像の下にあるボタンを使用し、ページの端や角、または中央に画像を配置できます。また、[固定位置]を 使用して位置を設定することもできます。[カスタム]オプションを使用した場合、画像の左上の角を任意の 位置に合わせることができます。

カスタム位置を定義する[単位]を、ミリメートルまたはインチのいずれかで指定できます。 また、任意で画像の[タイトル]を追加することもできます。タイトルは、画像の上または下に配置でき、画 像の端または中央に整列することができます。

タイトルは手作業で入力することも、変数テキストを使用して画像情報を出力させることもできます。[フ ォント]をクリックしてテキストのフォントとサイズを選択します。

2. 電子メールで送信

ブラウザーの[公開]メニューから[電子メールで送信](Ctrl+Shift+M キー)をクリックすると、ブラウザー で選択中の画像が電子メールプログラムに送信され、自動的に新しいメッセージに添付されます。画像を電 子メールメッセージに添付する前に、いくつかの処理を適用することもできます。

MAPI インタフェースに対応した、実在のプログラムを使用する必要があります。Web 電子メールサービ スは MAPI インタフェースに対応していないため、この機能を使用して Web メールでファイルを送信する ことはできません。

画像は送信前に縮小したり、JPEG に変換したりできできます。[TrueColor 画像の縮小]チェックボックス をオンにすると、幅と高さが指定のサイズより大きい画像は自動的に指定のサイズまで縮小されます

(TrueColor 画像とは、いくらかの最大色範囲を持つ画像のことで、一般的に写真はすべて TrueColor で す)。幅と高さの両方に収まるように(どちらかは、ぴったりと収まるように)縮小されます。

[TrueColor 画像を JPEG に変換]チェックボックスをオンにすると、JPEG 形式に変換され、指定の圧縮レ ベルで画像を保存します。GIF やその他のパレットベースの画像には、この機能は適用されません。

画像ファイルを圧縮してから送信することもできます。[画像を ZIP 圧縮]チェックボックスをオンにする と、全ファイルが指定の名前および圧縮レベルで 1 つの ZIP ファイルに圧縮されます。

[サイズ警告]チェックボックスをオンにすると、Zoner Photo Studio が指定の添付サイズを超えると警告メ ッセージを表示します。警告メッセージが表示された場合、それを無視してファイルを添付することも、ダ イアログボックスに戻ってこの設定を変更することもできます。

電子メールに添付するだけではなく、[クリップボードへ]ボタンを利用して、クリップボードに画像を送る こともできます。このボタンをクリックすると、選択した画像が圧縮されて一時ファイルに保存され、その ファイルへのリンクが Windows クリップボードに挿入されます。その後、ファイルを貼り付けられるウィ ンドウ (メール作成ウィンドウなど) に行き、Ctrl+V キーを押して (または[編集]メニューから[貼り付け] をクリックして)ファイルを貼り付けます。一時ファイルは、クリップボードにリンクが残っている場合を 除き、Zoner Photo Studio を終了すると自動的に削除されます。

[画像のプロファイルを RGB に変換]チェックボックスをオンにすると、RGB 以外のカラープロファイルが 最も一般的に使用されている色空間に変換されます(カラープロファイルについて詳しくない場合、このオ プションを変更する必要はほとんどないでしょう)。

どの電子メールプログラムで実際に画像を"受け取る"かを指定します。Windows Vista の場合、[プログラ ムのコントロールパネル]から[デフォルトプログラム]の[デフォルトプログラムの設定]オプションで行な

います。WindowsXP の場合、[スタート]から[すべてのプログラム]の[プログラムのアクセスとデフォルト の設定]オプションで行ないます。

### 3. Zonerama にアップロード

12

Zoner Photo Studio は、Zonerama で提供されている Web アルバムに簡単にアクセスできるようになって います。プログラム内からでも直接 Web アルバムにアクセスし、簡単、スピーディーに管理ができます。 Zonerama を最初に使用する場合、まず、Zoner アカウントを使ってログインする必要があります。 [公開]メニューの[Zonerama にアップロード]で、マネージャーを 2 つのブラウザー表示にした場合、1 つ はディスク上の現在のフォルダー、もう 1 つはを Zonerama アルバムが表示されます。Zonerama ブラウ ザーに切り替えると、ナビゲーターの Zonerama セクションへも移動します。 新しいアルバムを作成するには、[整理]メニューの[新規アルバム]をクリックします。新しいアルバムは「非 公開」として設定され、Zonerama の公開ギャラリーに表示されることはありません。アルバムを公開する には、右クリックメニューの[プライバシー設定]を選択します。コンピューターからアルバムやその逆、ま たはアルバム間で写真をコピーするには、ドラッグアンドドロップします。コンピューター上のフォルダー を Zonerama にドラッグすることもできます。その場合、自動的に新しいアルバムが作成されます。アッ プロードするたびに、アップロード品質を選択できます。品質が[最高]に設定されている場合は、写真をオ

リジナルの解像度のままアップロードします。

Zonerama 上の写真のファイル名変更、削除、画像情報の変更などは、通常の方法で行うことができます。 写真をアルバムのカバーに使用する場合は、メニューから[アルバムカバーとして設定] を選択してくださ い。警告 Cloud アルバム内の写真を削除すると、他のデバイスの Cloud フォルダーからも削除されます。 写真をフルサイズで見る場合は、ビューアーまたはスライドショーで写真を開いてください。Zonerama 内 のすべての写真は、Zoner Photo Studio のソフト内からも直接編集できます。編集するには、写真をエデ ィターで開き、編集後に [ファイル]メニューの[保存]を使用して保存します。 Zonerama ブラウザー下部に表示されるステータスバーには、現在のアルバムの情報と[Web に表示]という

リンクが表示されます。クリックすると、現在のアルバムが Web ブラウザーで表示されます。

4. エクスポート

ダメージを与えない編集を Zoner Photo Studio で行う場合、トランスペアレントな動作、つまり、プログ ラム全般でユーザーに気づかれることなく機能し、適用されます。しかし、ダメージを与えない編集を行っ た画像を他のソフトウェアで開くには、エクスポートする必要があります。画像をエクスポートするには、 サイドパネルの [エクスポート] をクリックします。このボタンは、[マネージャー]モジュールと [現像]モ ジュールからアクセスできます。現像では、編集されている写真のみに影響します。しかし、フィルムで複 数の写真が選択されている場合、 [エクスポート] ボタンは、すべての写真が影響を受けます。

[エクスポート] ウィンドウでは、エクスポートするファイルの保存先フォルダー、形式、品質、色空間の指 定、サイズの変更、エクスポートするファイルに含めるメタデータの選択を行うことができます。これらの 設定は必要に応じて変更できますし、共有設定の一覧から簡単に選択することもできます。これらクイック 設定は、 [エクスポート]の横に表示される小さな矢印を使用して直接選択することもできます。 エクスポートそのものは、あなたが作業をしているバックグラウンドで行われます。時間がかかっているエ クスポート処理の進捗状況の確認は、プログラムの右上にあるベルのマーク、 [通知] を確認してください。 [通知]には、表示される警告やエラーメッセージすべてが表示されます。

# 13.プログラムの環境設定

プログラムの環境設定を調整するためのウィンドウを表示するには、[設定]メニューから[環境設定] (Ctrl+M キー)をクリックします。ウィンドウの左側には設定カテゴリーが一覧表示されます。カテゴリ ーを選択すると、右側に該当する設定オプションが表示されます。[すべての選択画像に現在の設定を貼り 付け]をクリックすると、現在表示されているセクションの設定をすべてレストアし(初期設定に戻し)ま す。

### 1. 画面

プログラム全体の見た目の設定を変更するには、 [カラーテーマ] を使用します。いくつかのオプションが 利用できます。オプションとして、エディターの背景色サムネイルのスタイルを変更できます。

ここでは、[モジュール切り替えボタンのハイライト] を行わないよう設定することもできます。

ツールバーグループを使用して、選択可能なアイコンサイズ:通常アイコンと大きいアイコンのいずれかを 選択します。オプションの下には、プレビューがあり、その設定でツールバーがどのように見えるか実際に 確認できます。

[ツールバー設定の変更...]をクリックすると、ツールバーのコンテンツをカスタマイズするためのウィンド ウが表示されます。

Zoner Photo Studio で常にタイトルバーを表示するには、[ウィンドウ最大化表示の場合にプログラムのタ イトルバーを隠す]オプションをオフにします。

[タッチデバイス用にインターフェイスを調整]オプションでは、Zoner Photo Studio のインターフェイス (主に特定のコントロールの大きさ)をタッチ操作で使いやすいよう変更できます。

2. 一般

ブラウザーでサムネイルのダブルクリック時に起動させるウィンドウ:-選択可能な 4 つのオプション:プレ ビュー 現像 エディターとビューアー。このオプションは、ブラウザーでサムネイル選択時に Enter キー を押した場合の動作にも影響します。

[自動プレビューを表示するまでの待機時間(ミリ秒)] は、ユーザーが設定の変更してから、Zoner Photo Studio が内容を反映させるまでの間隔を設定します。

[デフォルト JPEG 圧縮] では、画像保存時に使用する JPEG 圧縮品質を設定します。次のオプションは、 イメージが可逆 JPEG 変換に適切でない場合の動作を設定するために使用します。[切り取り] を選択する と、可逆変換を可能にするためにイメージの一部が自動的に切り取られます。[低品質で続行する] を選択 すると、画像サイズが維持されます。デジタルカメラから取り込まれた写真は、切り取らない場合でも、サ イズの条件を満たしています。

[カメラの接続時またはカード挿入時に自動的に[インポート]を表示] は、カメラなどを接続した場合、自動 的に[インポート]モジュールを表示するかどうかを指定する際に使用します。[EXIF 方向フラグに一致する ようにイメージを自動的に回転する] は、EXIF 方向と一致するように画像を自動的に回転させます。

常に特定のフォルダーから起動するよう設定するには、 [ブラウザーを常にこのフォルダーで開く] チェッ クボックスをオンにします。[参照]ボタンを使用して、フォルダーを選択します。このオプションがオフの 場合、Zoner Photo Studio はプログラム終了前に最後に開いたフォルダーが記憶され、次の起動時にその フォルダーが自動的に表示されます。

#### **設定内容の保存、読み込み、復元**

Zoner Photo Studio プログラム全体や各種ウィンドウに対する設定が豊富に用意されています。これらの 設定内容はすべて Windows レジストリに保存されます。Windows を再インストールしたり、ディスクが 破損したりすると、設定内容は永久に失われます。したがって、このような場合に備えて、いつでも復元で きるように、プログラム全体の環境設定をファイルに保存しておくことが賢明です。設定を保存するには、 [設定を保存...]をクリックします。設定ファイルの保存先を選択するよう求められます。後から設定を再読 み込みするには、 [設定を再読み込み...]を使用します。プログラムを初期設定に戻すには、 [デフォルト設 定] を使用します。インストール直後の状態にレストアされます。設定編変更は、Zoner Photo Studio を再 起動するまで適用されません。

### **ツールバーとキーボードショートカット**

これら 2 つのボタンを使用して、ツールバーとキーボードショートカットをカスタマイズするためのウィ ンドウを呼び出します。ウィンドウを呼び出す別の方法として、ツールバーの右クリックメニューの [ツー ルバーのカスタマイズ]アイテムを使用することもできます。

キーボードショートカットを変更するには、 [キーボードショートカット] タブをを使用します。1 つの機 能に対して複数のショートカットを割り当てることができます。既に使用されているショートカットを入 力すると、入力したショートカットがすでに割り当てられているアクションの名前が表示されます。

ツールバーに表示されるボタンを編集するには、 [ツールバー] タブを使用します。左側には利用可能なボ タンが表示されます。右側には既にツールバーに表示中のボタンが一覧表示されます。ボタンを追加するに は、左側の一覧で項目を選択し、右側の一覧で表示位置を選択し、[追加]をクリックします。これで、選択 した位置にボタンが追加されます。ツールバーからボタンを削除するには、右側の一覧で目的のボタンを選 択して、[削除]ボタンをクリックします。表示中のボタンの配置を変更するには、アイテムを選択して、 [上 へ] または[下へ]をクリックするか、アイテムを目的の位置へ直接ドラッグアンドドロップします。

ウィンドウ下部の設定やコントロールを使うと、ウィンドウの設定の保存や読み込みができます。

### 3. 表示

このカテゴリーを使用し、ブラウザーに表示するファイルの種類を設定します(拡張子によってファイルの 種類が決定します)。このプログラムで全ファイルを表示するか、対応しているファイルから指定した種類 のファイルのみを表示するかを設定できます。

[ビットマップ/ベクター/ビデオ/サウンドの区別をハイライトする]チェックボックスをオフにすると、ブラ ウザーの表示モードを[詳細]に切り替えた際に、ファイルが種類ごとに色分けされなくなります。[ブラウザ ーにフォルダーを表示する]チェックボックスをオフにすると、ブラウザーでフォルダーが表示されなくな ります。

## 4. カタログ

13

カタログには、多くの場合、複数のフォルダーが含まれています。フォルダーの追加や削除は、[フォルダ ーの追加] や [フォルダーの削除]を使用します。フォルダーを追加すると、バックグラウンドでのインデッ クス化が自動的に始まります。

カタログ化されたフォルダーを選択すると、ZPS はそのフォルダー内の写真のプレビューを作成します。 フラッシュスティックや USB ディスク等、フォルダーを含むデバイスがオフラインであっても、これらの プレビューにはアクセスすることができます。アクセスできないファイルもカタログにそのまま表示され ますので、プレビューやファイル情報を確認することはできます。ファイルが利用できない(アクセスでき ない)場合は、サムネイルに×印が表示されます。

ブラウザーやフィルムで使用するサムネイルのサイズを設定するには、 [最大サムネイルサイズ] を使用し ます。

警告:160 ピクセル以上を選択すると、画像内の EXIF サムネイル(160×120)を活用できなくなるので、サ ムネイル生成に時間がかかる可能性があります。そのようなサムネイルのサイズは、160 × 120 ピクセル です。

カタログのインデックスファイル(インデックス)には、画像のサムネイルや情報が保存されています。カ タログ化された写真の閲覧スピードが上がります。ブラウザーのクイック検索ボックスは、カタログ化され た写真にのみ対応しています。デフォルトの設定では、インデックスは Windows のユーザープロファイル フォルダーに保存されています。通常、Windows がインストールされているのと同じディスクになります。 このディスクの空き容量を確保するには、 [インデックス保存先] を変更するか、 [インデックスの切り取 りを行うサイズ]を使用します。

インデックスには、画像ファイルにすでに含まれている情報のみが保存されます。そのため、 [インデック スの削除] をクリックしたとしても、データが失われることはありません。閲覧速度が遅くなり、クイック 検索ができなくなるだけです。

クイック検索で使用する言語の設定を行う場合は、[クイック検索(フルテキスト)で仮に使用]を使用しま す。それにより、入力された"dogs" が "dog(英語)"それとも"犬(日本語)"を検索するのかがはっきりしま す。Zoner Photo Studio はこの設定をインデックスの時にのみ適用するので、この設定を有効にするには、 インデックスの削除、写真の再カタログ化が必要になります。

5. サムネイル

これらのオプションを使用して、ブラウザーやフィルムで表示されるサムネイルのファイル名を表示する か、または拡張情報を表示するかを指定できます。これらの情報は、サムネイルの下に実際に表示すること も、ツールチップとして表示することもできます。情報のカスタマイズに使用されるのは、文字列(変数テ キスト)です。下部のボタンを使用して、並べて表示モードで表示する情報を選択できます。

# 6. サムネイルの説明

これらのオプションを使用して、ブラウザーやフィルムで表示されるサムネイルのファイル名を表示する か、または拡張情報を表示するかを指定できます。これらの情報は、サムネイルの下に実際に表示すること も、ツールチップとして表示することもできます。情報のカスタマイズに使用されるのは、文字列(変数テ キスト)です。下部のボタンを使用して、並べて表示モードで表示する情報を選択できます。

# 7. エディター

このカテゴリーでは、エディターの見た目や動作の設定を行うことができます。

[マウスホイールの動作]オプションは、マウスホイール回転時の動作、つまり、イメージの切り替え(前へ /次へ)または拡大/縮小のどちらを行うかを設定します。マウスホールを回転しながら Ctrl キーを押すと、 設定に関係なく、画像が拡大/縮小されます。

さらに、メインツールバーの位置を変更することができます。デフォルトの設定では、ツールバーが、サイ ドパネルで水平方向に表示されるよう設定されています。垂直方向のツールバーとして、サイドパネルの右 側または左側に表示を変更することもできます。

切り抜きツールで領域を選択したときにその周囲の領域(切り取る領域)の色を暗くするには、[切り取る 領域を暗くする]を使用します。

[選択範囲の輪郭を描画する] オプションを選択すると、選択範囲がわかりやすいように、輪郭線を点滅さ せます。エディターの選択ツール使用中に、スクリーンの点滅やプログラム処理速度の低下などの問題が発 生した場合、このオプションをオフに設定することをお勧めします。

画像編集後、別のフォルダーに保存することが多い場合は、["名前を付けて保存…"コマンドについて]を使 用します。エディターの[名前をつけて保存]ウィンドウが最初に表示するフォルダーを設定できます。最後 にイメージを保存したフォルダーまたは、現在のイメージのフォルダーにするかのいずれかを設定します。 エディターの一時ファイル保存先フォルダーを変更できます。エディターで大きなファイルを編集する場 合、一時ファイルが使用されます。

# 8. プレビュー

これらのオプションは、マネージャーのプレビューモードでの動作の設定に使用します。

[マウスホイールの動作] オプションは、マウスホイール回転時の動作、つまり、イメージの切り替えまたは 拡大/縮小のどちらを行うかを設定します。(ここでの設定に関係なく、Ctrl キーを押しながらマウスホイー ルを回転させて、画像の拡大/縮小を行うことができます。) [枠に合わせてズーム] の場合、小さな画像はウ ィンドウの枠に合わせて拡大: [枠に合わせてズーム]と共にこのオプションを有効にすると、小さな写真は、 プレビューやビューアーのウィンドウの大きさに合わせて拡大されます。このオプションが無効になって いる場合は、写真が拡大されることはありません。

9. 統合

このセクションでは、Microsoft Windows に Zoner Photo Studio を統合するための設定を調整できます。 画像ファイルのデフォルトプログラム(Windows XP では関連付けるプログラム)に関する Zoner Photo Studio の設定は、お使いの Windows のバージョンによって異なるものがあります。これらのコントロール は、Zoner Photo Studio を画像形式の表示するデフォルトプログラムとして設定することはできますが、 設定を解除することはできませんので、ご注意ください。他のプログラムをデフォルトプログラムとして設 定するには、Windows のコントロールパネルを使用します。

Windows 7- 次の 2 つのオプションから選択します。[サポートされている全ファイルタイプに対するデフ ォルトプログラムとして設定する]は、サポートしている全ファイル形式を Zoner Photo Studio で開くよう 関連付けられます。[選択したファイルタイプに対するデフォルトプログラムとして設定...]は、表示される ウィンドウで、Zoner Photo Studio で表示するファイル形式を個別に選択します。Windows 8, Windows 10 - Windows 11 次のオプションのみご利用いただけます。[選択したファイルタイプに対するデフォルト プログラムとして設定...]

次に表示される幾つかのコントロールは、画像をダブルクリックした時、Zoner Photo Studio のビューア ーまたはエディターのどちらで表示するかを選択します。Windows の右クリックメニューに Zoner Photo Studio を起動するためのアイテムを追加するかどうかを設定します。この設定を変更するには、管理者権 限が必要です。

10. 色管理

入力および出力デバイスのカラープロファイルを扱えます。適切に構成されたシステムで色管理機能を使 用すると、モニターでの表示および印刷の両面において、より実際に近い色を実現することができます。

**基本設定**

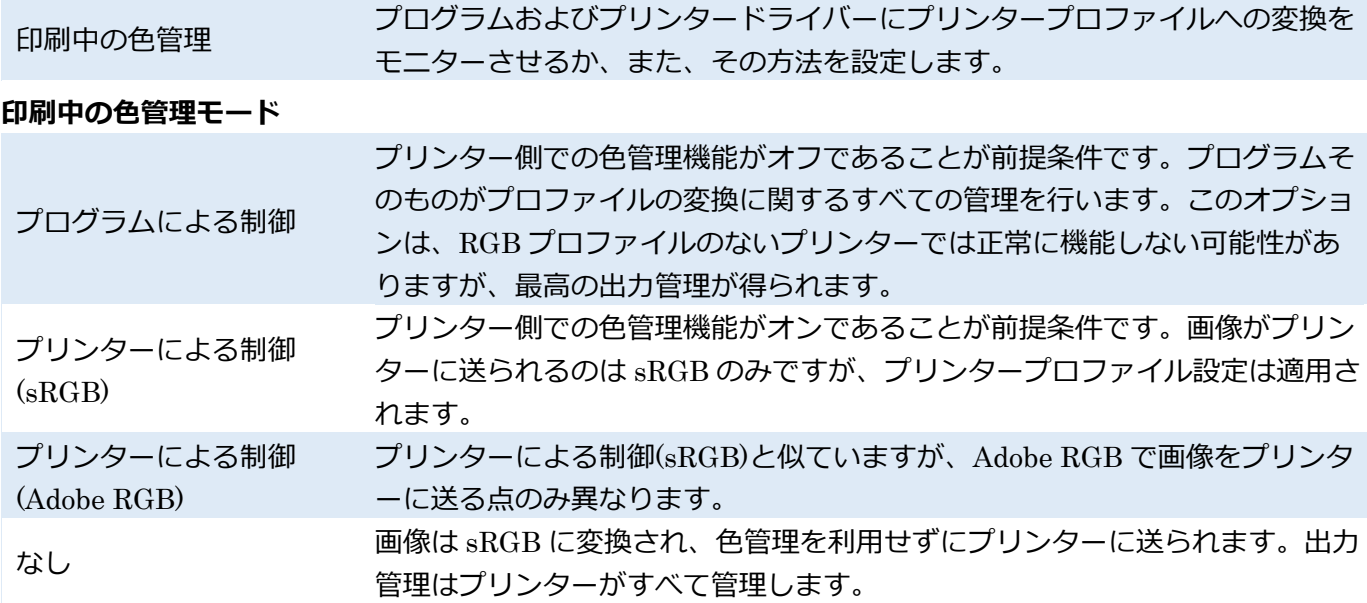

XPS 印刷 画像は XPS ドキュメントとしてプリンターに送られます。このオプション は、より高い色深度で印刷ができます。このオプションは XPS ドライバーの あるプリンターでのみ利用でき、色管理はプリンターがすべて管理します。

# **デバイスプロファイル**

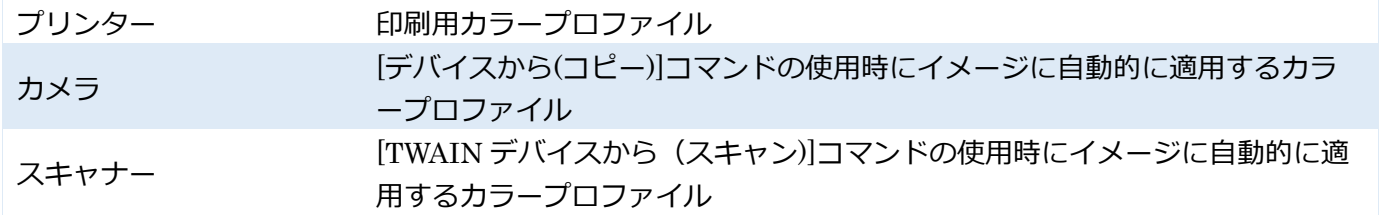

### **プロファイルを選択していない場合**

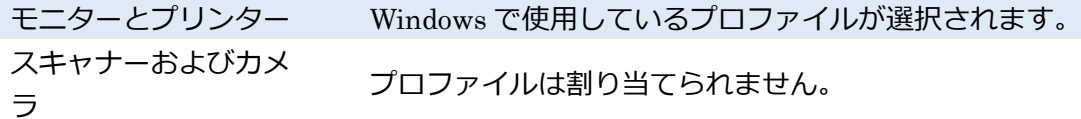

#### CMYK **イメージプロファイル**

[デフォルト入力プロファイル]は、カラープロファイルを持たない CMYK 画像を RGB 画像に変換すると きに使用されるカラープロファイルです。[なし]を選択した場合、古いプログラムと互換性のあるモードが 使用されます。[出力プロファイル]オプションでは、CMYK 画像を出力する際に使用するカラープロファ イルを指定します。[なし]を選択した場合、古いプログラムと互換性のあるモードが使用されます。

Zoner Photo Studio では、カラープロファイルを使用して CMYK 画像を読み込むことはできますが、Adobe Photoshop での再現に 100%の互換性があるわけではありません。Adobe Photoshop に画像を転送する際 は、RGB を使用することをお勧めします。

# 11. [情報]メニュー

### **カスタム情報**

Zoner Photo Studio では、画像情報を 3 つの標準形式で保存することができます。そのうちの 1 つが XMP です。XMP の仕様については、http://www.adobe.com/devnet/xmp/pdfs/xmp\_specification.pdf などをご覧 ください。XMP 規格では、カスタム情報の種類を追加することが許可されており、Zoner Photo Studio は これに対応しています。 Zoner Photo Studio で定義されているカスタム情報は通常、 http://zoner.com/xmp/userdata/1.0/ namespace に記載されています。使用できるのはテキスト情報のみで す。4 種類のカスタム情報に対応していますが、Zoner Photo Studio でその全 4 種類を完全に利用するこ とはできません。これは、Zoner Photo Studio で表示不可能な種類の標準 XMP データとカスタム情報のマ ッピングを行えるようにするためだけに用意されたものです。 種類は下記のとおりです。

テキスト(およびリスト - テキストは見た目にのみ違いが現れます) 日付と時刻(あるルールに基づいてテキスト形式で XMP に保存されます) ローカライズされたテキスト(著作権などを保存するために使用される XMP の種類) 一連のテキスト(XMP の種類。作成者情報などはこの方法で保存されます。XMP では写真に複数の作成者

を持たせることができ、これらは複数のアイテムとして保存されます。)

一般ユーザにとって重要な種類はテキストのみです(日付と時刻が重要になることもあります)。

13

[保存場所] - 構成ファイルの保存場所を設定します。カスタム情報を複数のユーザーと共有する場合、他の ユーザー側の構成ファイル上でも同じアイテムが選択されている必要があります。構成ファイルをコピー するか、共有パスに配置することで設定できます。構成設定を共有パスに置いた場合、複数のユーザーによ る同時編集は許可しないでください。

アイテムの[タイトル]は、ご利用の Zoner Photo Studio に表示されている名前です。種類は上述のルール によって制御されています。このオプションは「リスト」に利用できるさまざまな可変情報を表示します。 [XMP の設定]の各種設定を使用して、情報をどのように XMP に保存するかを設定します。このコントロ ールグループがアクティブでない場合、設定はアイテム名を基に自動的に作成され、衝突が発生したときは 警告メッセージが表示されます。

[名前空間]は、選択したアイテムが属するデータグループを識別します。XMP 仕様で標準の名前空間を確 認できますが、独自の名前空間を作成することもできます。

[接頭文字]では、保存した XMP ファイル内で名前空間のアイテムを識別するために設定します。接頭辞は 短く設定する必要があり、スペースや拡張文字を含めることはできません。

[アイテム]では XMP に保存するアイテムの名前を指定します。この名前は短く設定する必要があり、スペ ースや拡張文字を含めることはできません。

カスタム情報に著作権フィールドを含める方法を説明します(もちろん、このプログラムでも著作権フィー ルドは提供されています)。

タイトル:著作権

種類:ローカライズされたテキスト

名前空間:http://purl.org/dc/elements/1.1/

### 接頭辞: dc

アイテム:権限

## 12. ラベル

ラベル機能を使用してイメージにカラーラベルを付加させておくと、独自の仕組みで画像を分類できるよ うになります。ラベルは色を表すテキスト("Red"や"Green"など)として EXIF や XMP といった画像情報に も保存されます。

13. RAW フォーマット

[RAW-to-DNG コンバーター] では、Adobe DNG Converter へのパスを設定します保存先を変更していな ければ、Zoner Photo Studio は自動的にパスを検出して表示します。Adobe DNG Converter の使用が有効 な場合、Zoner Photo Studio は RAW モジュールの使用をすべての RAW ファイルにおいて有効とします。 この場合、RAW モジュールで処理を行うことには、Zoner Photo Studio での処理を可能にするため、一時 的に画像の DNG バージョンを作成することも含まれます。 [DNG に変換する場合、線形のイメージ(補 間)に変換する] は、「デモザイク」と呼ばれる処理に DNG Converter を使用するか、後で RAW モジュー ルを使用するかを選択できます。(後者の場合、補間方法の選択もできます)

# 14. ヘルパープログラム

「ヘルパープログラム」の一覧は任意の形式で設定できます。まず、[追加]ボタンを使用してヘルパープロ グラム一覧を作成します。次に、形式(拡張子)を指定し、[割り当て]をクリックします。そうすると、ブラ ウザーで右クリックしたときに、[アプリケーション]サブメニューが表示されるようになり、割り当てたプ ログラムを簡単に起動することができます。

## 15. 署名証明書

このカテゴリーには、コンピューターにインストールされているデジタル署名証明書が表示されます。ここ で指定した証明書は、Zoner Photo Studio でデジタル写真を署名する際に自動的に使用されます。[証明書 が有効であることを確認]オプションを使用するには、インターネット接続が必要になります。オンライン で作業する機会が少ない場合は、このオプションはオフにしておいても構いません。署名証明書の階層全体 を確認しない場合は、[署名証明書の取り消しのみを確認]オプションをオンにします。

16. その他

[次回からメッセージを表示しない]チェックボックスをオンにしたものを含め、すべての警告メッセージ表 示させるには、[警告メッセージのリセット...]をクリックします。

[Canon イメージでは、実際の値の代わりに Canon カメラの露出値を表示する]チェックボックスがオンの 場合は、カメラで設定している露出値が表示され、オフの場合は実際に使用された露出値が表示されます。 これらの値は、従来の露出値とは若干異なります。

[非対称解像度を補正する]チェックボックスがオンの場合、縦横の解像度が異なる画像が自動的に修正され ます。

[ブローアウトと露出不足の表示] セクションでは露出に問題がある部分(暗すぎたり、明るすぎるために 詳細に欠ける部分)に使用する色を設定します。[非彩色イメージ]チェックボックスがオンの場合、問題のな い領域はグレースケールで表示されます。[問題のあるチャンネルを判断するために、ブローアウトのハイ ライトに色を使用する]チェックボックスがオンの場合、1 つか 2 つのチャネルのみで露出オーバーが生じ ている領域のハイライトには色が使用されます。[露出不足領域の表示]チェックボックスがオンの場合、露 出オーバーの領域だけでなく、露出不足の領域もハイライト表示されます。

[その他]カテゴリーには、Zoner Photo Studio のファイル操作に関する設定オプションも含まれています。 [CD からコピーする場合に "読み取り専用" 属性を解除する]オプションは、CD からファイルをコピーす るときに読み取り専用の属性を解除します(ほとんどは自動的に読み取り専用フラグが付いています)。[時 間のかかる処理の終了時に音で知らせる]チェックボックスがオンの場合、コピーや移動などの処理で 30 秒

以上かかるとき、その処理が完了したら音で知らせます。[画像の移動/コピー時に補足ファイルも移動/コピ ーする]オプションがオンの場合、画像の移動/削除/コピーを行う際に、同じファイル名で拡張子の違うファ イル、つまり、EXIFBAK(EXIF のバックアップ)、XMP(外部画像情報)、THM(外部サムネイル)、そして WAV(外部音声メモ)の各ファイルにも同様の処理を行ないます。[ファイル名を自動的に提示]オプション は、ファイルやフォルダーの名前を設定するときに、以前使用したファイル名を基に新しいファイル名を表 示します。

[ショートカットのコンテンツをコピーしない]オプションがオンの場合、コンテンツをコピーすることな く、ショートカットのみコピーします。オプションがオフの場合、ショートカットに関連つけられているフ ォルダーやファイルの構造すべてがコピーされます。

17. フィルター

13

フィルターの編集、効果、補正などの設定を適用するウィンドウです。

[エディターで保存時に常にデフォルトでの最大色深度を使用]オプションを使用すると、エディターで画像 を保存する際に、最後に使用した低い色深度を無視し、使用できる最も高い色深度で保存するよう設定しま す。[すべてのマルチページ TIFF ページにフィルターを適用]オプションでは、各ページに 1 つの画像があ るマルチページ TIFF 形式について、ブラウザーで使用するウィンドウの編集を、最初のページだけではな く、すべてのページに適用します。

[フィルターウィンドウの終了時に"最近使った"プリセットを保存]オプションを使用すると、フィルターウ ィンドウで変更した設定を、適用していないとしても、自動的に保存します。

以下の 2 つのオプションは名前のバッチ変更に作用します。1 つ目の[ファイル名のバッチ変更カウンター のリセット]は、フィルターウィンドウを開く度に、変更バッチ処理のカウンターをリセットするかどうか を設定します。2 つ目の[名前テンプレートの変更時にファイル名のバッチ変更カウンターをリセット]は、 名前そのものの変更、もしくは名前の生成に使用した変数テキストの変更を行なった場合にカウンターを リセットします。

[フィルターウィンドウでファイルのフルパスを表示する]がアクティブの場合、フィルターウィンドウは常 に編集中ファイルのフルパスを表示します。

上記の通り、最後の 2 つのオプションは名前のバッチ変更に作用します。警告:[ファイル名のバッチ変更の 際に同一ファイル名の存在を許可する]オプションの使用には注意が必要ですが、便利なオプションです。 変更バッチ処理でターゲットフォルダーに既存のファイル名が見つかった場合、古いファイル名のファイ ルは上書きされ、画像も削除されます。[全ファイル形式にファイル名のバッチ変更を許可]オプションをオ ンにすると、変更バッチ処理は画像名の変更以外にも適用されます。

18. プラグインモジュール

初めてプラグインを使用する場合は、必ず、使用前にそのプラグインが保存されているフォルダーを設定し てください。プラグインの保存先を設定するには、[設定] > [環境設定] > [プラグイン]カテゴリーの[追加]ボ タンをクリックします。保存先の設定完了後、プラグインを使用するには、エディターの[編集] > [プラグ

イン]をクリックします。コントロールや設定の内容はプラグインにより異なります。プラグインに問題が ある場合は、その作者に問い合わせるか、付属文書をご確認ください。

#### 19. GPS

[この Web サイトで GPS を表示] オプションは、GPS 座標使用時に[カスタム]を使用して表示される地図 サイトのリンクが含まれており、編集も行えます。ブラウザーウィンドウ内のサムネイルに表示されている GPS アイコンをクリックすると、画像情報が Zoner Photo Studio 内の地図、または Google Earth で表示 されます。

GPS 座標割り当てに使用するトラックログのデータに多くのエラーが含まれている場合、[GPS トラック ログから不要データをフィルタリング]をオンにします。

#### 20. Media Server

最初の設定で、サーバー名を任意に指定できます。初期設定では、"Zoner Media Server(コンピューター 名)" となっています。さらに以下の 2 つの設定があります:[最高画質] [Windows 起動時に Media Server を 自動的に実行] の設定と、[Media Server を停止]ボタン DLNA サーバーへの通信には、DLNA 互換のクラ イアントであるスマート TV やスマートフォン、タブレットなどの携帯機器を使用します。

Zoner Media Server は、様々な画像フォーマット(RAW を含む)を DLNA 標準が使用するフォーマットに、 自動的に変換します。メディアサーバーの使用には、さらに 2 つの利点があります。ホームネットワーク内 での画像を転送する必要はなく、家中ですぐに画像ヘアクセスできます。(WiFi を使用の場合は、すべて無 線でのアクセスになります)Zoner Media Server を有効にするには、Zoner Photo Studio のカタログ内のど のフォルダーであれ、DLNA アイコンをクリックします。

クリックするとすぐに、DLNA クライアントでの利用が可能になります。Andoroid プラットフォームの推 奨される DLNA クライアントは Zoner Photo Studio - Edit & Go です。

Zoner Media Server のシステム等の要件

クライアントデバイスが、DLNA 標準(UPnP の一部)に準拠している必要があります。

サーバーとクライアントは、同じネットワーク上にあるべきです。これにより、データーが安全に共有され ることが保証されます。ローカルネットワークに接続された人のみが画像を見ることができます。

ルーターの[マルチキャスト]をオンにし、[マルチキャスト回避]をオフにしてください。

Zoner Media Server のネットワークアクセスがファイアウォールによって制限されていないことを確認し てください。

Zoner Photo Studio をインストールすると、標準的な Windows Firewall の設定を自動的に変更して、アク セスを可能にします。

### 21. 詳細

計算に GPU の使用を有効にする GPU(グラフィックカード)を使った計算には、より高性能なグラフィ ックカードと最新のドライバー、そして CUDA または OpenDL をサポートしていることが必要です。これ らに該当するグラフィックカードが検出されない場合、GPU 加速計算のオプションはグレーアウトされま

す。サポートしているグラフィックカード

OpenCL と CUDA をサポートし,2.0 以上のコンピューター処理能力を持つすべての NVIDIA カード。最新 のドライバーを含みます(最小:NVIDIA Driver Release 346)

ATI/AMD Radeon HD 5000 以上(ドライバーが最新であること)、最小:AMD Catalyst 14.4

Intel HD Graphics 2500 または Intel HD Graphics 4000 以上(ドライバーが最新であること)

### **ハードウェア加速**

[ハードウェア加速]オプションをオンにし、デフォルトのズームレベルを使用していない場合は、画像表示 が滑らかになります。これらのオプションを 1 つでも有効にする場合は、グラフィックカードの最新ドラ イバーのインストールを強くお勧めします。その際、WHQL 証明書を受けたドライバーのみをインストー ルしてください。これらのドライバーは、Microsoft によりテストされ、承認されています。

これらの機能のパフォーマンスと安定性は、グラフィックカードのドライバーの品質に大きく依存します。 Zoner Photo Studio は、そのようなドライバーの品質に影響することはありません。ハードウェア加速機 能使用中に、画像ファイルの破損やプログラムのクラッシュが起こる場合は、グラフィックカードの最新ド ライバーをインストールしてください。問題が解決しない場合は、機能をオフにしてください。